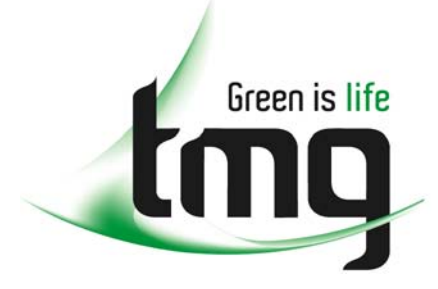

#### ABN 43 064 478 842

231 osborne avenue clayton south, vic 3169 PO box 1548, clayton south, vic 3169 t 03 9265 7400 f 03 9558 0875 freecall 1800 680 680 www.tmgtestequipment.com.au

# Test & **Measurement**

## Complimentary Reference Material

This PDF has been made available as a complimentary service for you to assist in evaluating this model for your testing requirements. S sales TMG offers a wide range of test equipment solutions, from renting short to long  $\triangleright$  rentals term, buying refurbished and purchasing new. Financing options, such as Financial Rental, and Leasing are also available on application. S calibration TMG will assist if you are unsure whether this model will suit your requirements.  $\bullet$  repair Call TMG if you need to organise repair and/or calibrate your unit. S disposal If you click on the "Click-to-Call" logo below, you can all us for FREE!

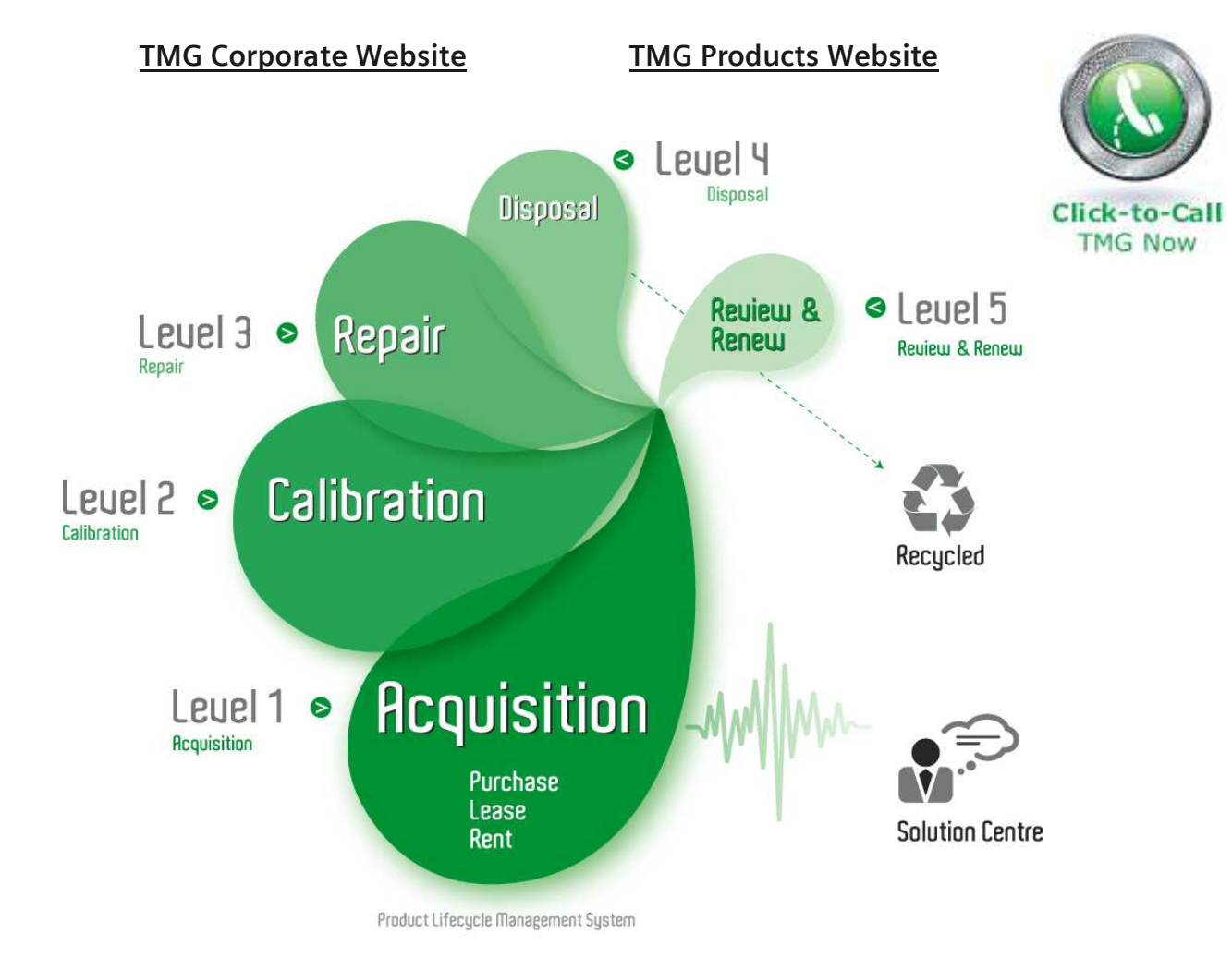

#### Disclaimer:

All trademarks appearing within this PDF are trademarks of their respective owners.

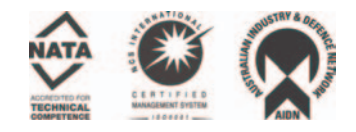

**DPO7000 Series Digital Phosphor Oscilloscopes Quick Start User Manual**

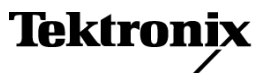

**www.tektronix.com 071-1733-00**

Copyright © Tektronix, Inc. All rights reserved.

Tektronix products are covered by U.S. and foreign patents, issued and pending. Information in this publication supersedes that in all previously published material. Specifications and price change privileges reserved.

Tektronix, Inc., P.O. Box 500, Beaverton, OR 97077

TEKTRONIX and TEK are registered trademarks of Tektronix, Inc.

FastFrame, OpenChoice, iView, Pinpoint, MyScope, TekLink, and MultiView Zoom are trademarks of Tektronix, Inc.

#### **Contacting Tektronix**

Tektronix, Inc. 14200 SW Karl Braun Drive P.O. Box 500 Beaverton, OR 97077 USA

For product information, sales, service, and technical support:

- $\sim$ In North America, call 1-800-833-9200.
- $\equiv$ Worldwide, visit [www.tektronix.com](http://www.tektronix.com) to find contacts in your area.

#### **Warranty 2**

Tektronix warrants that this product will be free from defects in materials and workmanship for a period of one (1) year from the date of shipment. If any such product proves defective during this warranty period, Tektronix, at its option, either will repair the defective product without charge for parts and labor, or will provide a replacement in exchange for the defective product. Parts, modules and replacement products used by Tektronix for warranty work may be new or reconditioned to like new performance. All replaced parts, modules and products become the property of Tektronix.

In order to obtain service under this warranty, Customer must notify Tektronix of the defect before the expiration of the warranty period and make suitable arrangements for the performance of service. Customer shall be responsible for packaging and shipping the defective product to the service center designated by Tektronix, with shipping charges prepaid. Tektronix shall pay for the return of the product to Customer if the shipment is to a location within the country in which the Tektronix service center is located. Customer shall be responsible for paying all shipping charges, duties, taxes, and any other charges for products returned to any other locations.

This warranty shall not apply to any defect, failure or damage caused by improper use or improper or inadequate maintenance and care. Tektronix shall not be obligated to furnish service under this warranty a) to repair damage resulting from attempts by personnel other than Tektronix representatives to install, repair or service the product; b) to repair damage resulting from improper use or connection to incompatible equipment; c) to repair any damage or malfunction caused by the use of non-Tektronix supplies; or d) to service a product that has been modified or integrated with other products when the effect of such modification or integration increases the time or difficulty of servicing the product.

THIS WARRANTY IS GIVEN BY TEKTRONIX WITH RESPECT TO THE PRODUCT IN LIEU OF ANY OTHER WARRANTIES, EXPRESS OR IMPLIED. TEKTRONIX AND ITS VENDORS DISCLAIM ANY IMPLIED WARRANTIES OF MERCHANTABILITY OR FITNESS FOR A PARTICULAR PURPOSE. TEKTRONIX' RESPONSIBILITY TO REPAIR OR REPLACE DEFECTIVE PRODUCTS IS THE SOLE AND EXCLUSIVE REMEDY PROVIDED TO THE CUSTOMER FOR BREACH OF THIS WARRANTY. TEKTRONIX AND ITS VENDORS WILL NOT BE LIABLE FOR ANY INDIRECT, SPECIAL, INCIDENTAL, OR CONSEQUENTIAL DAMAGES IRRESPECTIVE OF WHETHER TEKTRONIX OR THE VENDOR HAS ADVANCE NOTICE OF THE POSSIBILITY OF SUCH DAMAGES.

# **Table of Contents**

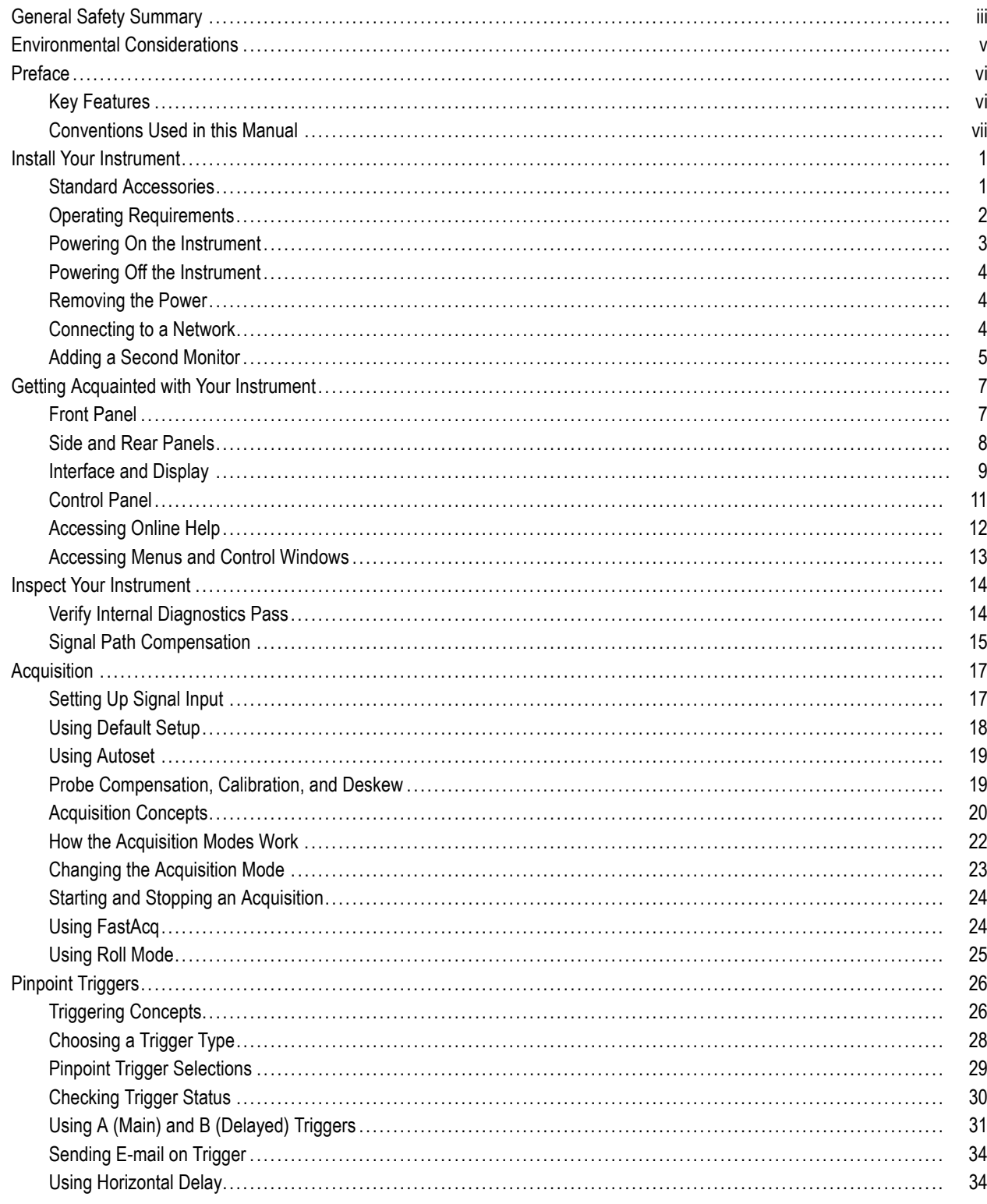

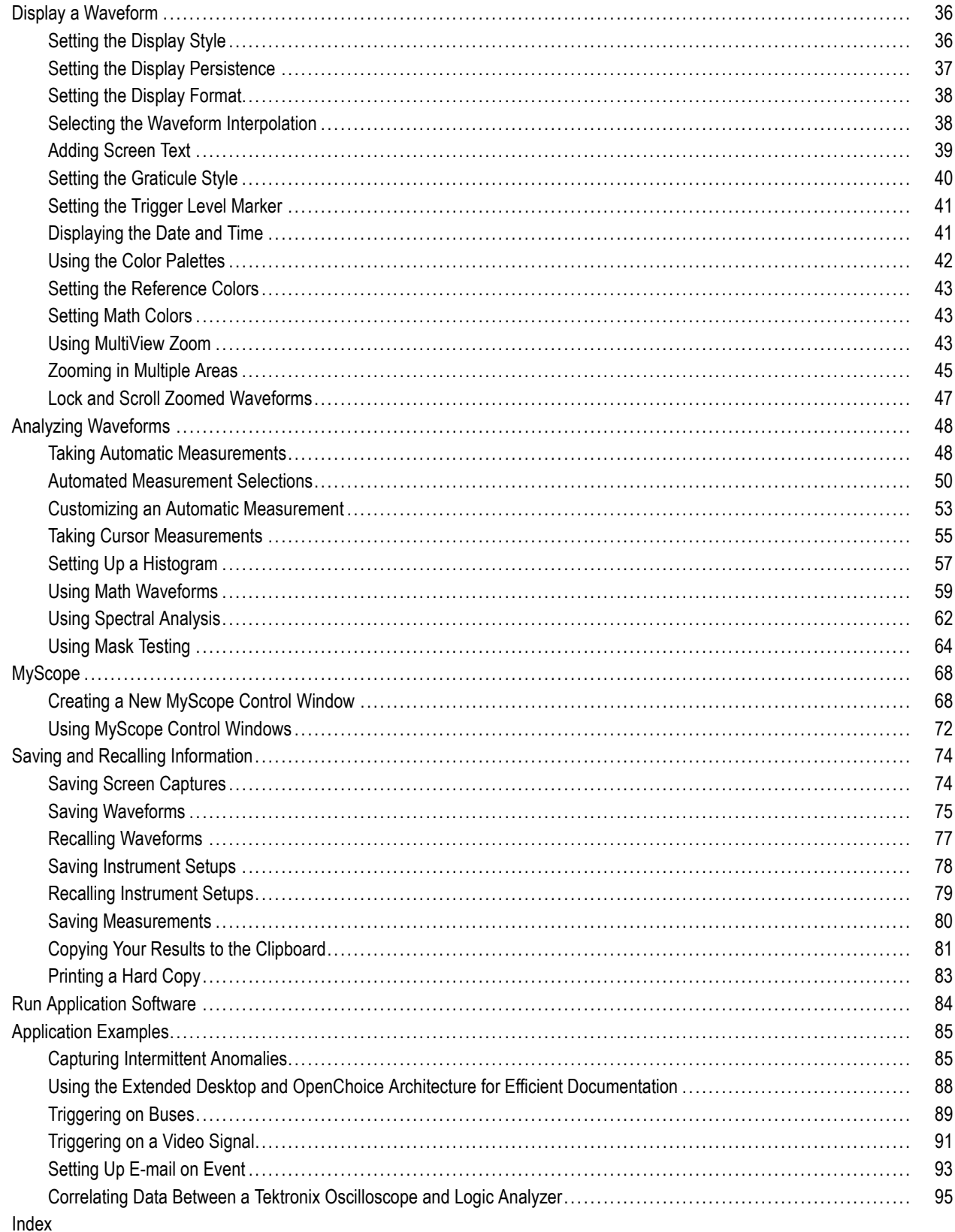

# **General Safety Summary**

Review the following safety precautions to avoid injury and prevent damage to this product or any products connected to it.

To avoid potential hazards, use this product only as specified.

*Only qualified personnel should perform service procedures.*

While using this product, you may need to access other parts of a larger system. Read the safety sections of the other component manuals for warnings and cautions related to operating the system.

#### **To Avoid Fire or Personal Injury**

**Use Proper Power Cord.** Use only the power cord specified for this product and certified for the country of use.

**Connect and Disconnect Properly.** Do not connect or disconnect probes or test leads while they are connected to a voltage source.

**Ground the Product.** This product is grounded through the grounding conductor of the power cord. To avoid electric shock, the grounding conductor must be connected to earth ground. Before making connections to the input or output terminals of the product, ensure that the product is properly grounded.

**Observe All Terminal Ratings.** To avoid fire or shock hazard, observe all ratings and markings on the product. Consult the product manual for further ratings information before making connections to the product.

The inputs are not rated for connection to mains or Category II, III, or IV circuits.

Connect the probe reference lead to earth ground only.

**Power Disconnect.** The power cord disconnects the product from the power source. Do not block the power cord; it must remain accessible to the user at all times.

**Do Not Operate Without Covers.** Do not operate this product with covers or panels removed.

**Do Not Operate With Suspected Failures.** If you suspect that there is damage to this product, have it inspected by qualified service personnel.

**Avoid Exposed Circuitry.** Do not touch exposed connections and components when power is present.

**Do Not Operate in Wet/Damp Conditions.**

**Do Not Operate in an Explosive Atmosphere.**

**Keep Product Surfaces Clean and Dry.**

**Provide Proper Ventilation.** Refer to the manual's installation instructions for details on installing the product so it has proper ventilation.

#### **Terms in this Manual**

These terms may appear in this manual:

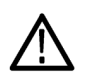

*WARNING. Warning statements identify conditions or practices that could result in injury or loss of life.*

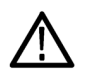

*CAUTION. Caution statements identify conditions or practices that could result in damage to this product or other property.*

#### **Symbols and Terms on the Product**

These terms may appear on the product:

- DANGER indicates an injury hazard immediately accessible as you read the marking.
- $\overline{\phantom{a}}$ WARNING indicates an injury hazard not immediately accessible as you read the marking.
- CAUTION indicates a hazard to property including the product.

The following symbols may appear on the product:

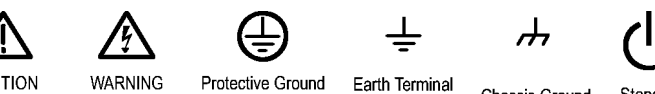

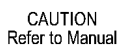

Protective Ground High Voltage (Earth) Terminal

Earth Terminal

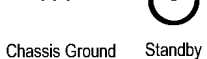

# **Environmental Considerations**

This section provides information about the environmental impact of the product.

#### **Product End-of-Life Handling**

Observe the following guidelines when recycling an instrument or component:

**Equipment Recycling.** Production of this equipment required the extraction and use of natural resources. The equipment may contain substances that could be harmful to the environment or human health if improperly handled at the product's end of life. In order to avoid release of such substances into the environment and to reduce the use of natural resources, we encourage you to recycle this product in an appropriate system that will ensure that most of the materials are reused or recycled appropriately.

The symbol shown below indicates that this product complies with the European Union's requirements according to Directive 2002/96/EC on waste electrical and electronic equipment (WEEE). For information about recycling options, check the Support/Service section of the Tektronix Web site (www.tektronix.com)

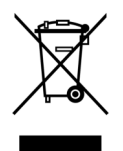

**Mercury Notification.** This product uses an LCD backlight lamp that contains mercury. Disposal may be regulated due to environmental considerations. Please contact your local authorities or, within the United States, the Electronics Industries Alliance (www.eiae.org) for disposal or recycling information.

#### **Restriction of Hazardous Substances**

This product has been classified as Monitoring and Control equipment, and is outside the scope of the 2002/95/EC RoHS Directive. This product is known to contain lead, cadmium, mercury, and hexavalent chromium.

# **Preface**

This manual describes the installation and operation of DPO7000 Series Instruments. Basic operations and concepts are presented in this manual. For more detailed information see the online help on your instrument. The following instruments are supported by this manual:

- **DPO7254**
- m. DPO7104
- DPO7054

## **Key Features**

DPO7000 Series instruments can help you verify, debug, and characterize electronic designs. Key features include:

- 2.5 GHz bandwidth and 10 GS/s real time sampling rate on all channels, 40 GS/s on 1 channel, DPO7254
- 1 GHz bandwidth and 5 GS/s (10 GS/s optional) real time sampling rate on all channels, 20 GS/s (40 GS/s optional) on 1 channel, DPO7104
- 500 MHz bandwidth and 2.5 GS/s (5 GS/s optional) real time sampling rate on all channels, 10 GS/s (20 GS/s optional) on 1 channel, DPO7054
- Record lengths up to 400,000,000 samples, depending on model and option
- F. Up to 1.0% DC vertical gain accuracy
- n. Four input channels (each with 8-bit resolution when not in Hi-Res mode), auxiliary trigger input and output
- ш Sample, envelope, peak-detect, high-resolution, waveform database, average, and FastAcq acquisition modes
- Full programmability, with an extensive GPIB-command set and a message-based interface
- $\blacksquare$  Trigger types include edge, logic, pulse (may be logic qualified), selectable for both A and B trigger events. Window trigger mode triggers as the trigger source passes into or out of a defined window. Triggers can be logic qualified. Setup and hold trigger mode triggers when a logic input changes state inside of the setup and hold times relative to the clock. Trigger jitter is less than 1.5 ps RMS (typical), depending on model. You can typically trigger on a glitch or pulse of less than 200 ps in width. Low speed serial triggering and serial pattern triggering are available on some models or options.
- Powerful built-in measurement capability, including histograms, automatic measurements, eye pattern measurements and measurement statistics
- Mathematically combine waveforms to create waveforms that support your data-analysis task. Use arbitrary filters in math equations. Use spectral analysis to analyze waveforms in the frequency domain.
- A large 12.1 inch (307.3 mm) high resolution XGA color display that supports color grading of waveform data to show sample density. Display 10 divisions both horizontally and vertically.
- MultiView Zoom to view and compare up to four zoom areas at a time. Lock and manually or automatically scroll up to four zoom areas.
- Customizable MyScope control windows
- $\blacksquare$  An intuitive, graphical user interface (UI), with online help that is built in and available on screen
- m. Internal, removable disk storage
- **I** Wide array of probing solutions

## **Documentation**

Review the following for the location of different types of information available for this product.

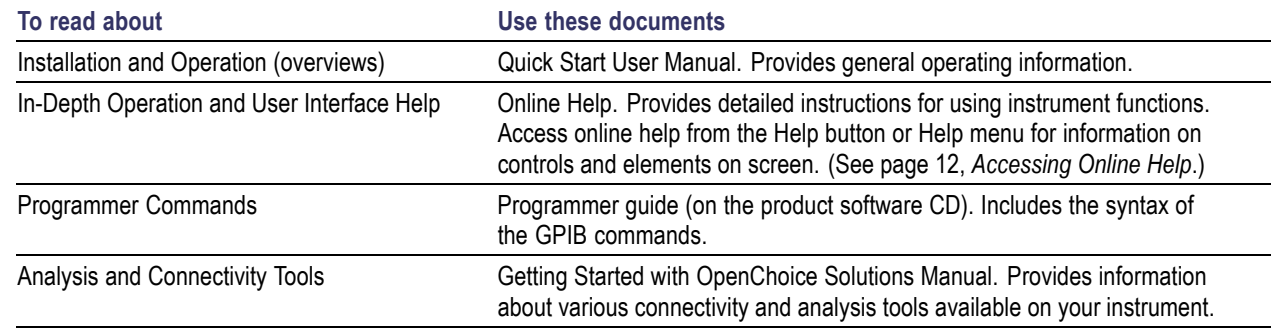

## **Conventions Used in this Manual**

The following icons are used throughout this manual.

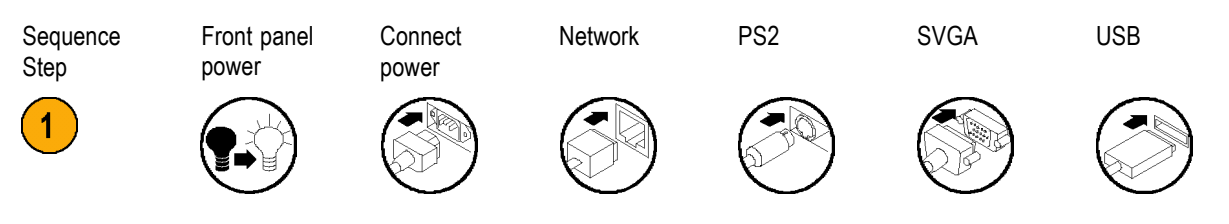

# **Install Your Instrument**

Unpack the instrument and check that you received all items listed as Standard Accessories. Recommended accessories, probes, instrument options, and upgrades are listed in the online help. Check the Tektronix Web site (www.tektronix.com) for the most current information.

## **Standard Accessories**

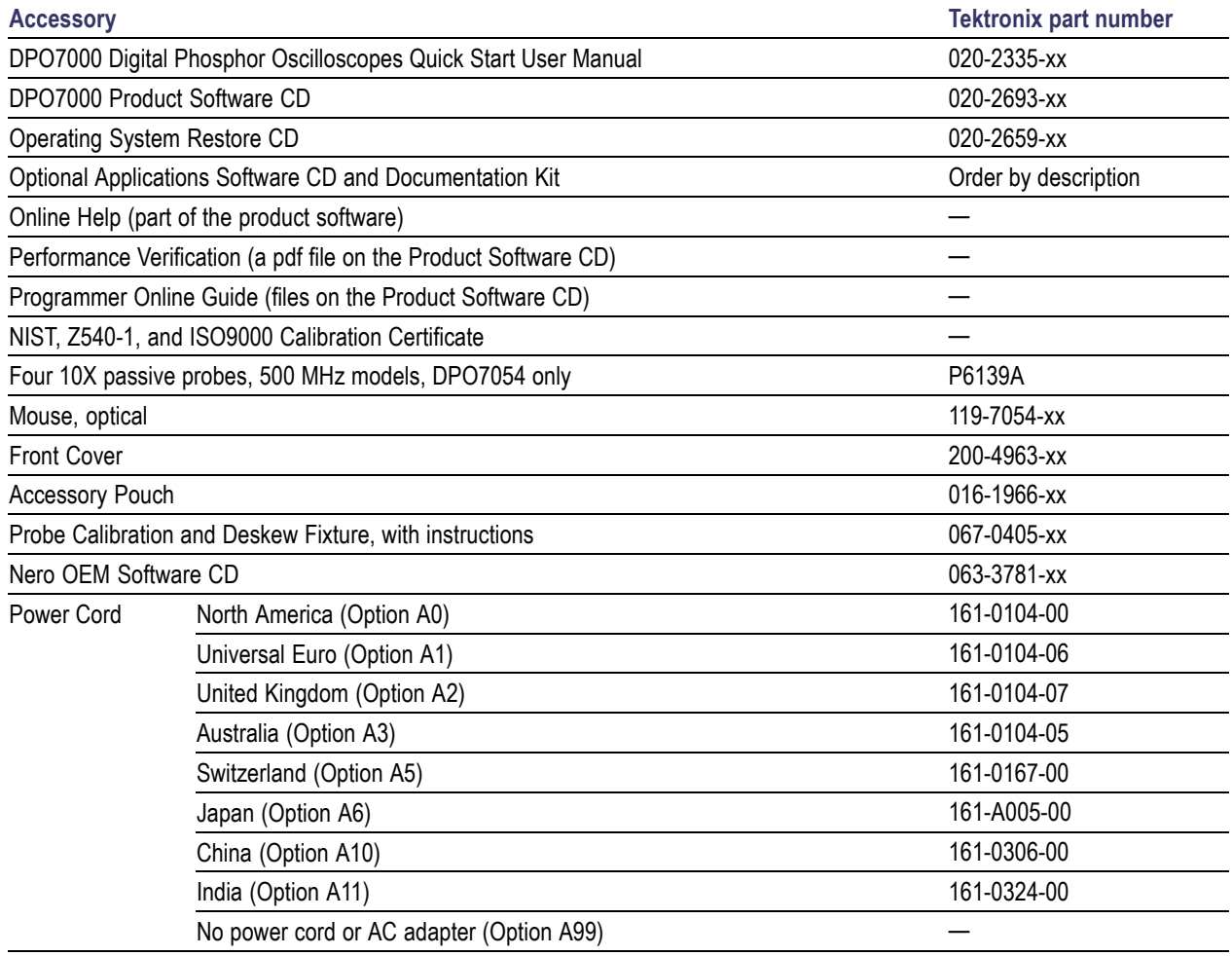

## **Operating Requirements**

- **1.** Place the instrument on a cart or bench, observing clearance requirements:
	- $\blacksquare$  Top: 0 in (0 mm)
	- Left and right side: 3 in (76 mm)
	- Bottom: 0 in (0 mm) standing on feet,  $\Box$ flip stands down
	- Rear:  $0$  in ( $0$  mm) on rear feet
- **2.** Before operating, ensure that the ambient temperature is between 0 °C to +50 °C (+32 °F to +122 °F).

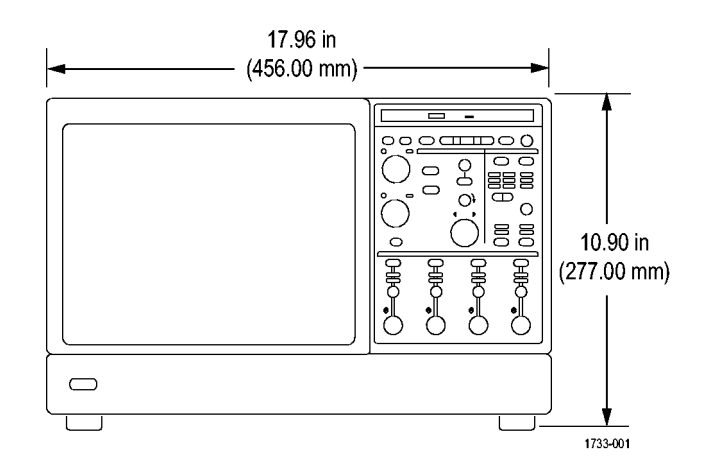

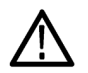

*CAUTION. To ensure proper cooling, keep the bottom and sides of the instrument clear of obstructions.*

## **Powering On the Instrument**

#### **Power Supply Requirements**

#### **Source voltage and Frequency Consumption Power Consumption**

100–240 VRMS ±10%, 50–60 Hz or 115  $V_{RMS}$   $\pm$ 10%, 400 Hz

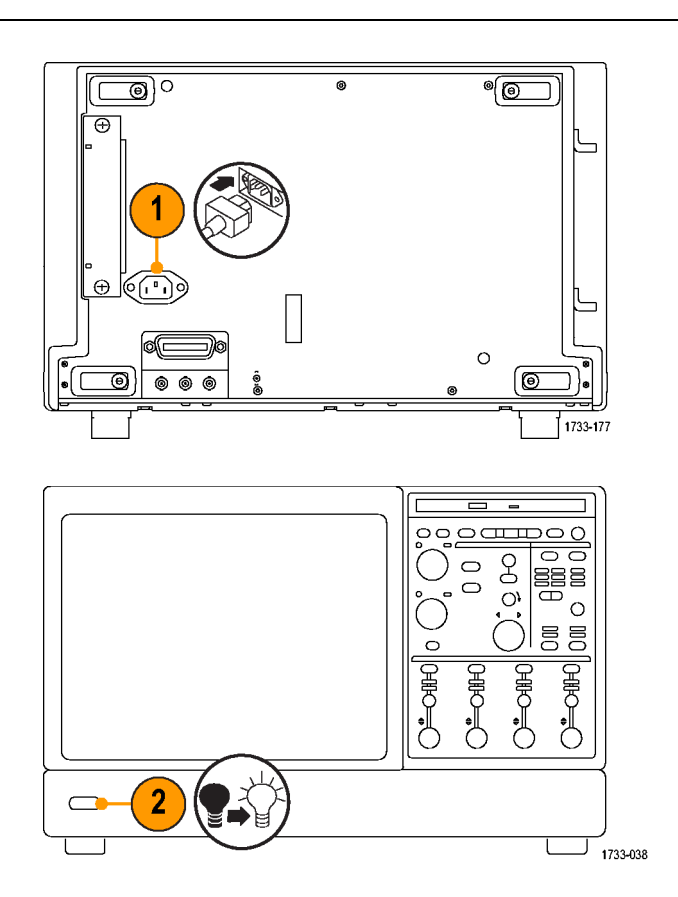

≤ 400 VA

## **Powering Off the Instrument**

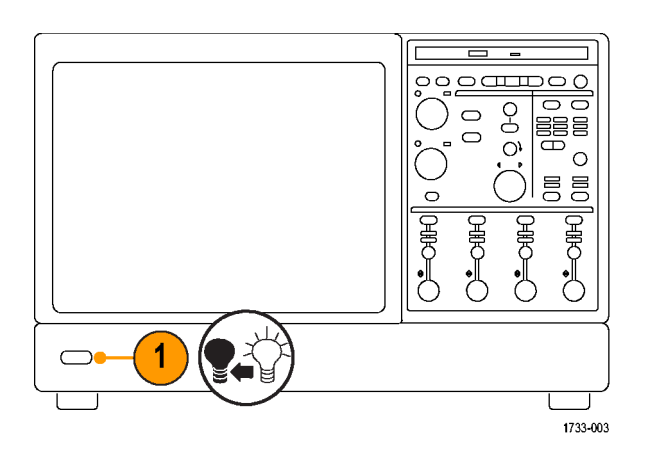

## **Removing the Power**

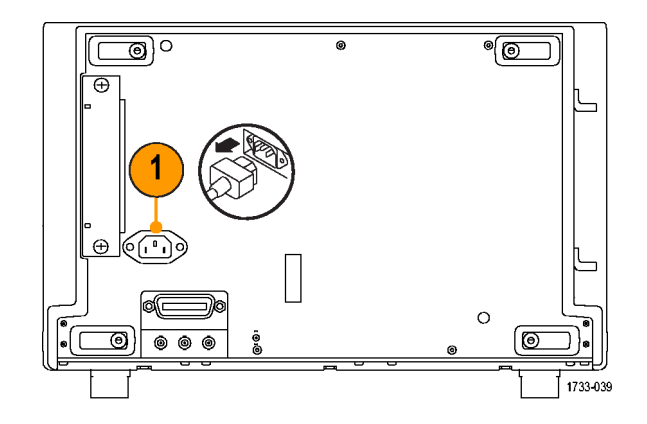

## **Connecting to a Network**

You can connect your instrument to a network for printing, file sharing, internet access, and other functions. Consult with your network administrator and use the standard Windows utilities to configure the instrument for your network.

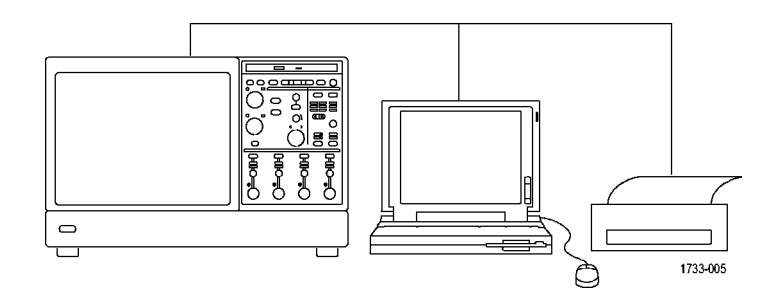

## **Adding a Second Monitor**

You can operate the instrument while using Windows and installed applications on an external monitor. Follow the procedure below to set up a dual monitor configuration.

- **1.** Turn off power.
- **2.** Connect second monitor.

- **3.** Connect keyboard.
- **4.** Connect mouse.
- **5.** Turn on instrument power.
- **6.** Turn on monitor power.

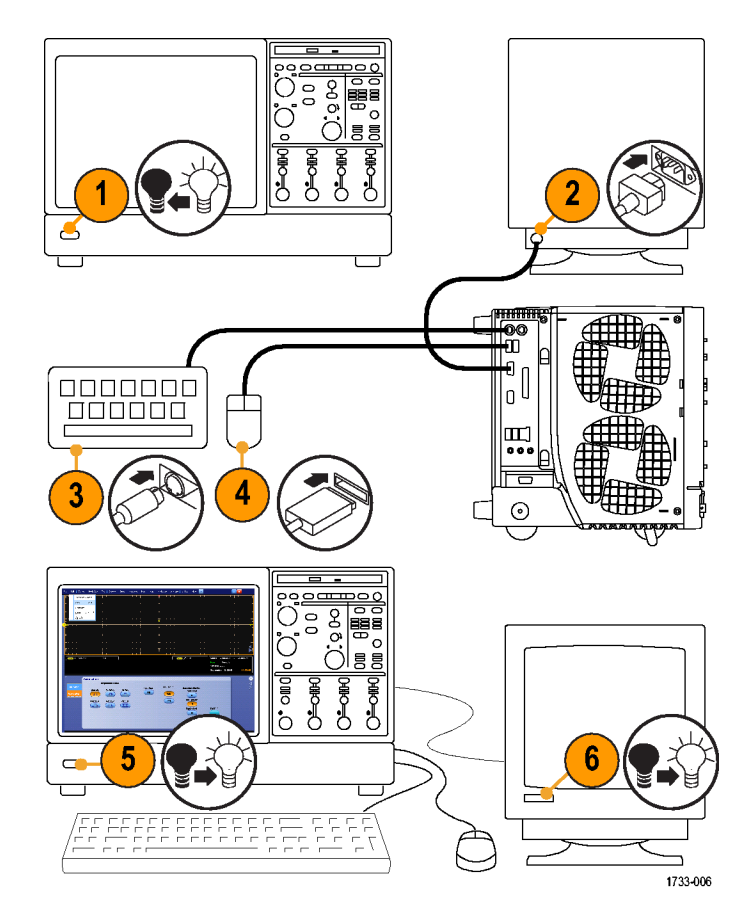

**7.** Right-click on the Windows desktop, and Arrange |cons By ▶ then select **Properties.** Refresh Paste Paste Shortcut k New **Properties** Þ. 4 1733-223 **8.** Select **Settings**. Click the grayed out **Display Properties**  $?|X|$ external monitor ( 2 ), and drag it to the Scuren Sever | Appearance | Settings Themes Desktop left of monitor 1.  $\boldsymbol{8}$ stch the physical arrangement of your monitors. Drep the m **9.** Select **Yes** when you are prompted to enable the new monitor. **10.** Click **Apply**. Monitor # 2 Display: The monitor you have selected is currently disabled. If you enable this monitor, then it will be used as part of your Windows desktop; you can move your mouse to it, place icons on it, and show program windows on it.  $\omega$ 2. Deteuit Monitor resoli Less J Do you want to enable this monitor?  $1024<sub>b</sub>$ 9 Yes  $\mathbb{N}^{\circ}$ Extend my Wi [dentity | Troubleshoot. | Advanced  $QK$ Cancel 1733-224 **10 11.** Click **Yes** to restart your instrument. **System Settings Change** (2) You must restart your computer before the new settings will take effect. Do you want to restart your computer now?  $\sqrt{8}$  Yes  $_{\rm No}$ 11

# **Getting Acquainted with Your Instrument**

## **Front Panel**

- **1.** DVD/CD-RW drive
- **2.** Front panel controls
- **3.** USB port
- **4.** Ground terminal
- **5.** Recovered clock output, DPO7254 only
- **6.** Recovered data output, DPO7254 only
- **7.** Probe compensation output
- **8.** Probe calibration output
- **9.** Channel 1–4 input
- **10.** Auxiliary Trigger input

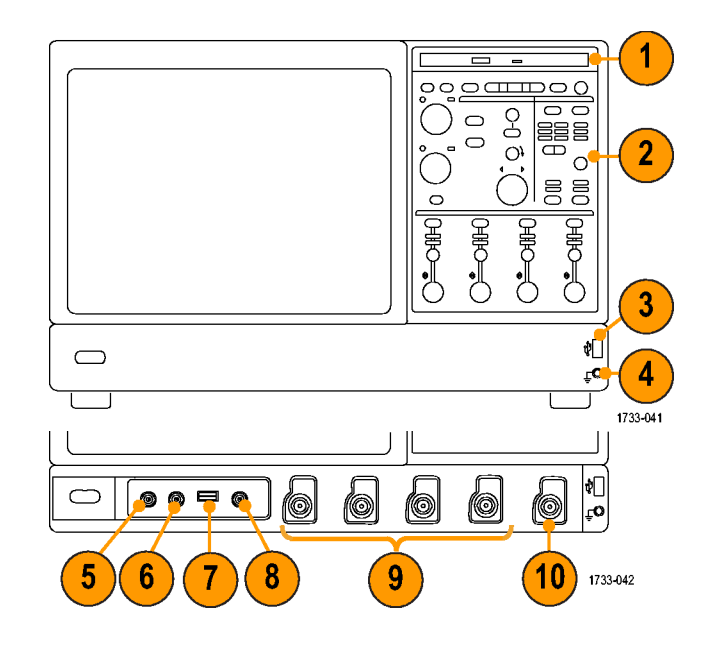

## **Side and Rear Panels**

- **1.** USB ports
- **2.** Video port to connect a monitor for side-by-side display
- **3.** Mic connector for microphone
- **4.** Line Out connector for speaker
- **5.** Scope Only XGA Out video port to connect a monitor
- **6.** Printer connection
- **7.** Line In connector
- **8.** RJ-45 LAN connector to connect to network
- **9.** Centronics Parallel Port
- **10.** COM 1 serial port
- 11. <sup><sup>8</sup>PS-2 connector for mouse</sup>
- **12. PERCHARGE PS-2** connector for keyboard
- **13.** TekLink connector for future use
- **14.** Removable hard disk drive
- **15.** GPIB port to connect to controller
- **16.** Auxiliary output
- **17.** Channel 3 output
- **18.** External reference input

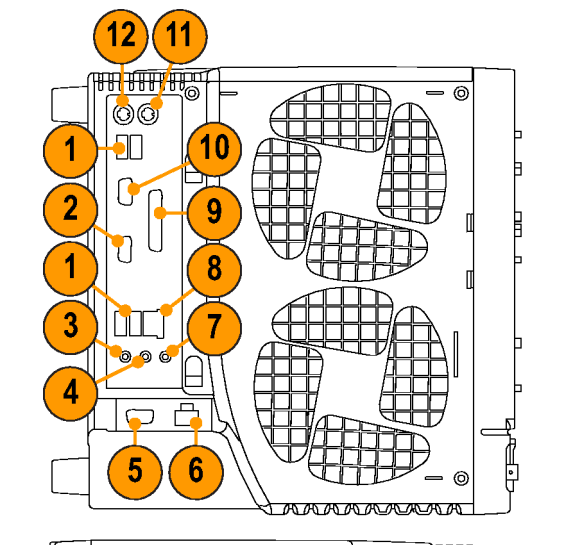

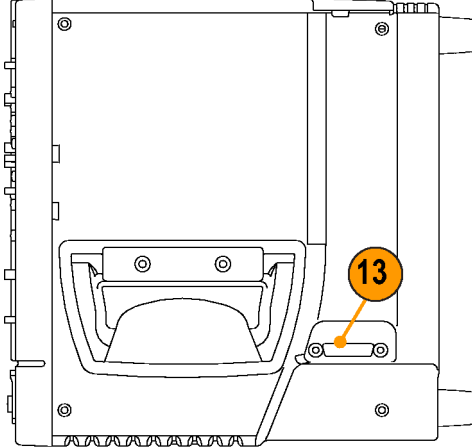

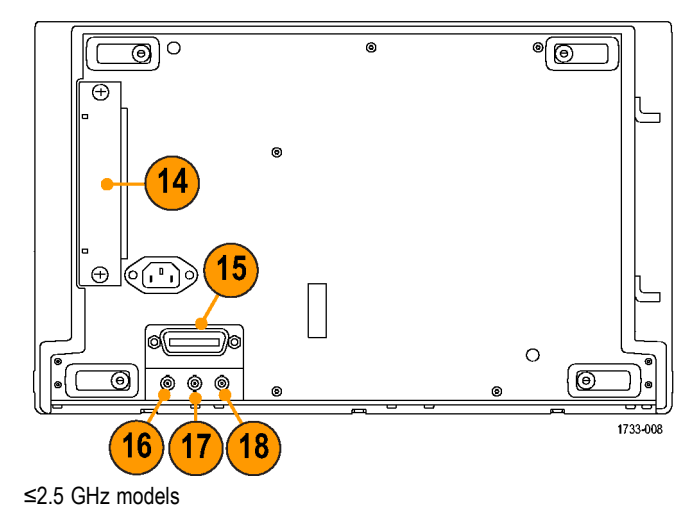

### **Interface and Display**

The menu bar mode provides access to commands that control all of the instrument features and functions. The toolbar mode provides access to the most common features.

- **1. Menu Bar:** Access to data I/O, printing, online help, and instrument functions
- **2. Buttons/Menu:** Click to toggle between toolbar and menu bar modes and to customize your toolbar
- **3. Multipurpose Knob Readouts:** Adjust and display parameters controlled by the multipurpose knobs
- **4. Display:** Live, reference, and math waveforms display here, along with cursors
- **5. Waveform Handle:** Click and drag to change vertical position of waveform. Click the handle and change the position and scale using the multipurpose knobs.
- **6. Controls Status:** Quick reference to vertical selections, scale, offset, and parameters
- **7. Readouts:** Display cursor and measurement readouts in this area. Measurements are selectable from the menu bar or toolbar. If a control window is displayed, some combinations of readouts move to the graticule area.

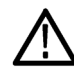

*WARNING. Automatic amplitude-related measurements where the signal is vertically clipped produce inaccurate results. Clipping also causes inaccurate amplitude values in waveforms that are stored or exported for use in other programs. If a math waveform is clipped, it will not affect amplitude measurements on that math waveform.*

**8. Status:** Display of acquisition status, mode, and number of acquisitions; trigger status; date; time; and quick reference to record length and horizontal parameters

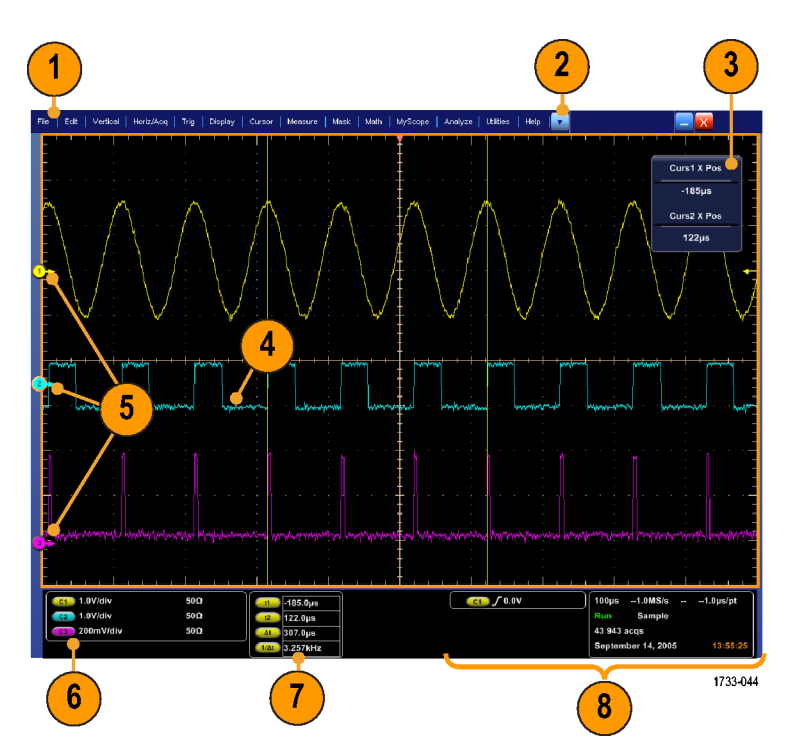

- **1. Buttons/Menu:** Click to toggle between toolbar and menu bar modes and to customize the toolbar
- **2.** Drag cursors to measure waveforms on screen
- **3.** Drag the position icons to reposition a waveform
- **4.** Click the icon to assign the multipurpose knobs to waveform vertical position and scale
- **5.** Drag across the waveform area to create a box for zooming, enabling/disabling histograms, and gating measurements
- **6.** Drag icon to change the trigger level

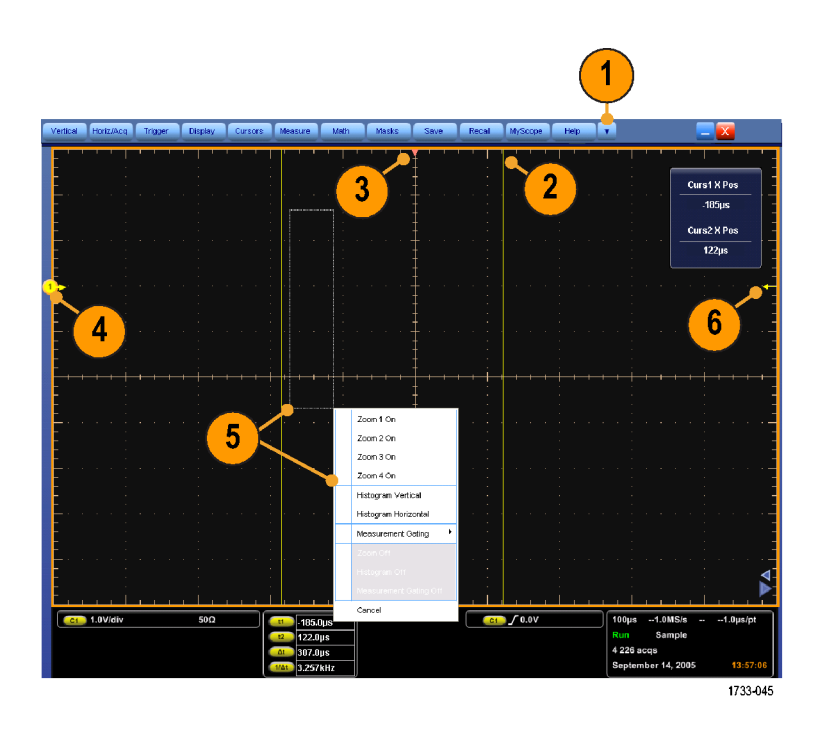

## **Control Panel**

- **1.** Push to automatically set up the vertical, horizontal, and trigger controls based on selected channels.
- **2.** Push to return settings to default values.
- **3.** Push to make a hard copy or save a screen capture.
- **4.** Push to turn on MultiView Zoom and add a magnified graticule to the display.
- **5.** Horizontally scale, position, delay, and set record length (resolution) of all waveforms.
- **6.** Use to start and stop acquisition, start a single acquisition sequence, clear data, or start fast acquisitions.
- **7.** Use to set the trigger parameters. Push Advanced to display additional trigger functions. The Arm, Ready, and Trig'D lights show the acquisition status.
- **8.** Turn to adjust waveform intensity.
- **9.** Turn to adjust parameters selected from the screen interface. Push to toggle between normal and fine adjustment.
- **10.** Push to turn cursors on or off.
- **11.** Push to turn the touch screen on and off.
- **12.** Turn channel displays on and off. Vertically scale, position, or offset the waveform. Toggle between position and offset.

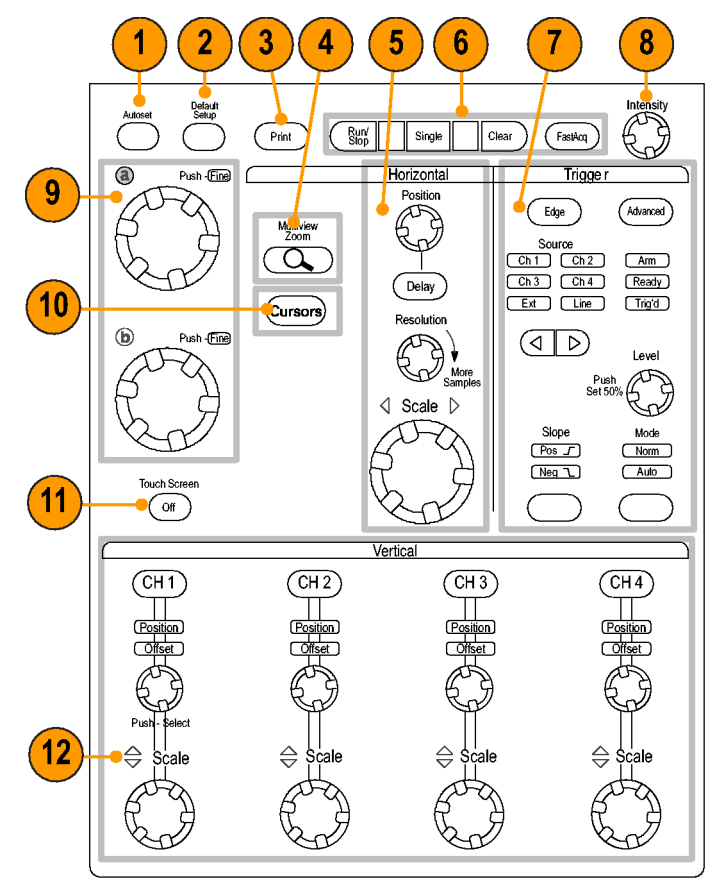

 $1733 - 011$ 

## **Accessing Online Help**

In-depth information is available in the online help on all the features of your instrument.

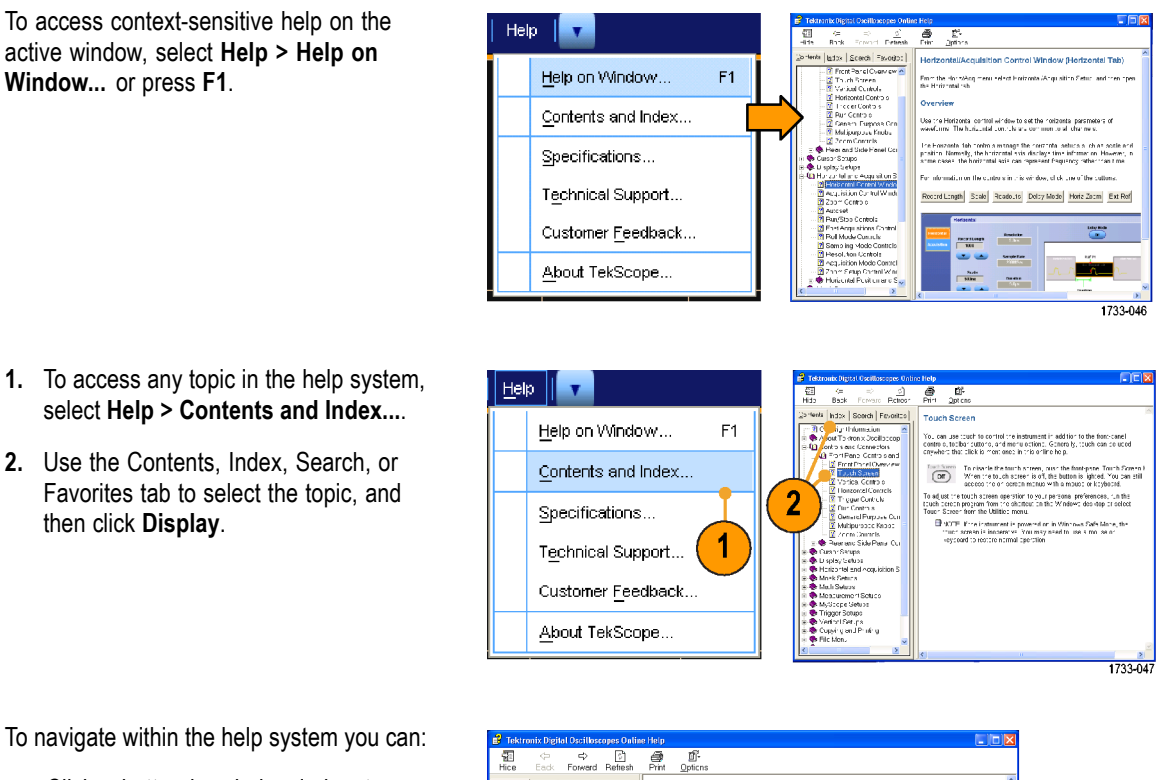

- Click a button in a help window to navigate between the Overview and specific topics.
- Click the **Minimize** button in the help window to move help out of the way so you can operate the instrument.
- Click **Alt** and **Tab** to see the last help topic again.

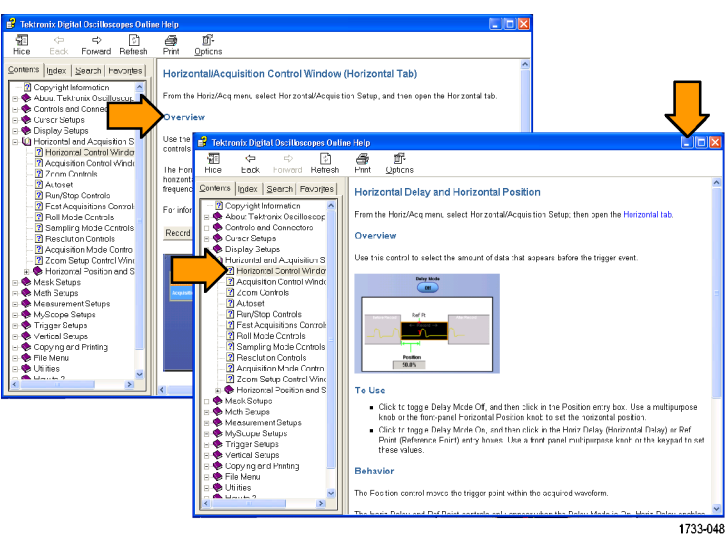

## **Accessing Menus and Control Windows**

You can access menus and control windows using the following techniques:

Edit | Vertical | Horiz/Ad Undo Last Autoset

 $Ctrl + C$ 

 $\blacktriangleright$ 

Copy

Clear Data

 $\overline{\phantom{a}}$ Click a menu, and then select a command.

For a shortcut menu, right-click anywhere in the graticule or on an object. The shortcut menu is context sensitive and varies with the area or object where you right-clicked. Some examples are shown in the figure at right.

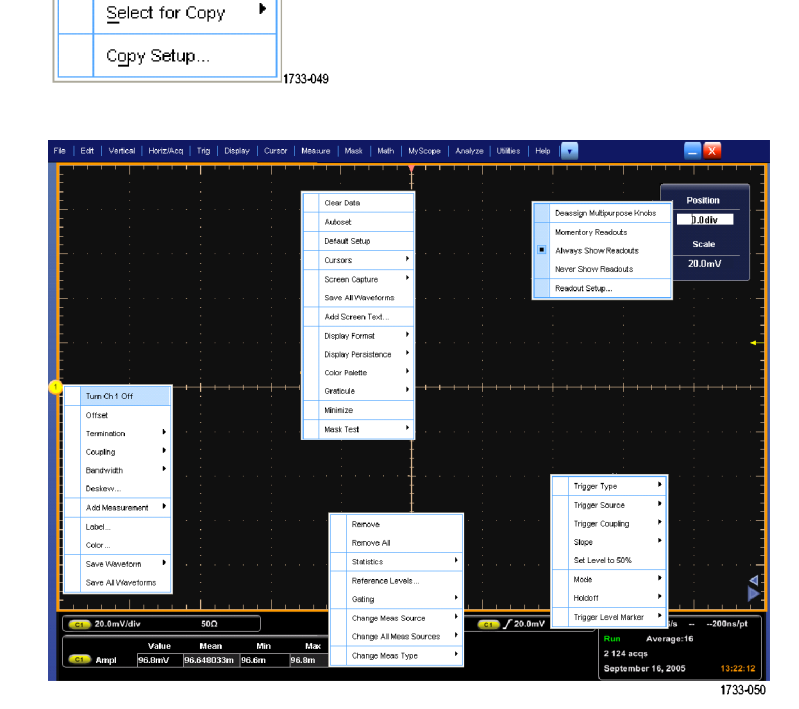

In the toolbar mode, click a button to  $\mathcal{L}_{\mathcal{A}}$ quickly access a setup control window. (See page 9.)

# **Inspect Your Instrument**

Use the following procedures to verify the functionality of your instrument.

## **Verify Internal Diagnostics Pass**

**1.** Power on the instrument.

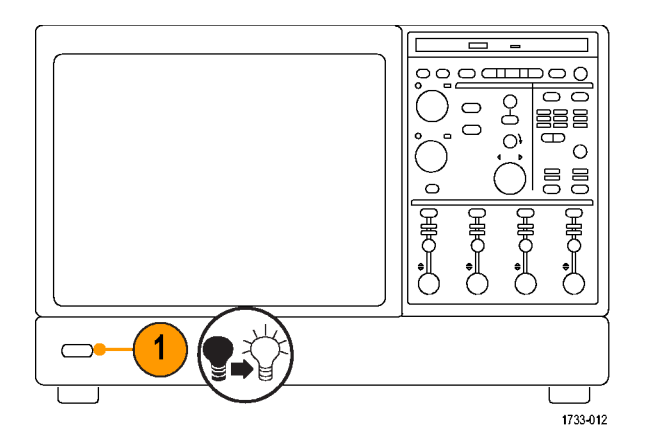

**2.** Select **Instrument Diagnostics...**.

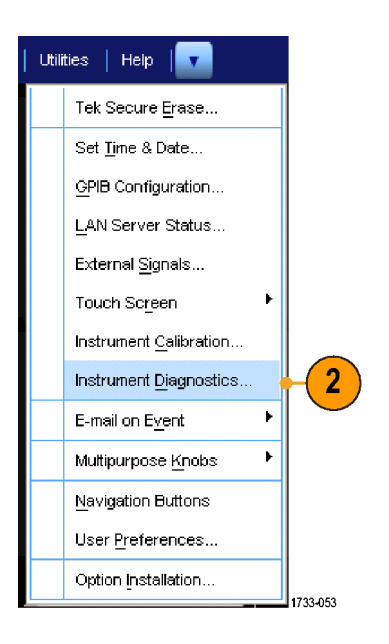

- **3.** Click **Run**. The test results appear in the diagnostics control window.
- **4.** Verify that all tests pass. If diagnostic failures occur, contact your local Tektronix service personnel.

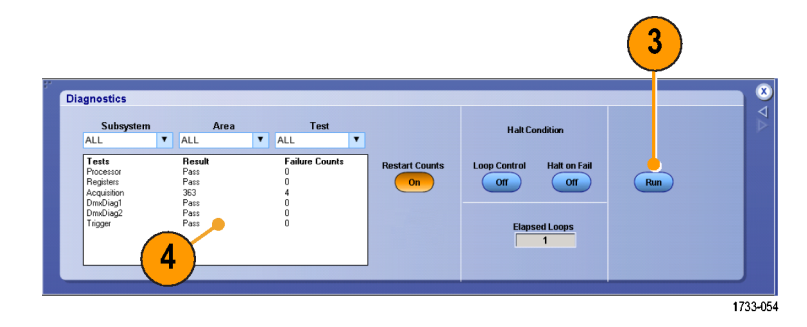

### **Signal Path Compensation**

Use this procedure if the temperature has changed more than 5 °C (9 °F) since the last signal path compensation. Perform the signal path compensation once a week. Failure to do so may result in the instrument not meeting warranted performance levels.

**1.** Prerequisites: instrument powered on for 20 minutes, and all input signals removed.

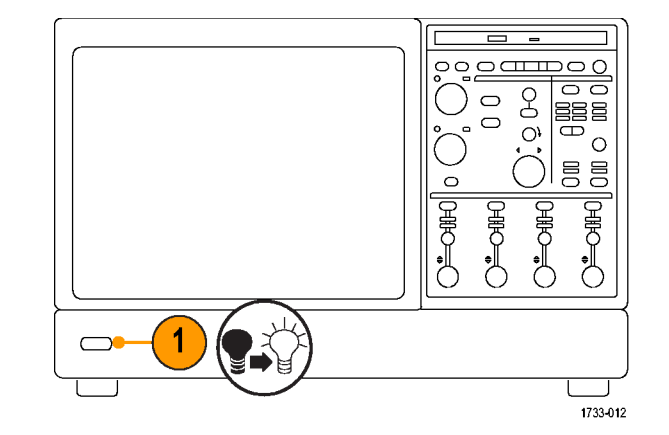

**2.** Select **Instrument Calibration**.

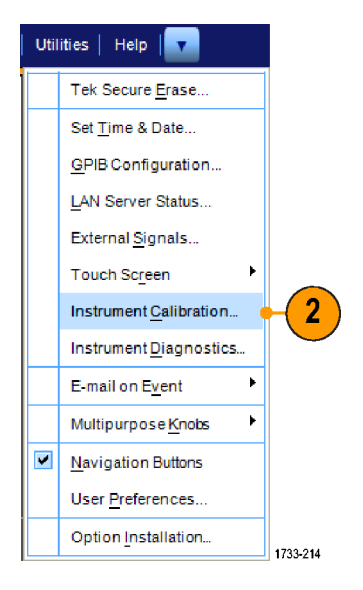

**3.** When the status changes to Temp, click Calibrate to start the calibration. Calibration may take 10 to 15 minutes.

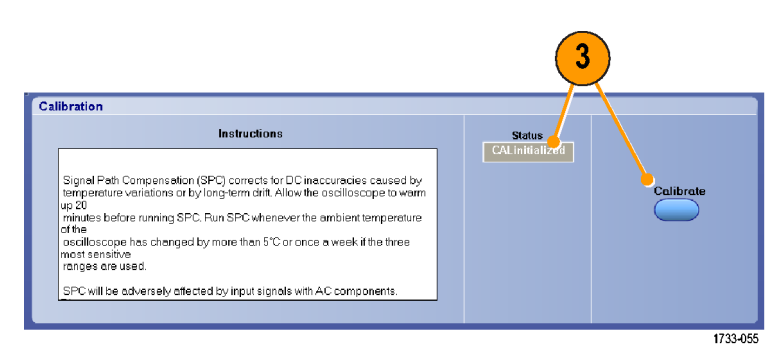

**4.** If the instrument does not Pass, recalibrate the instrument, or have the instrument serviced by qualified service personnel.

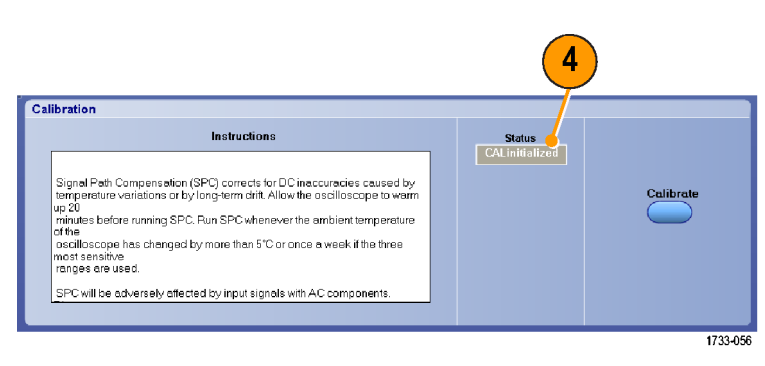

# **Acquisition**

This section contains concepts of and procedures for using the acquisition system.

## **Setting Up Signal Input**

Use front-panel buttons to set up your instrument to acquire the signal.

**1.** Connect the probe to the input signal source.

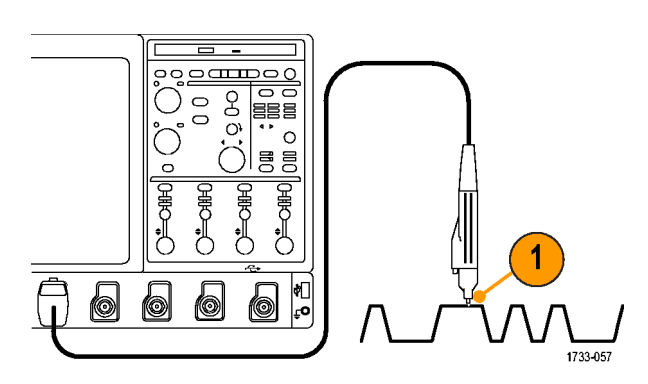

**2.** Select the input channel by pushing the front-panel buttons to toggle the channels on and off.

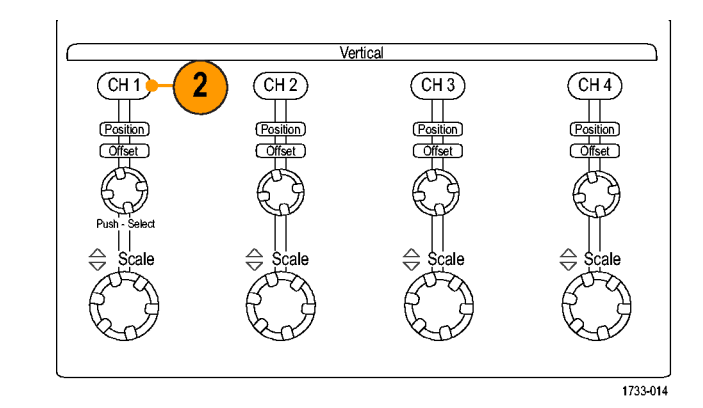

- **3.** Press **Autoset**.
- **4.** Adjust the vertical position, scale, and offset using the front-panel knobs. (Push the knob to toggle between position and offset.)

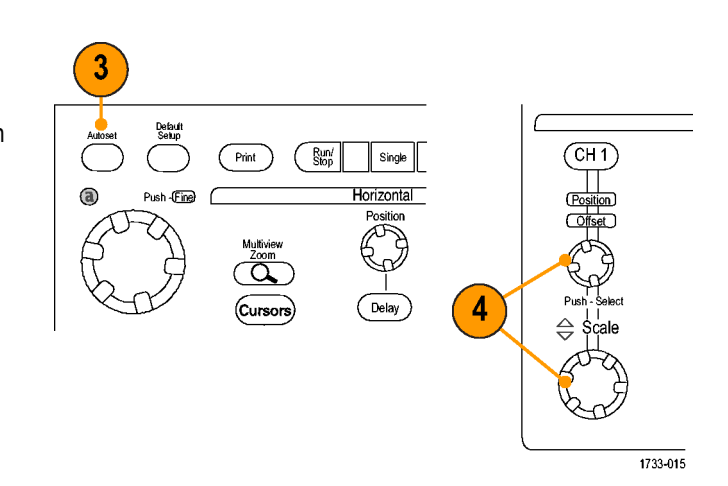

**5.** Adjust the horizontal position and scale using the front-panel knobs. The horizontal position determines the number of pretrigger and posttrigger samples.

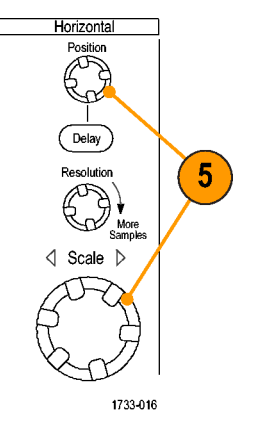

## **Using Default Setup**

**1.** To quickly return to the factory default settings, push **DEFAULT SETUP**.

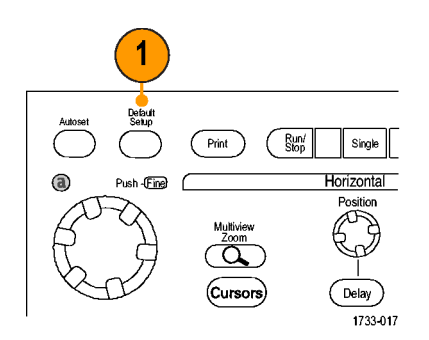

#### **Using Autoset**

Use Autoset to quickly and automatically set up the instrument (acquisition, horizontal, trigger, and vertical) based on the characteristics of the input signal. Autoset makes adjustments to the signal such that the waveform displays two or three cycles with the trigger level near the midlevel.

- **1.** Connect the probe, and then select the input channel. (See page 17, *Setting Up Signal Input*.)
- **2.** Push the **AUTOSET** button to execute an Autoset.

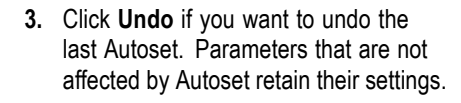

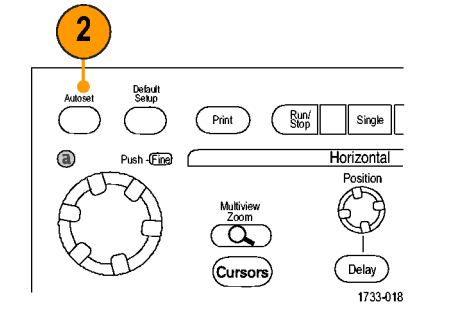

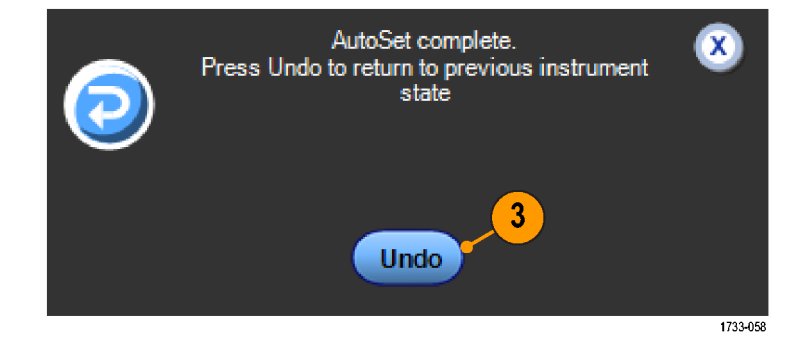

#### **Quick Tips**

- To position the waveform appropriately, Autoset may change the vertical position. Autoset always sets vertical offset to 0 V.
- If you use Autoset when one or more channels are displayed, the instrument selects the lowest numbered channel for horizontal scaling and triggering. You can individually control the vertical scaling of each channel.
- If you use Autoset when no channels are displayed, the instrument turns on channel one (Ch 1) and scales it.
- Close Autoset Undo control window by clicking the X. After Autoset Undo closes, you can still undo the last Autoset by selecting the Undo Last Autoset command from the Edit menu.
- You can stop the Autoset Undo control window from opening automatically by changing the User Preferences in the Utilities menu.

#### **Probe Compensation, Calibration, and Deskew**

To optimize measurement accuracy, see the instrument online help to perform the following procedures:

- Compensate passive probes
- Compensate the instrument signal path
- $\mathcal{L}_{\mathcal{A}}$ Calibrate active probes
- Deskew input channels

## **Acquisition Concepts**

#### **Acquisition Hardware**

Before a signal can be displayed, it must pass through the input channel where it is scaled and digitized. Each channel has a dedicated input amplifier and digitizer. Each channel produces a stream of digital data from which the instrument extracts waveform records.

#### **Sampling Process**

Acquisition is the process of sampling an analog signal, converting it into digital data, and assembling it into a waveform record, which is then stored in acquisition memory.

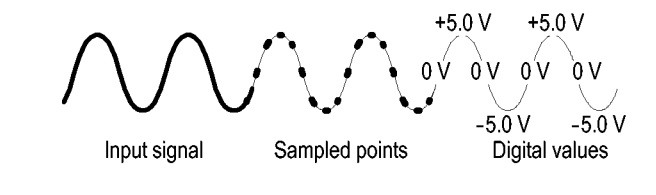

#### **Real-time Sampling**

In real-time sampling, the instrument digitizes all of the points it acquires using one trigger event. Use real-time sampling to capture single-shot or transient events.

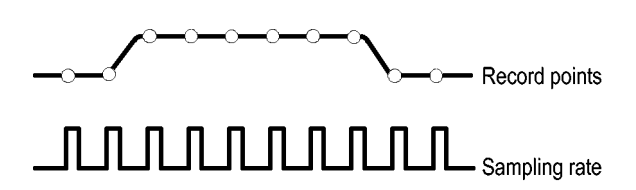

#### **Interpolated Real-time Sampling**

In interpolated real-time sampling, the instrument digitizes all of the points it acquires using one trigger event. If the instrument cannot acquire enough samples for a complete waveform at the maximum real-time sample rate, it interpolates. Use interpolated real-time sampling to capture single-shot, transient events, or slow acquisitions.

#### **Equivalent-time Sampling**

The instrument uses equivalent-time sampling to extend its sample rate beyond its real-time maximum sampling rate. Equivalent-time sampling is only used if Equivalent Time is selected and the time base is set to a sampling rate that is too fast to create a waveform record using real-time sampling.

The instrument makes multiple acquisitions of a repetitive waveform to obtain the sample density required for one complete waveform record. Thus, equivalent time sampling should only be used with repetitive signals.

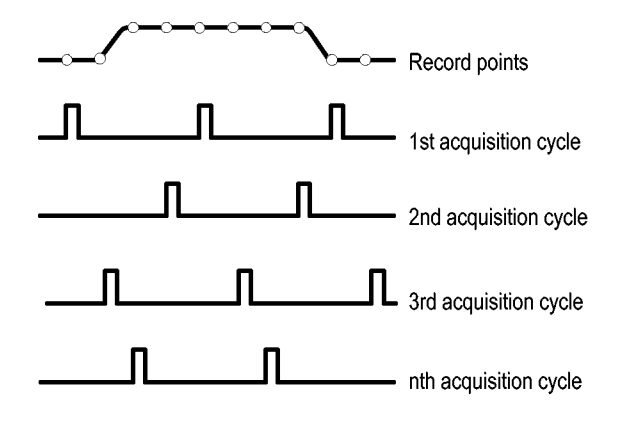

#### **Waveform Record**

The instrument builds the waveform record through use of the following parameters:

- $\overline{\phantom{a}}$ Sample interval: The time between sample points.
- $\blacksquare$  Record length: The number of samples required to fill a waveform record.
- Trigger point: The zero time reference in a waveform record.
- $\mathcal{L}_{\mathcal{A}}$ Horizontal position: When horizontal delay is off, the horizontal position is a percentage of the waveform record between 0 and 99.9 percent. The trigger point and the horizontal reference are at the same time in the waveform record. For example, if the horizontal position is 50 percent, then the trigger point is in the middle of the waveform record. When horizontal delay is on, the time from the trigger point to the horizontal reference is the horizontal delay.

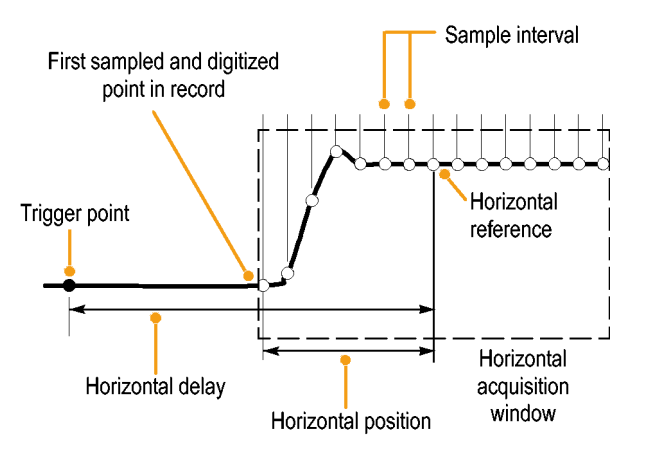

#### **Interpolation**

Your instrument can interpolate between the samples it acquires when it does not have all of the actual samples it needs to fill the waveform record. Linear interpolation computes record points between actual acquired samples by using a straight line fit.

 $\sin(x)/x$  interpolation computes record points using a curve fit between the actual values acquired. Sin $(x)/x$  interpolation is the default interpolation mode because it requires fewer actual sample points than linear interpolation to accurately represent the waveform.

#### **Quick Tip**

Use the display style Intensified Samples to intensify the real samples and dim the interpolated samples. (See page 36, *Setting the Display Style*.)

#### **How the Acquisition Modes Work**

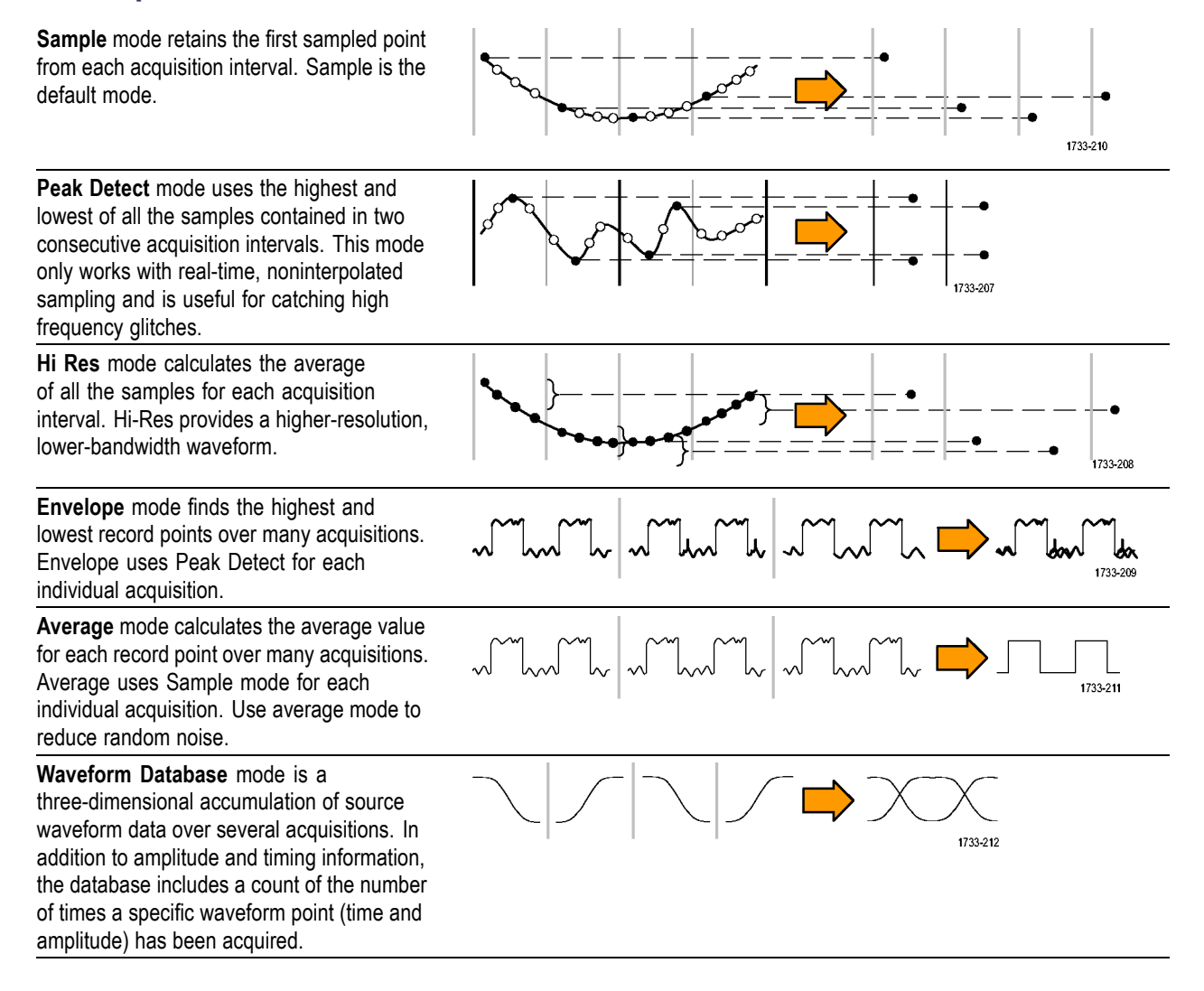

## **Changing the Acquisition Mode**

Use this procedure to change the acquisition mode.

- **1.** Select **Horiz/Acq > Acquisition Mode**.
- **2.** To select an acquisition mode, do one of the following:
	- Select an acquisition mode directly  $\Box$ from the menu.
	- Click **Mode...,** and then select an m. acquisition mode.

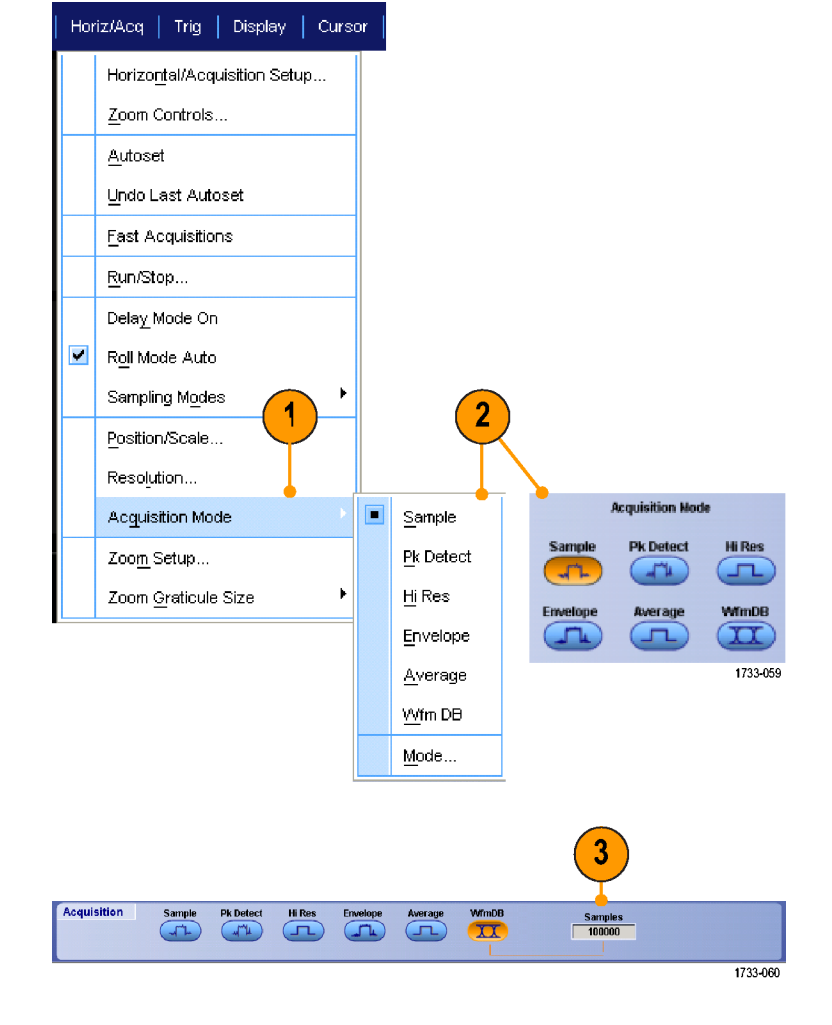

**3.** For Average or Envelope acquisition modes, click the **# of Wfms** control, and then set the number of waveforms with the multipurpose knob. For WfmDB mode, click the **Samples** control, and then set the number of samples with the multipurpose knob.

#### **Quick Tip**

■ Click the keypad icon to set the number of waveforms or samples.
### **Starting and Stopping an Acquisition**

After the channels that you want to acquire are selected, use the following procedure.

- **1.** Press the front-panel **RUN/STOP** button to start the acquisition.
- **2.** Press the **RUN/STOP** button again to stop the acquisition.
- **3.** To take a single acquisition, press the **Single** button.

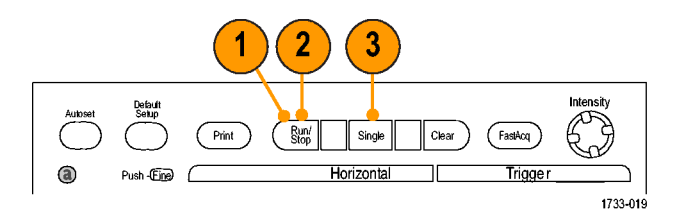

# **Using FastAcq**

Fast acquisition mode reduces the dead time between waveform acquisitions, enabling the capture and display of transient events such as glitches or runt pulses. Fast acquisition mode can also display waveform phenomena at an intensity that reflects their rate-of-occurrence.

Use the following procedure:

#### **1.** Press **FastAcq**.

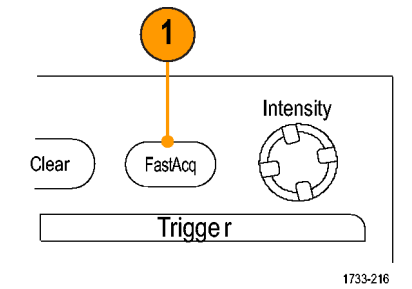

**2.** Find glitches, transients, or other random events.

When you have identified an anomaly, set the trigger system up to look for it. (See page 85, *Capturing Intermittent Anomalies*.)

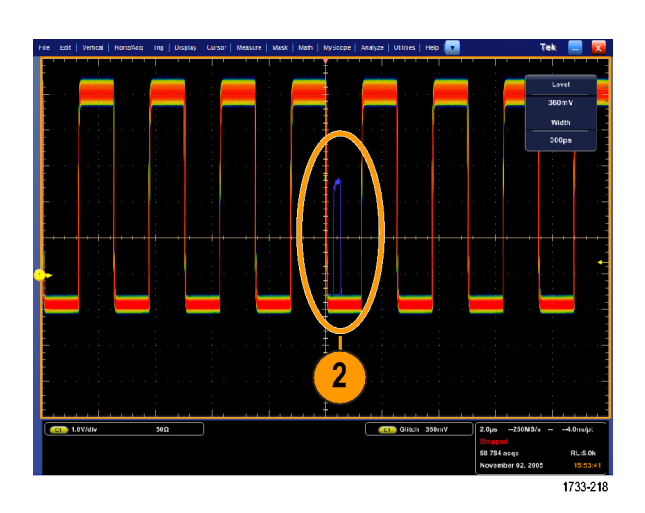

### **Using Roll Mode**

Roll mode gives a display similar to a strip chart recorder for low-frequency signals. Roll mode displays acquired data points without waiting for the acquisition of a complete waveform record.

- **1.** Select **Horiz/Acq >** Horiz/Acq | **Display** Curso **Irig Horizontal/Acquisition Setup...**. Horizontal/Acquisition Setup... 1 Zoom Controls... Autoset Undo Last Autoset 1733-064 **2.** If not selected, click the **Acquisition** tab. Click **Auto** to turn on Roll mode. **Roll Mode** *NOTE. Roll mode requires Sample, Peak* Auto *Detect, or Hi Res acquisition mode.* Off 1733-065 **3.** To stop acquisitions in Roll mode: **If you are not in Single Sequence,** push **RUN/STOP** to stop Roll mode.
	- If you are in Single Sequence, Roll mode acquisitions stop automatically when a complete record is acquired.

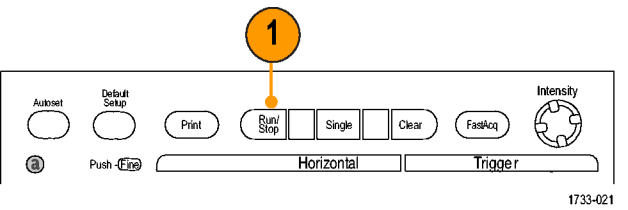

#### **Quick Tips**

- Switching to Envelope, Average, or WfmDB acquisition mode will turn off Roll mode.
- $\Box$ Roll mode is disabled when you set the horizontal scale to 50 ms per division or faster.

# **Pinpoint Triggers**

The Pinpoint trigger system comes with advanced trigger types that are usable on both A and B triggers, and it can reset the trigger sequence if the B event does not occur after a specific number of events or a specific time. Pinpoint triggers support capture of events based on the most complex trigger event or sequence of trigger events.

This section contains concepts and procedures for using the trigger system.

# **Triggering Concepts**

#### **Trigger Event**

The trigger event establishes the time-zero point in the waveform record. All waveform record data are located in time with respect to that point. The instrument continuously acquires and retains enough sample points to fill the pretrigger portion of the waveform record. When a trigger event occurs, the instrument starts acquiring samples to build the posttrigger portion of the waveform record (displayed after, or to the right of, the trigger event). Once a trigger is recognized, the instrument will not accept another trigger until the acquisition is complete and the holdoff time has expired.

#### **Trigger Modes**

The trigger mode determines how the instrument behaves in the absence of a trigger event:

- Normal trigger mode enables the instrument to acquire a waveform only when it is triggered. If no trigger occurs, the last waveform record acquired remains on the display. If no last waveform exists, no waveform is displayed.
- Auto trigger mode enables the instrument to acquire a waveform even if a trigger does not occur. Auto mode uses a timer that starts after a trigger event occurs. If another trigger event is not detected before the timer times out, the instrument forces a trigger. The length of time it waits for a trigger event depends on the time base setting.

Auto mode, when forcing triggers in the absence of valid triggering events, does not synchronize the waveform on the display. The waveform will appear to roll across the screen. If valid triggers occur, the display will become stable.

You can also force the instrument to trigger with an edge trigger by clicking the Force Trigger button on the Trigger Setup control window.

Select the trigger mode in the Trig > Mode menu. For more information, see the instrument online help.

### **Trigger Holdoff**

Trigger holdoff can help stabilize triggering. When the instrument recognizes a trigger event, it disables the trigger system until acquisition is complete. In addition, the trigger system remains disabled during the holdoff period that follows each acquisition. Adjust holdoff to obtain stable triggering when the instrument is triggering on undesired trigger events.

Set the trigger holdoff in the Trig > Holdoff menu. For more information, see the instrument online help.

#### **Trigger Coupling**

Trigger coupling determines what part of the signal is passed to the trigger circuit. Edge triggering can use all available coupling types: AC, DC, Low Frequency Rejection, High Frequency Rejection, and Noise Rejection. All other trigger types use DC coupling only.

Select the trigger coupling in the Trig > A Event (Main) Trigger Setup menu. For more information, see the instrument online help.

#### **Horizontal Position**

Horizontal position defines where the trigger occurs on the waveform record. It lets you choose how much the instrument acquires before and after the trigger event. The part of the record that occurs before the trigger is the pretrigger portion. The part that occurs after the trigger is the posttrigger portion.

Pretrigger data can be valuable when troubleshooting. For example, if you are trying to find the cause of an unwanted glitch in your test circuit, you can trigger on the glitch and make the pretrigger period large enough to capture data before the glitch. By analyzing what happens before the glitch, you may uncover information that helps you find the source of the glitch. Alternatively, if you want to see what is happening in your system as a result of the trigger event, make the posttrigger period large enough to capture data after the trigger.

#### **Slope and Level**

The slope control determines whether the instrument finds the trigger point on the rising or the falling edge of a signal. The level control determines where on that edge the trigger point occurs.

#### **Delayed Trigger System**

You can trigger with the A (Main) trigger system alone or you can combine the A (Main) trigger with the B (Delayed) trigger to trigger on sequential events. When using sequential triggering, the A trigger event arms the trigger system, and the B trigger event triggers the instrument when the B trigger conditions are met. A and B triggers can (and typically do) have separate sources. The B trigger condition can be based on a time delay or a specified number of events. (See page 31, *Using A (Main) and B (Delayed) Triggers*.)

# **Choosing a Trigger Type**

Your instrument allows you to modify basic trigger parameters from the front panel or set up more advanced triggers in the Trigger Setup control window.

- **1.** Push **EDGE**.
- **2.** Set the source, slope and mode. To set the coupling use the Trig > Edge Setup menu.
- **3.** To select one of the other trigger types, do one of the following:
	- $\mathcal{L}_{\mathcal{A}}$ Push **ADVANCED**
	- Select a trigger type directly from the П Trig menu.

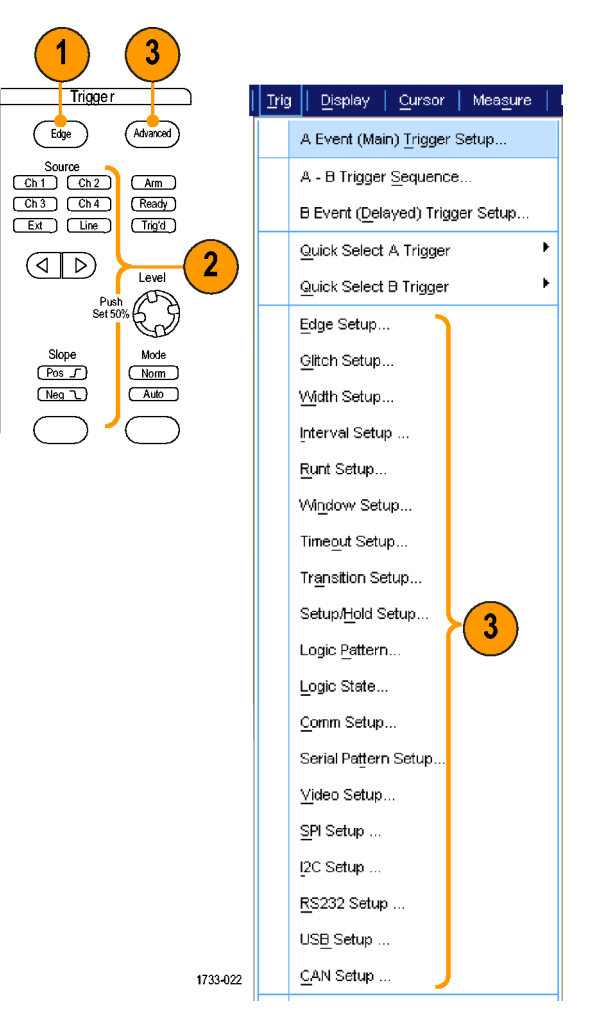

**4.** Complete the trigger setup using the controls displayed for the trigger type. The controls to set up the trigger vary depending on the trigger type.

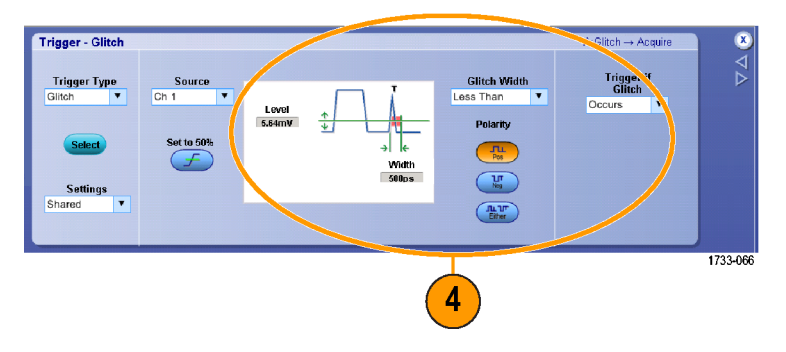

# **Pinpoint Trigger Selections**

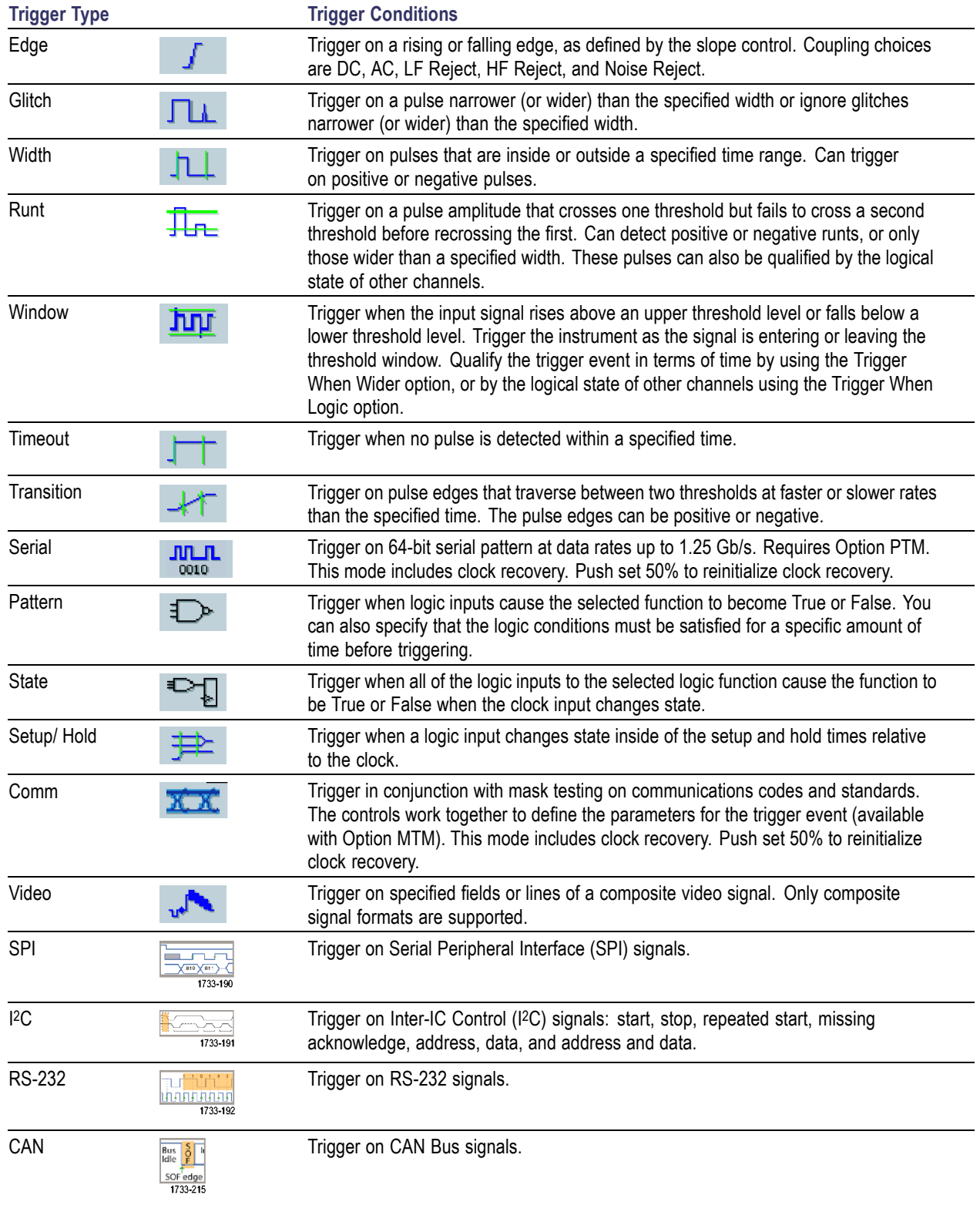

# **Checking Trigger Status**

You can check the trigger status from the status lights on the front panel or from the readout.

Check the ARM, READY, and TRIG'D front-panel controls to determine the trigger status.

- **If TRIG'D is on, the instrument has** recognized a valid trigger and is filling the posttrigger portion of the waveform.
- If READY is on, the instrument can accept, and is waiting for, a valid trigger to occur. Pretrigger data has been acquired.
- $\mathcal{L}_{\mathcal{A}}$ If ARM is on, the trigger circuitry is filling the pretrigger portion of the waveform record.
- If both TRIG'D and READY are on, a valid A event trigger has been recognized and the instrument is waiting for a delayed trigger. When a delayed trigger is recognized, the posttrigger portion of the delayed waveform will fill.
- If ARM, TRIG'D, and READY are off, acquisitions have stopped.

To quickly determine the settings of some key trigger parameters, check the Trigger readout at the bottom of the display. The readouts differ for edge and the advanced triggers:

- **1.** A trigger source = Ch1
- **2.** Trigger slope = rising edge
- **3.** Trigger level
- **4.** Time base

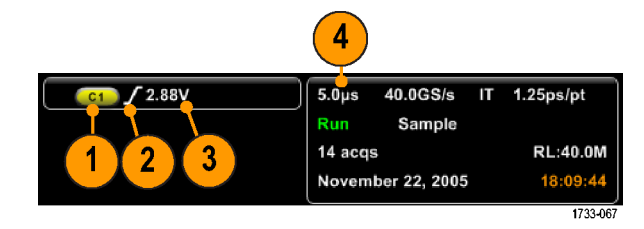

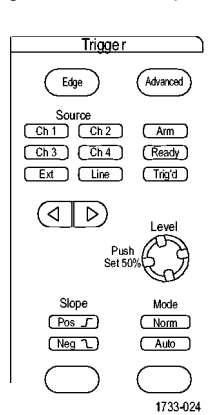

# **Using A (Main) and B (Delayed) Triggers**

You can use the A Event (Main) trigger for simple signals or combine it with the B Event (Delayed) trigger to capture more complex signals. After the A Event occurs, the trigger system looks for the B Event before triggering and displaying the waveform.

### **A Trigger**

**1.** Select **Trig > A Event (Main) Trigger Setup...**.

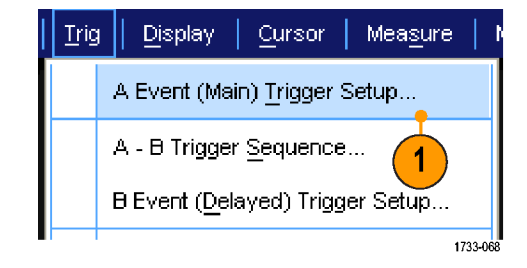

**2.** Set the A trigger type and source in the A Event tab.

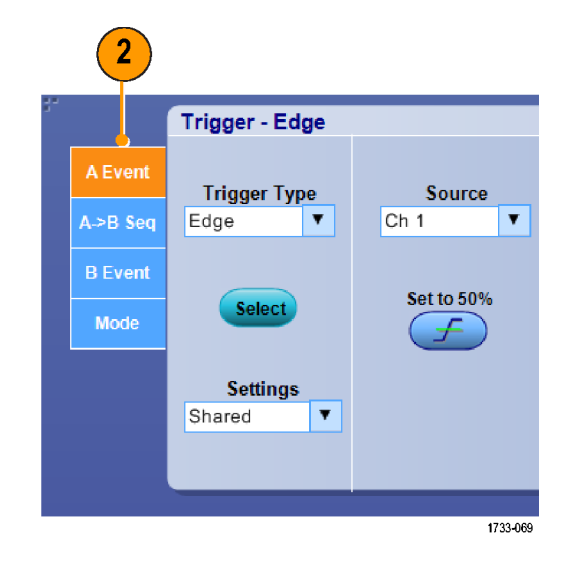

### **B Trigger (Delayed)**

- **3.** Choose a function in the  $A \rightarrow B$  Seq tab.
- **4.** Set the trigger delay time or the number of B events.

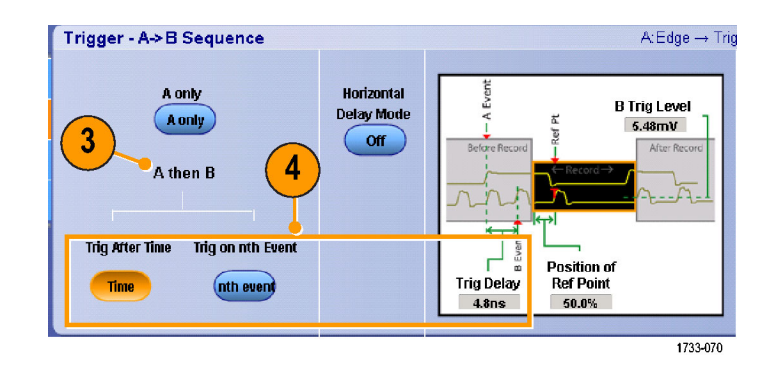

**5.** Set the B trigger characteristics in the B Event (Delayed) tab.

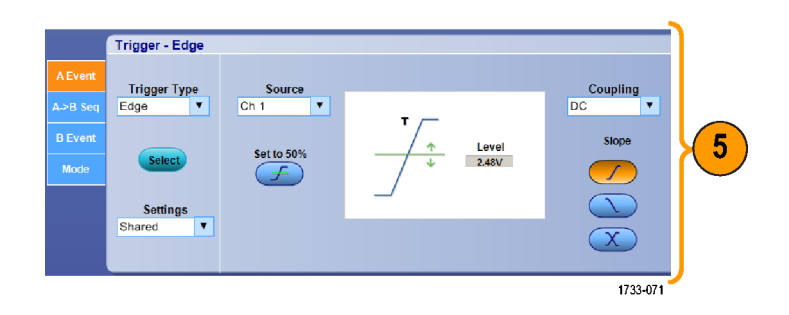

**6.** Select **Normal** Trigger Mode and Holdoff in the Mode tab.

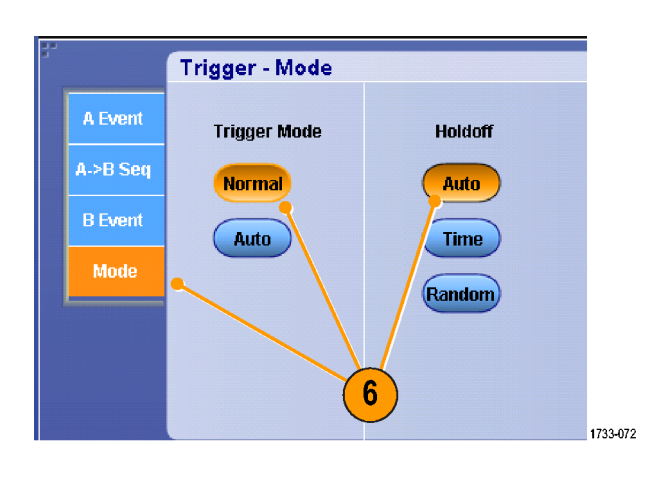

#### **Trigger on B Event**

The A trigger arms the instrument. Posttrigger acquisition starts on the nth B event.

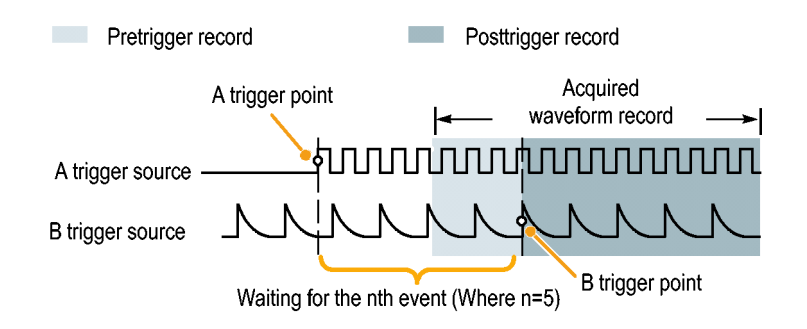

#### **B Trigger After Delay Time**

The A trigger arms the instrument. A trigger point Posttrigger acquisition starts on the first B edge after the trigger delay time. իտտտասակատատատ A trigger source B trigger source Trigger B trigger point delay time

#### **Triggering with Reset**

You can specify a condition to reset the trigger system if it occurs before the B trigger event. When the reset event occurs, the trigger system stops waiting for the B event and returns to waiting for the A event.

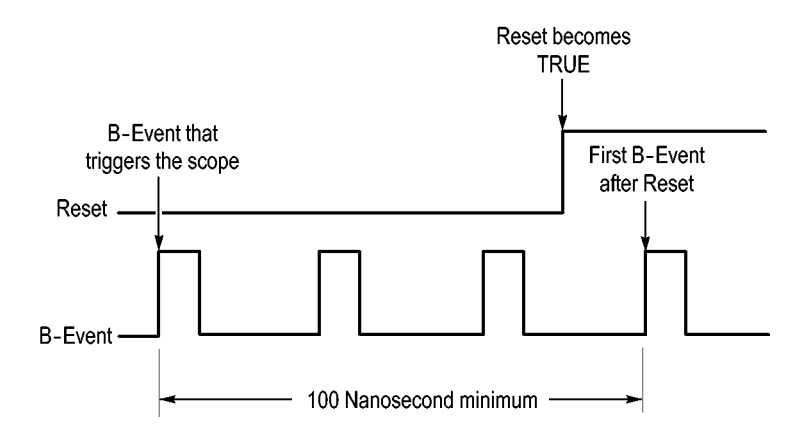

#### **Quick Tips**

B-trigger delay time and horizontal delay time are independent functions. When you establish a trigger condition using either the A trigger alone or the A and B triggers together, you can also use horizontal delay to delay the acquisition by an additional amount.

### **Sending E-mail on Trigger**

You must configure e-mail on event before performing the following procedure. (See page 93, *Setting Up E-mail on Event*.)

- **1.** Select **Trig > A Event (Main) Trigger Setup...**.
- **2.** Select the **Mode** tab.
- **3.** Under E-mail on Trigger, click **On**, and then click **Setup**. (See page 93, *Setting Up E-mail on Event*.)

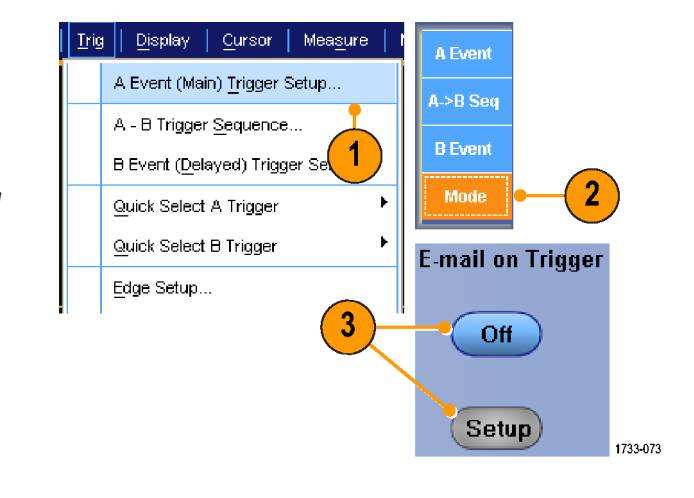

# **Using Horizontal Delay**

Use horizontal delay to acquire waveform detail in a region that is separated from the trigger location by a significant interval of time.

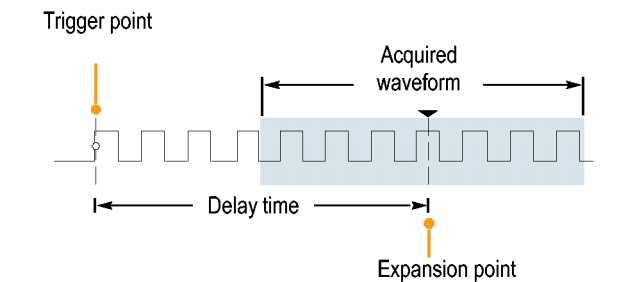

- **1.** Push **DELAY**.
- **2.** Adjust the delay time with the horizontal **POSITION** control, or enter the delay time in the control window.
- **3.** Adjust the horizontal **SCALE** to acquire the detail that you need.

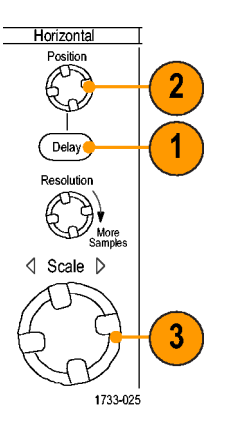

### **Quick Tips**

- Use MultiView Zoom and Horizontal Delay together to magnify a delayed acquisition.
- Toggle Horizontal Delay on and off to quickly compare signal details at two different areas of interest, one near the trigger location and the other centered at the delay time.

# **Display a Waveform**

This section contains concepts and procedures for displaying a waveform. Detailed information is available in the online help.

Display | Cursor

Display Setup... Appearance...

Screen Text...  $Q$ bjects... Colors...

Display Style

Display Format

Graticule Style

Display Persistence

Waveform Interpolation

Measure

 $\blacksquare$ 

×

k

þ

 $\mathbf{p}$ 

Vectors

Intensified  $\underline{\sf Samples}$ 

1733-074

Dots

# **Setting the Display Style**

To set the display style select **Display > Display Style,** and then select one of the following styles:

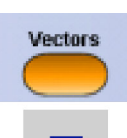

Displays waveforms with lines drawn between record points.

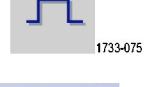

Dots

Displays waveform record points as dots on the screen.

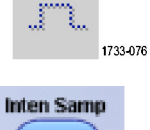

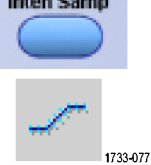

Displays the actual samples. Interpolated points are not displayed.

# **Setting the Display Persistence**

Select **Display > Display Persistence**, and then select the type of persistence.

- No persistence shows record points for the current acquisition only. Each new waveform record replaces the previously acquired record for a channel.
- Infinite persistence continuously accumulates record points until you change one of the acquisition display settings. Use for displaying points that may occur outside the normal acquisition envelope.
- Variable persistence accumulates record points for a specified time interval. Each record point decays independently according to the time interval.
- **1.** To set the variable persistence time, select **Display > Display Persistence > Persistence Controls...**.
- **2.** Click **Variable**, **Persist Time**, and then use the multipurpose knobs to set the persistence time.

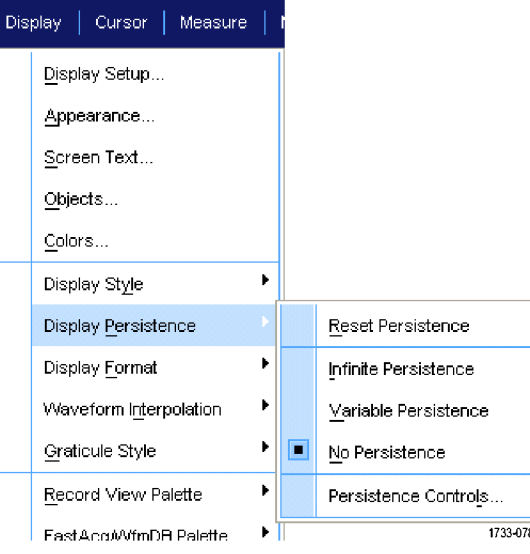

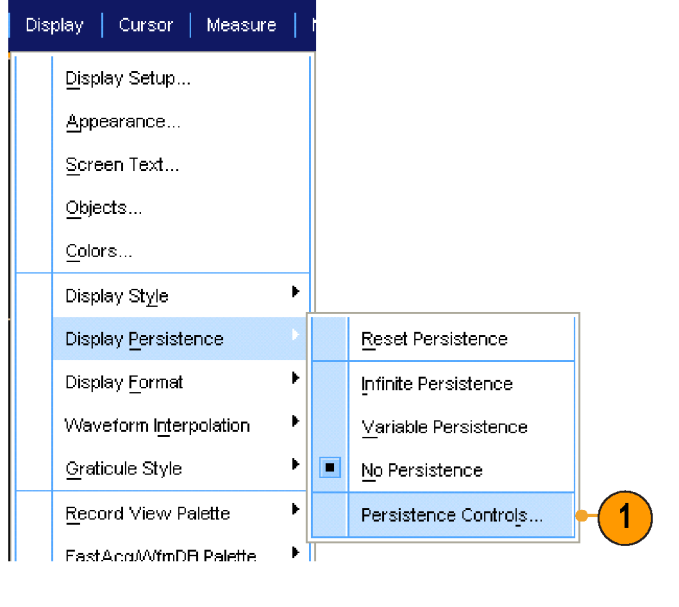

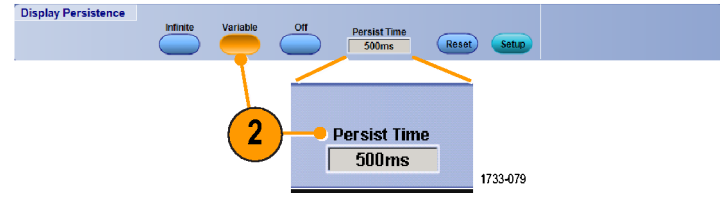

### **Setting the Display Format**

The instrument can display waveforms in two different formats. Choose the format that best suits your needs.

#### Select **Display > Display Format**.

- Select Y-T format to show a signal amplitude as it varies over time.
- Select X-Y format to compare the amplitude of Ch 1  $(X)$  and Ch 2  $(Y)$ , Ch 3  $(X)$  and Ch 4  $(Y)$ , Ref 1  $(X)$  and Ref 2  $(Y)$ , or Ref 3  $(X)$  and Ref 4  $(Y)$ waveform records point by point.

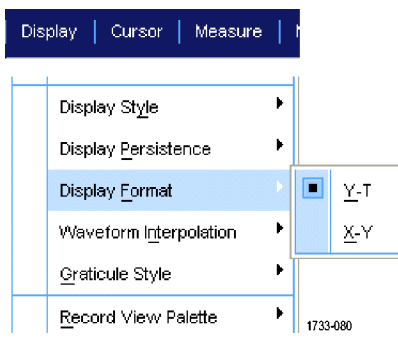

#### **Quick Tips**

- XY format is particularly useful for studying phase relationships such as Lissajous Patterns.
- XY format is a dot-only display, although it can have persistence. The Vector style selection has no effect when you  $\mathcal{L}_{\mathcal{A}}$ select XY format.

### **Selecting the Waveform Interpolation**

Select **Display > Waveform Interpolation**, and then select one of the following:

- $\blacksquare$  Sin(x)/x interpolation computes record points using a curve fit between the actual samples acquired.
- Linear interpolation computes record points between actual acquired samples by using a straight line fit.

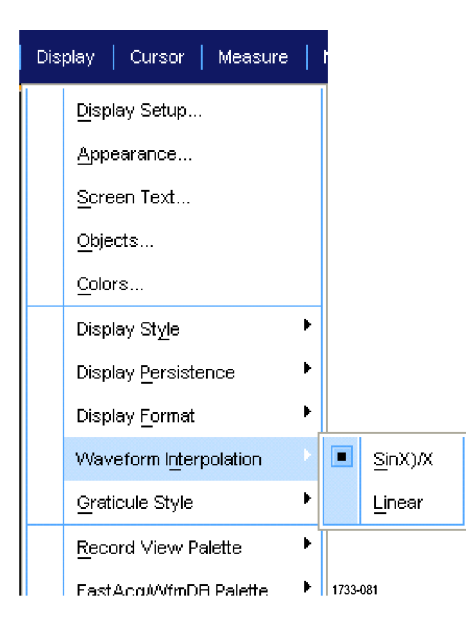

#### **Quick Tips**

 $\Box$  Sin(x)/x interpolation is the default interpolation mode. It requires fewer actual sample points than linear interpolation to accurately represent the waveform.

### **Adding Screen Text**

**1.** Select **Display > Screen Text**.

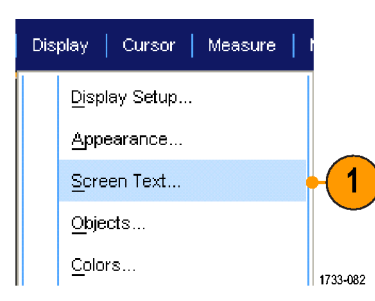

- **2.** Enter up to eight independent lines of text.
- **3.** Click **Display** to turn the text display on and off.
- **4.** Click **Properties** to open the Text Properties control window for positioning of the text on the display.
- **5.** Click **Clear** to erase the entire text of the selected line.

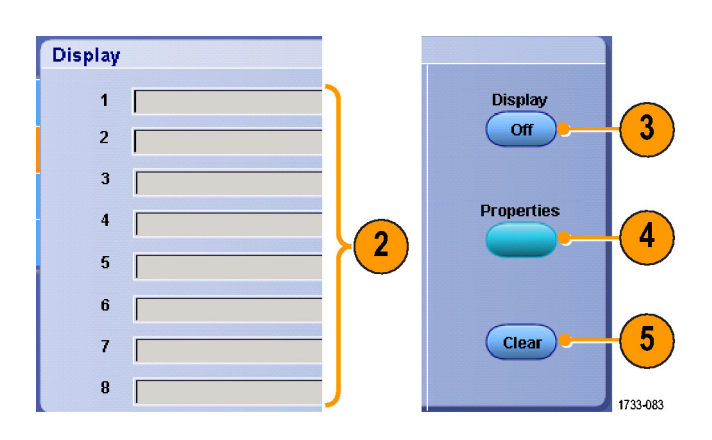

### **Quick Tips**

■ You can click and drag screen text to reposition it on the screen.

# **Setting the Graticule Style**

To set the graticule style, select **Display > Graticule Style**, and then select one of the following styles:

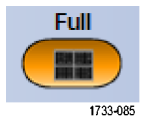

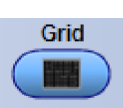

1733-086

Use for full-screen measurements with cursors and automatic readouts when cross-hairs are not needed.

Use for making quick estimates of waveforms while leaving more room for automatic readouts and other data. Use with automatic readouts and other screen text when display features are not needed.

waveform parameters.

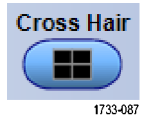

Frame

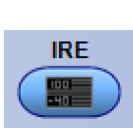

**mV** 

1733-088

1733-201

1733-202

Use for NTSC video signals.

Use for video signals other than NTSC.

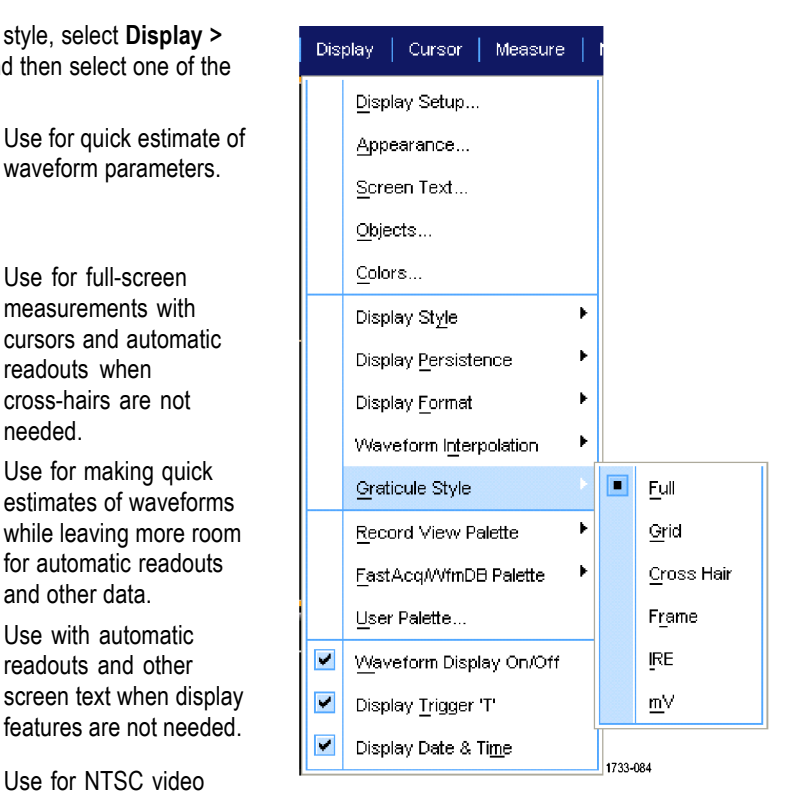

# **Setting the Trigger Level Marker**

- **1.** Select **Display > Objects...**.
- **2.** Select one of the following:
	- **Short** displays a short arrow on the side of the graticule.
	- **Long** displays a horizontal line across the graticule.
	- **Off** turns off the trigger level marker.

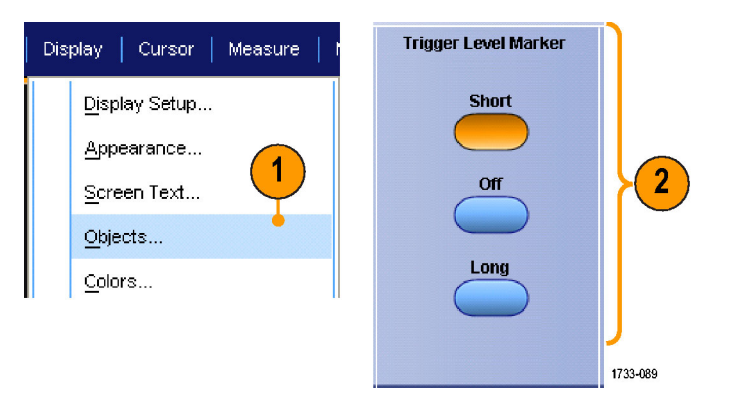

### **Displaying the Date and Time**

- **1.** Select **Display > Objects...**.
- **2.** Toggle the display of the date and time on the graticule. Use the Utilities menu to set the date and time.

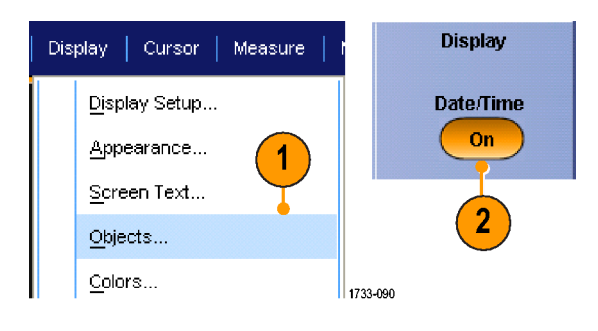

# **Using the Color Palettes**

Select **Display > Record View Palette** or **FastAcq/WfmDB Palette,** and then select one of the following color schemes for the waveform and graticule:

- Normal displays hues and lightness levels for best overall viewing. The color of each channel waveform matches the color of the corresponding front-panel vertical knob.
- Temperature Grading displays areas of the waveform with the highest sample density in red shades. The areas of lowest sample density appear in blue shades.
- **Monochrome Green displays areas of** the waveform with the highest sample density in lighter green shades. The areas of lowest sample density appear in darker green shades. It most closely resembles analog oscilloscope displays.
- Spectral Grading displays areas of the waveform with the highest sample density in blue shades. The areas of lowest sample density appear in red shades.
- **Monochrome Gray displays areas of** the waveform with the highest sample density in lighter gray shades. The areas of lowest sample density appear in darker gray shades.
- User displays the waveform in a user-defined color.

### **Quick Tips**

- Choose one of the color grading palettes in the **Display > Colors** control window to see different sample densities represented in different colors.
- There are two color palettes, one for Record View and one for FastAcq/WfmDB.

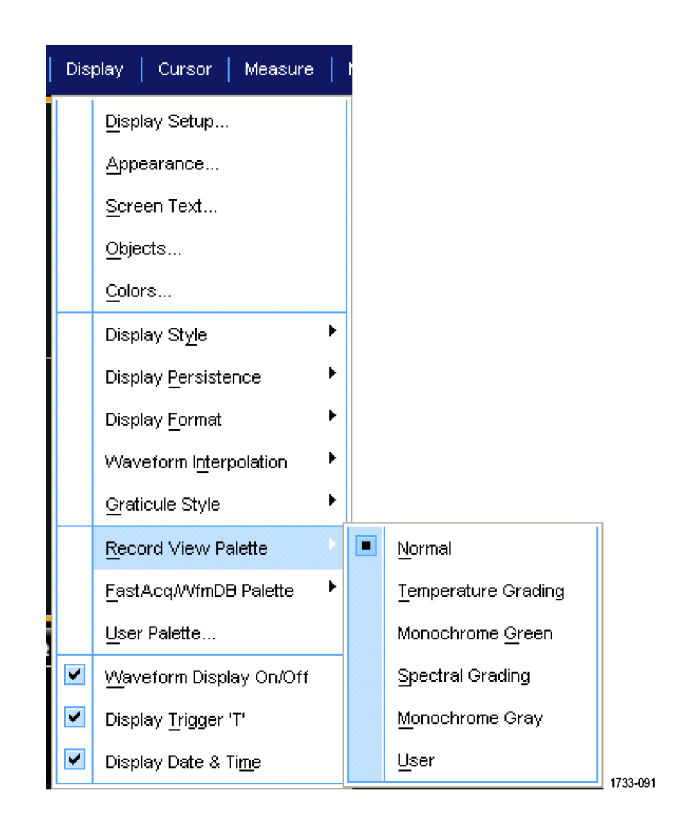

# **Setting the Reference Colors**

Select **Display > Colors...**, and then select one of the following:

- Default uses the default system color for reference waveforms.
- $\blacksquare$  Inherit uses the same color for the reference waveform as the original waveform.

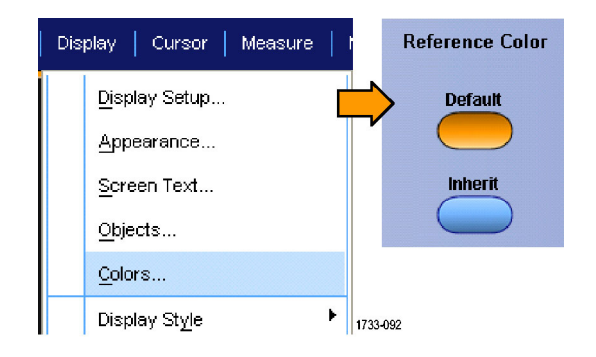

# **Setting Math Colors**

Select **Display > Colors...**, and then select one of the following:

- Default uses the default system color for n. math waveforms.
- Inherit uses the same color for the math waveform as the lowest numbered channel waveform the math function is based on.

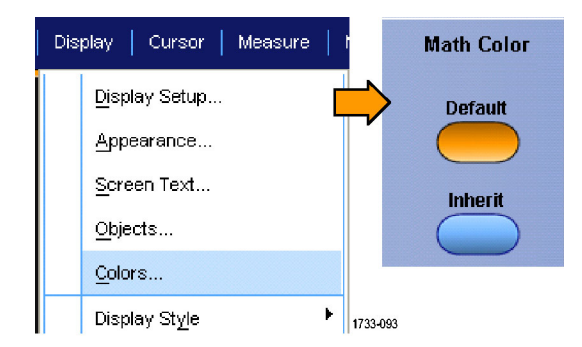

### **Quick Tips**

■ The default color for math and reference waveforms are different for each waveform.

### **Using MultiView Zoom**

Use the MultiView Zoom function to magnify a waveform vertically, horizontally, or in both dimensions. Zoomed waveforms can also be aligned, locked, and automatically scrolled. Scale and Position affect only the display, not the actual waveform data.

**1.** Push **MultiView Zoom** to split the screen and add a zoom graticule.

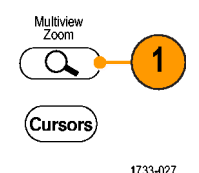

**2.** Push **HORIZ** or **VERT** to select which axis to magnify in the zoom graticule. Use the multipurpose knobs to adjust scale and position of the magnified waveform.

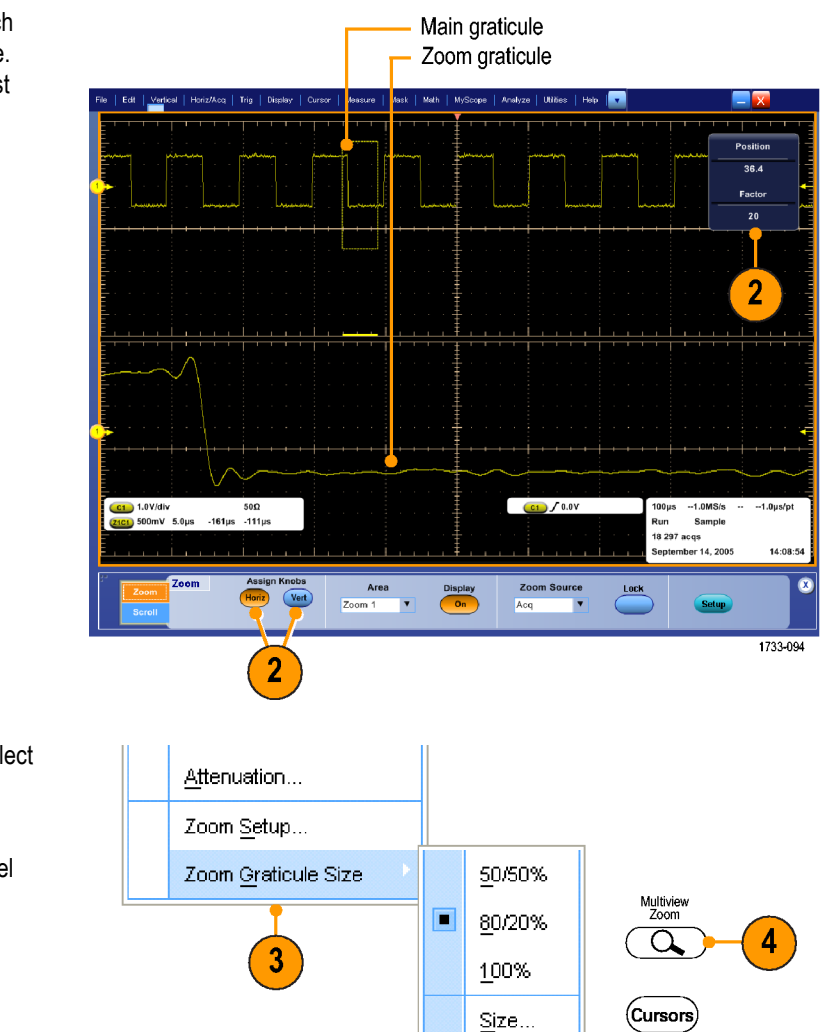

#### **3.** To adjust the zoom graticule size, select Zoom Graticule Size from either the Vertical or Horiz/Acq menus.

**4.** To turn zoom off, push the front-panel button.

### **Quick Tips**

■ You can also use the Zoom Setup menu to change the graticule size of the zoomed waveform.

1733-095

# **Zooming in Multiple Areas**

When you want to view and compare multiple areas of one record at the same time, use the following procedure.

- **1.** Click and drag a box around the area of the waveform that you want to zoom.
- **2.** Select **Zoom 1 On**.

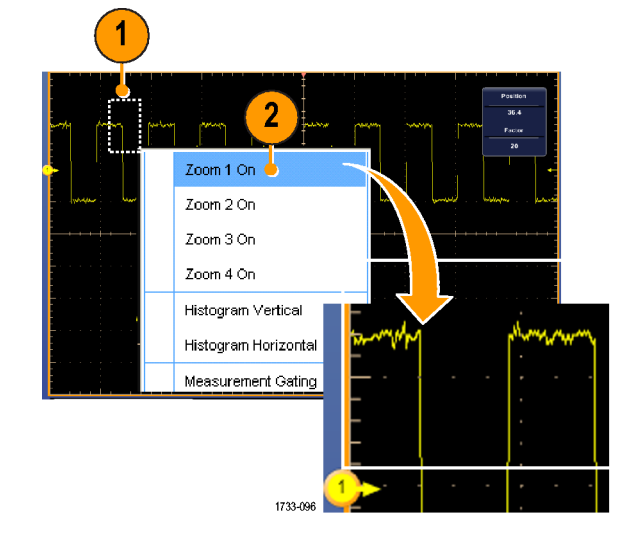

**3.** Click and drag a box around another area of the waveform that you want to zoom, and then select **Zoom 2 On**.

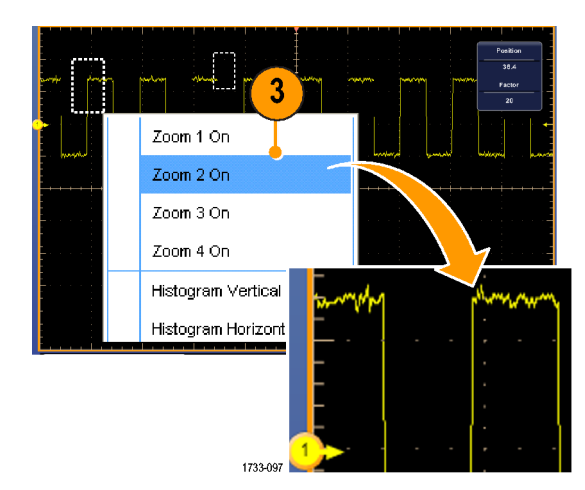

- **4.** To adjust the zoomed area horizontally, click the horizontal marker below the Zoom box to select the zoomed area.
- **5.** Use the multipurpose knobs to adjust the horizontal position and factor of the selected zoom area.

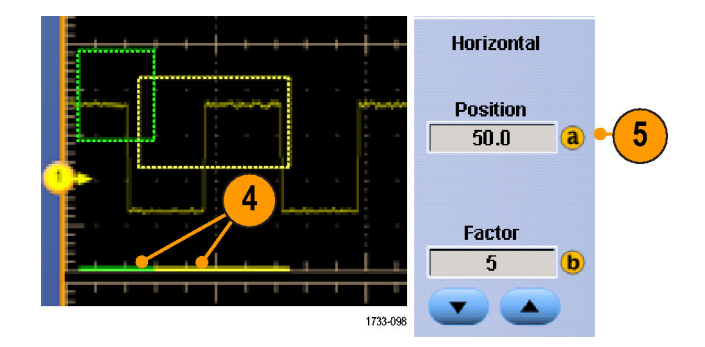

**6.** To adjust the zoomed area vertically, select **Vertical > Zoom Setup...**, click a vertical field, and then use the multipurpose knobs to adjust the Vertical Position and Factor.

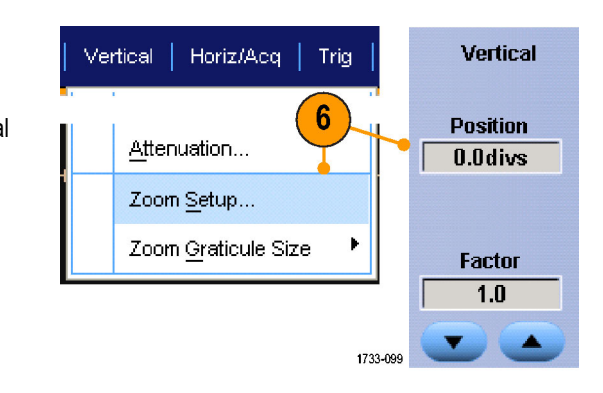

### **Quick Tips**

- To clear the zoom area, click **Position Factor Reset** from the Zoom Setup control window.
- $\overline{\phantom{a}}$ You can turn each zoom display on and off from the Zoom Setup control window.
- $\Box$ Push the **MultiView Zoom** button to toggle all zoom displays on and off.
- To reposition the zoomed area horizontally, click and drag the horizontal marker at the bottom of the zoom box.

### **Lock and Scroll Zoomed Waveforms**

- **1.** To use Lock and Scroll select **Zoom Setup...** from either the Vertical or Horiz/Acq menu, and then select the **Lock and Scroll** tab.
- **2.** To scroll a single zoomed area, select a **Zoom 1-4** check box, and then click an Auto Scroll button.
- Lock and Horiz/Acq | Trig Vertical **Scroll** 1 Attenuation... Zoom Setup... Þ Zoom Graticule Size 1733-100  $\overline{2}$ **Lock and Scroll Auto Scroll** Lock  $2$  Zoom 1  $\blacktriangleleft$  $\blacktriangleleft$  $\nabla$  Zoom 2  $\nabla$  Zoom 3 **Scroll Sp**  $\overline{1}$  $\nabla$  Zoom 4 1733-101
- **3.** To scroll multiple zoomed areas simultaneously, click **Lock,** and then select the **Zoom1-4** check boxes that you want to scroll through.

Locking the zoomed areas locks in their relative horizontal position. Changing the horizontal position of one locked and zoomed area changes them all.

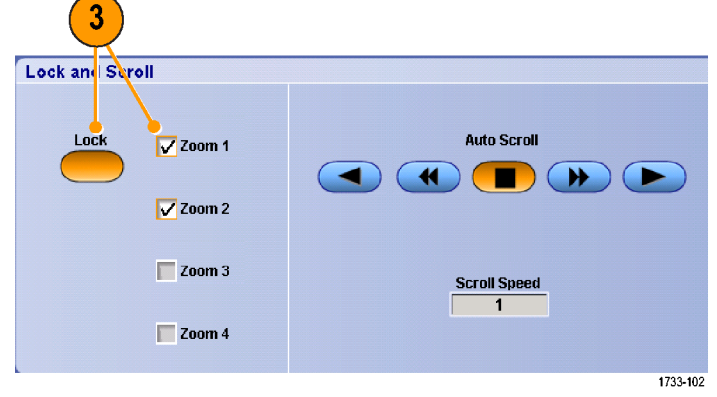

#### **Quick Tips**

When multiple zoom areas are selected but not locked, the zoom area with the highest number will autoscroll, while the other zoom areas remain stationary.

# **Analyzing Waveforms**

Your instrument features cursors, automatic measurements, statistics, histograms, math, spectral analysis, and advanced pass/fail tests to assist you in analyzing waveforms. This section contains concepts and procedures for analyzing waveforms. Detailed information is available in the online help.

# **Taking Automatic Measurements**

**1.** Select **Measure > Measurement Setup...**.

waveform that you want to measure.

five different categories.

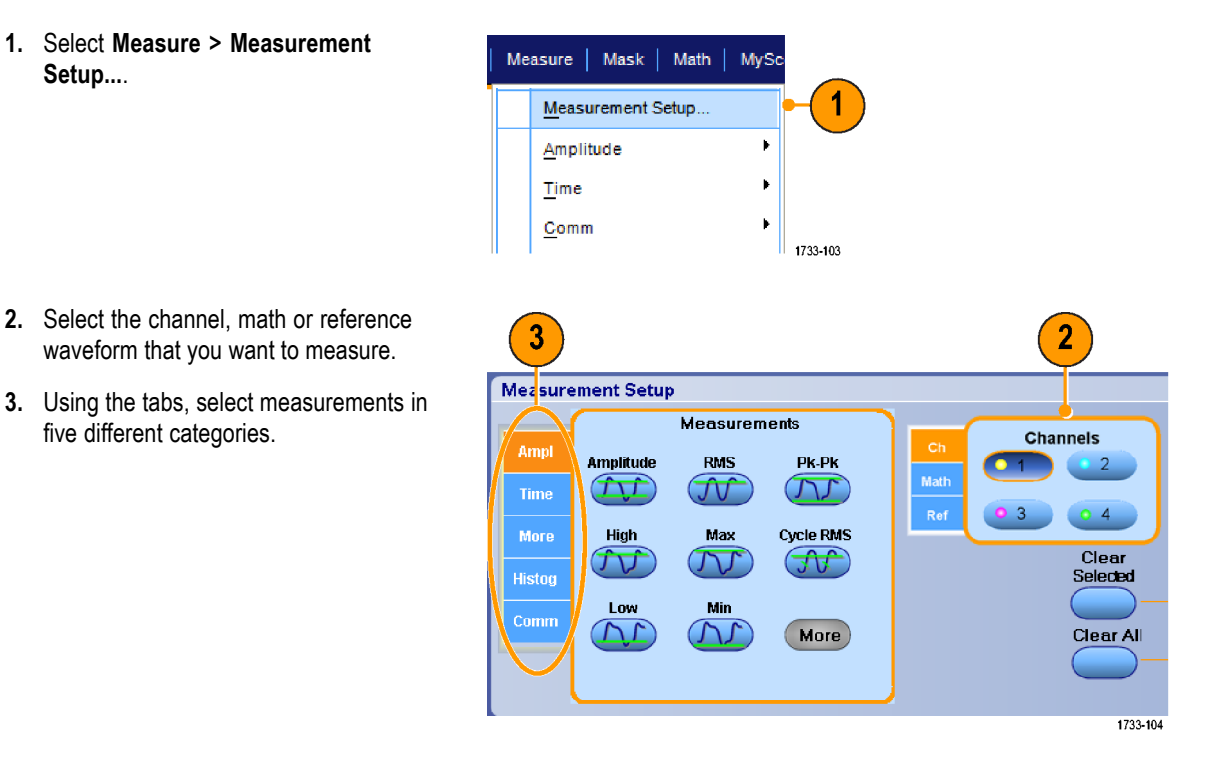

- **4.** To remove the last measurement, click **Clear**.
- **5.** To remove multiple measurements, click and drag to select the measurements, and then click **Clear**.

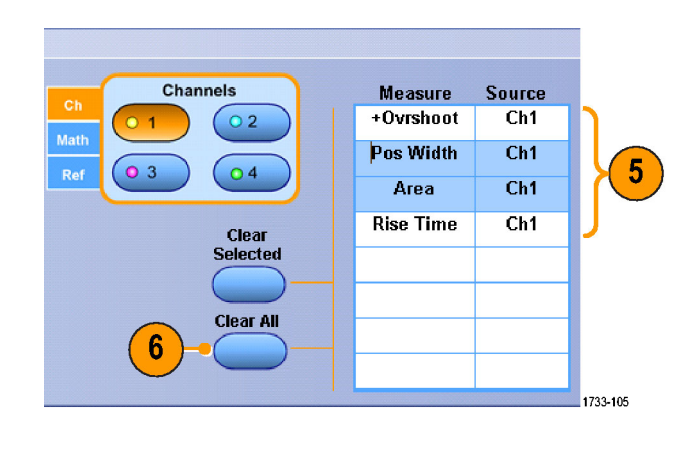

You can also choose a measurement for the selected waveform directly in the Measure menu. (See page 50, *Automated Measurement Selections*.)

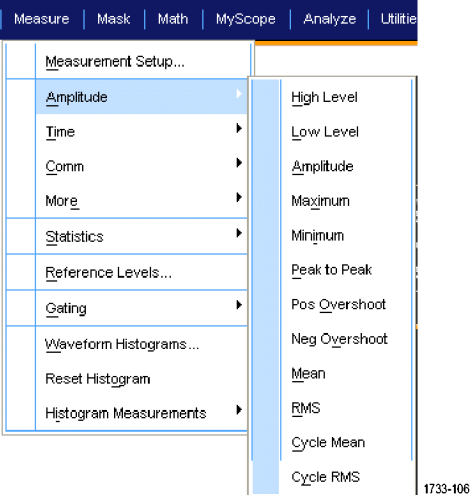

### **Quick Tips**

In roll mode, measurements are not available until after you stop the acquisition.

### **Automated Measurement Selections**

The following tables list each automated measurement by category: amplitude, time, more, histogram, or communication. (See page 48, *Taking Automatic Measurements*.)

#### **Amplitude Measurements**

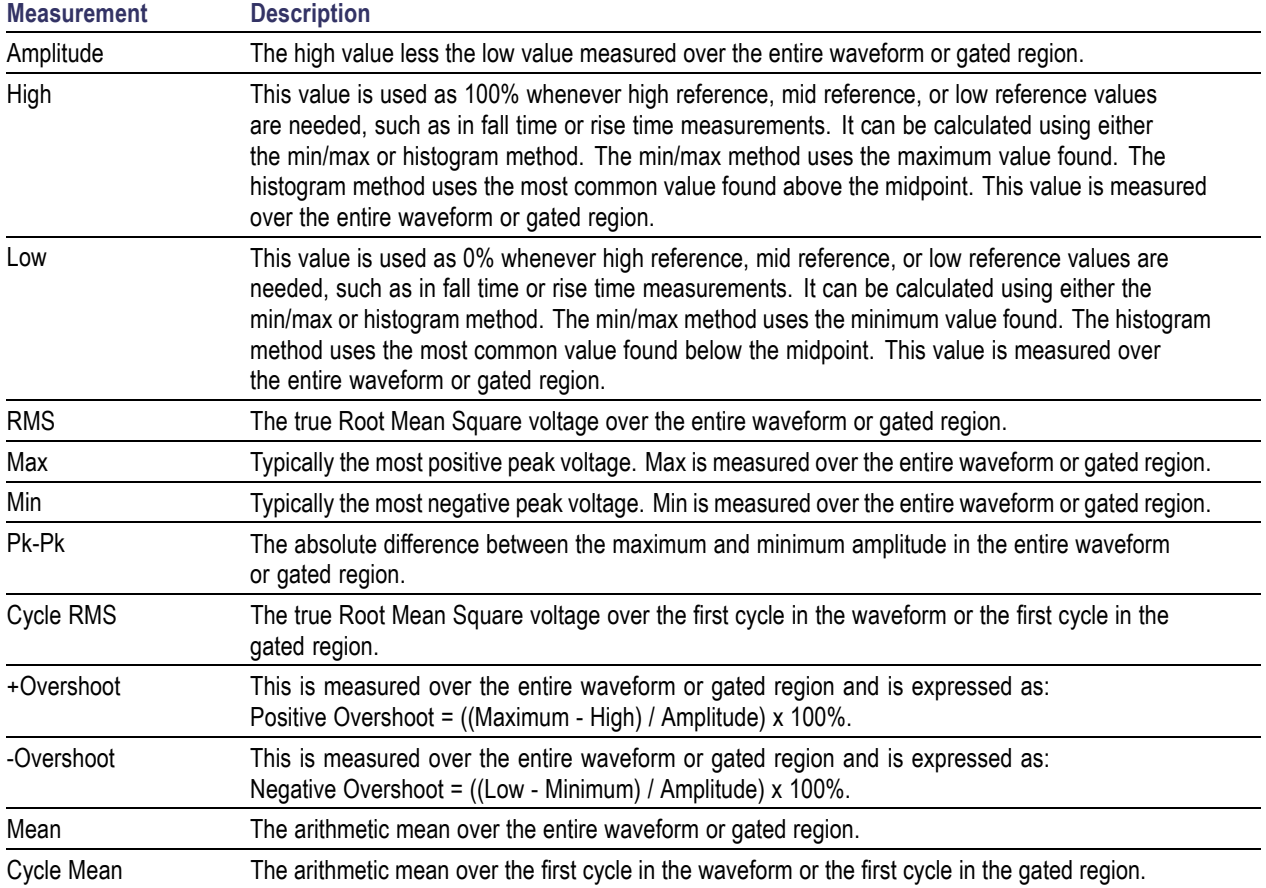

#### **Time Measurements**

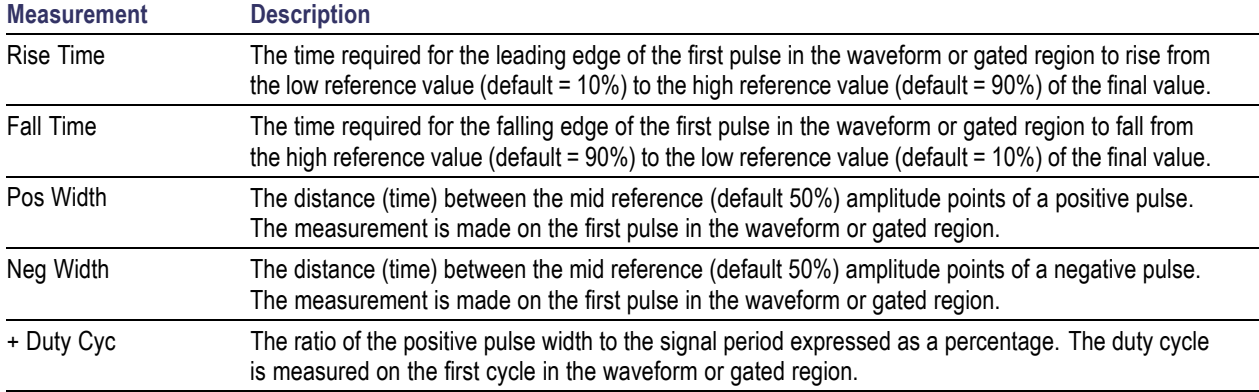

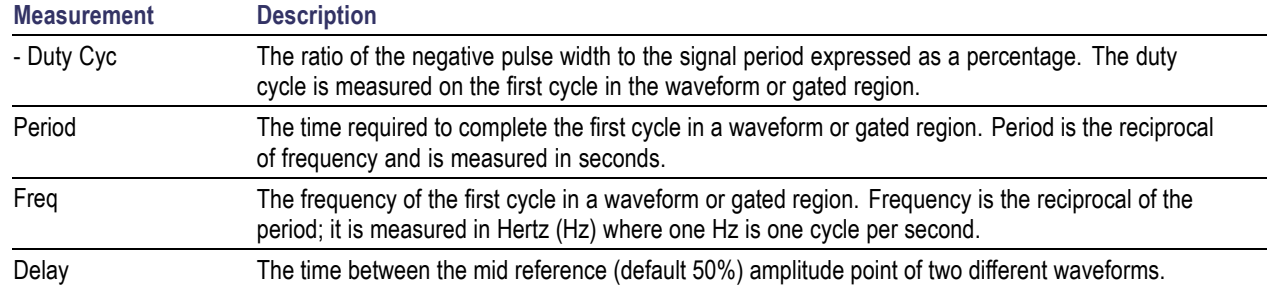

#### **Time Measurements (cont.)**

#### **More Measurements**

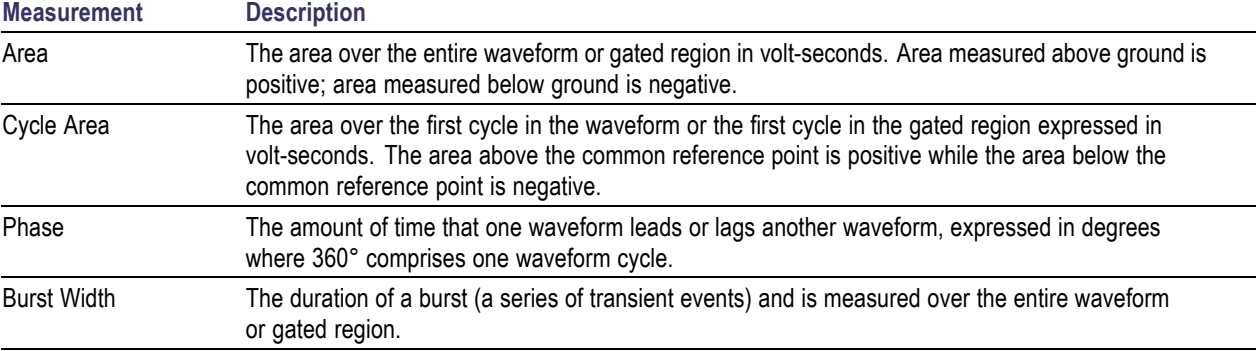

#### **Histogram Measurements**

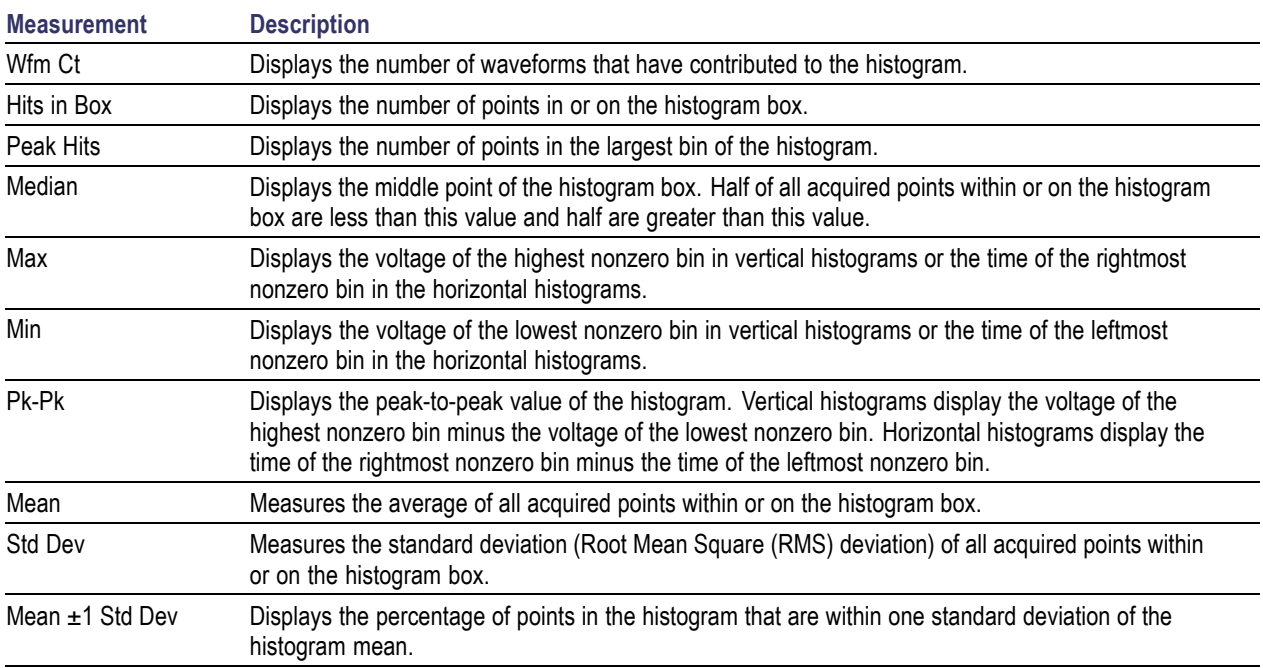

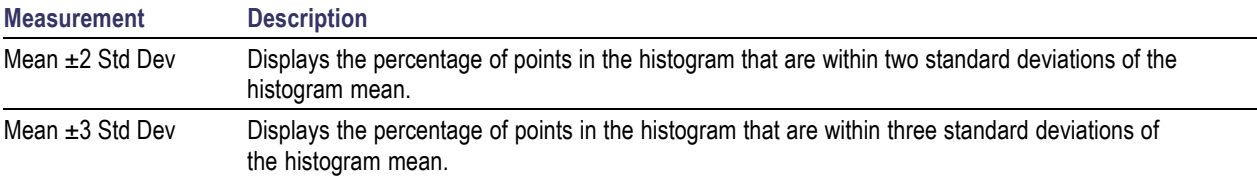

#### **Histogram Measurements (cont.)**

#### **Communication Measurements**

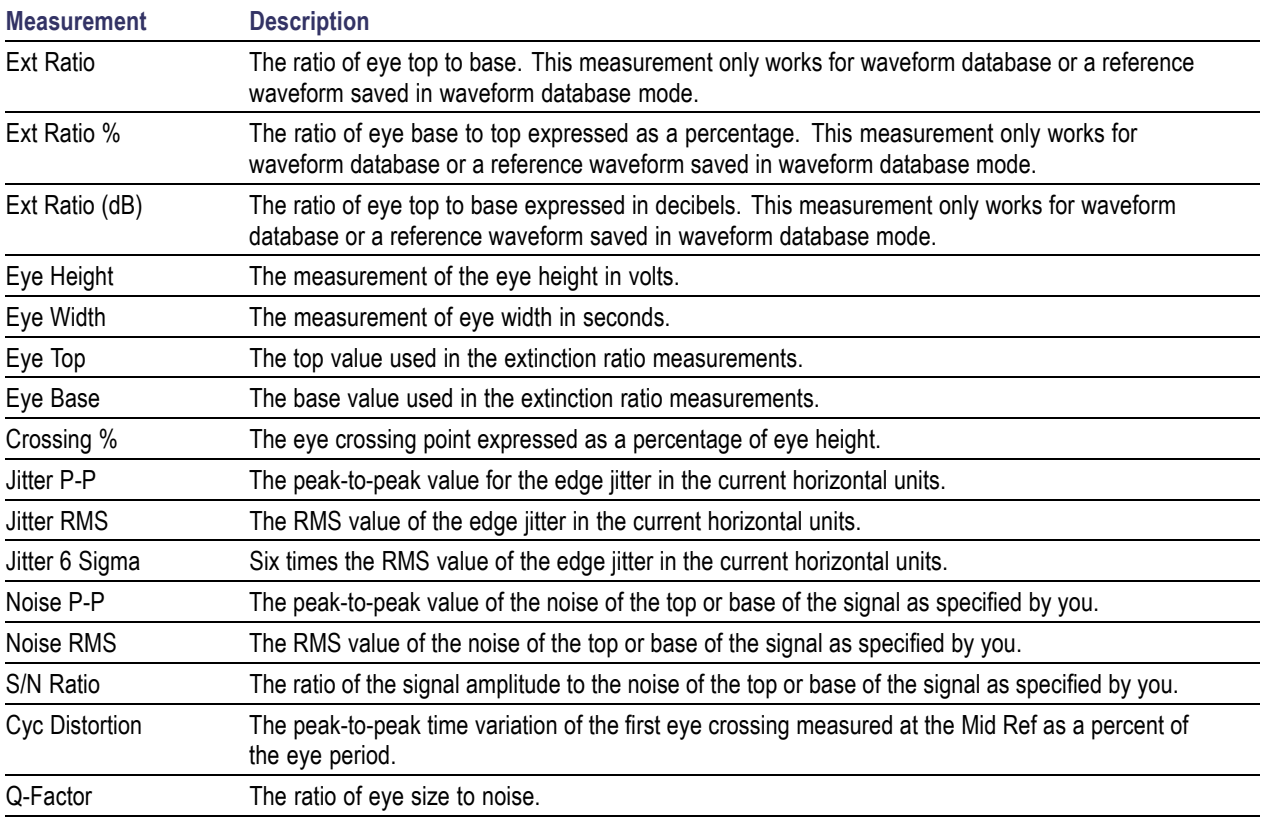

# **Customizing an Automatic Measurement**

You can customize automatic measurements by using gating, modifying measurement statistics, or adjusting the measurement reference levels.

#### **Gating**

Use Gating to confine the measurement to a certain portion of a waveform.

- **1.** Select **Measure > Gating > Gating ...**.
- **2.** Position the gates by doing one of the following:
	- **Click Cursor** to set the gated area to the area between the cursors.
	- $\overline{\phantom{a}}$ Click **Zoom (1-4)** to set the gated area to the Zoom (1-4) graticule.

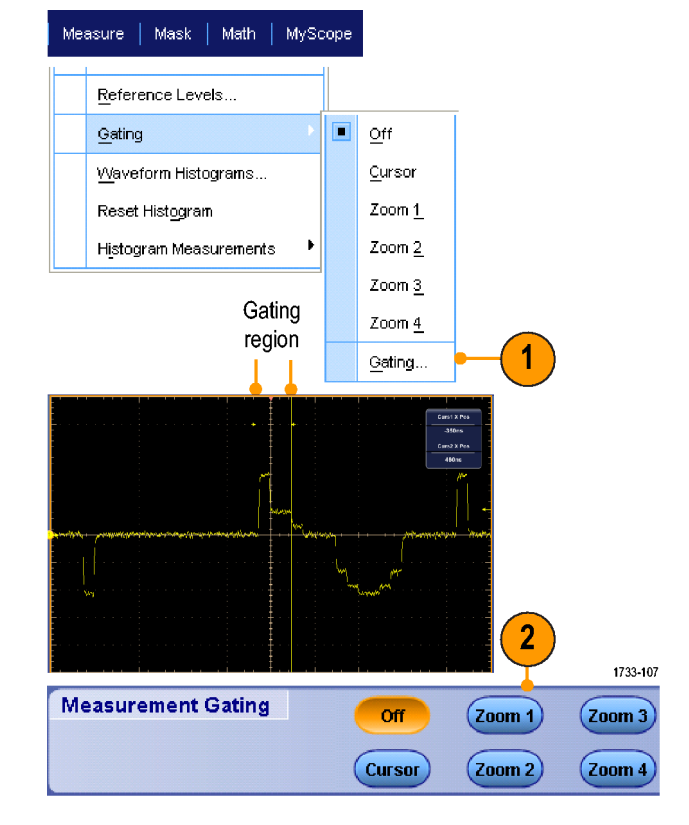

#### **Statistics**

Statistics turn on automatically with measurements. Statistics characterize the stability of the measurement.

- **1.** To change the statistics that are displayed, select **Measure > Statistics**, and then select **Mean** or **All**. (All includes min, max, mean, standard deviation, and population.)
- **2.** To remove statistics select **Off.**

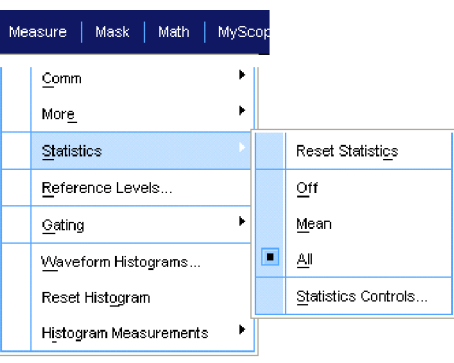

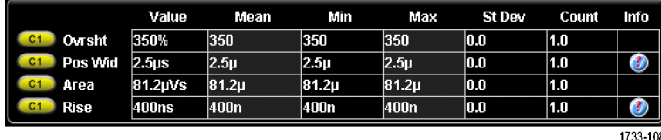

#### **Reference Levels**

Reference levels determine how time-related measurements are taken.

- **1.** Select **Measure > Reference Levels...**.
- **2.** Adjust the measurement reference levels to different relative or absolute values.
	- High and Low reference are used to calculate rise and fall times. The default High reference is 90% and Low reference is 10%.
	- $\blacksquare$  Mid reference is primarily used for measurements between edges such as pulse widths. The default level is 50%.
	- Mid2 reference is used on the second m. waveform specified in delay or phase measurements. The default level is 50%.

#### **Referere Levels** Measure | Mask | Math | MySc **High Ref**  $90.0\%$ Statistics Mid Ref Reference Levels.  $50.0%$ Gating j. **Low Ref**  $10.0%$ Mid2 Ref  $50.0%$ 1733-109

#### **Quick Tips**

■ To ensure accurate noise values, be sure to set the signal type to Eye when measuring an Eye signal.

# **Taking Cursor Measurements**

Use cursors to taking measurements on acquired data.

**1.** Push **Cursors**.

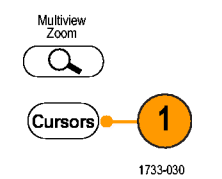

- **2.** Select the Cursor Source.
- **3.** Select a cursor type from one of the following:
	- $H$  Bars measure amplitude (typically in volts or amperes)
	- $\Box$ V Bars measure horizontal parameters (typically time)
	- Waveform and screen cursors measure vertical and horizontal parameters simultaneously. Waveform cursors are attached to the waveform, and screen cursors float, unattached to the waveform.

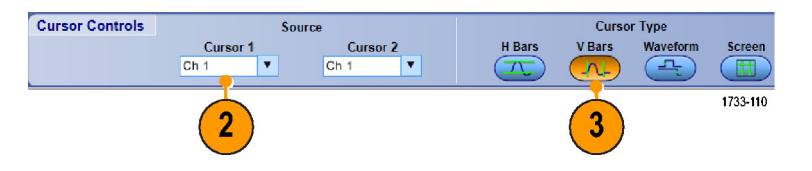

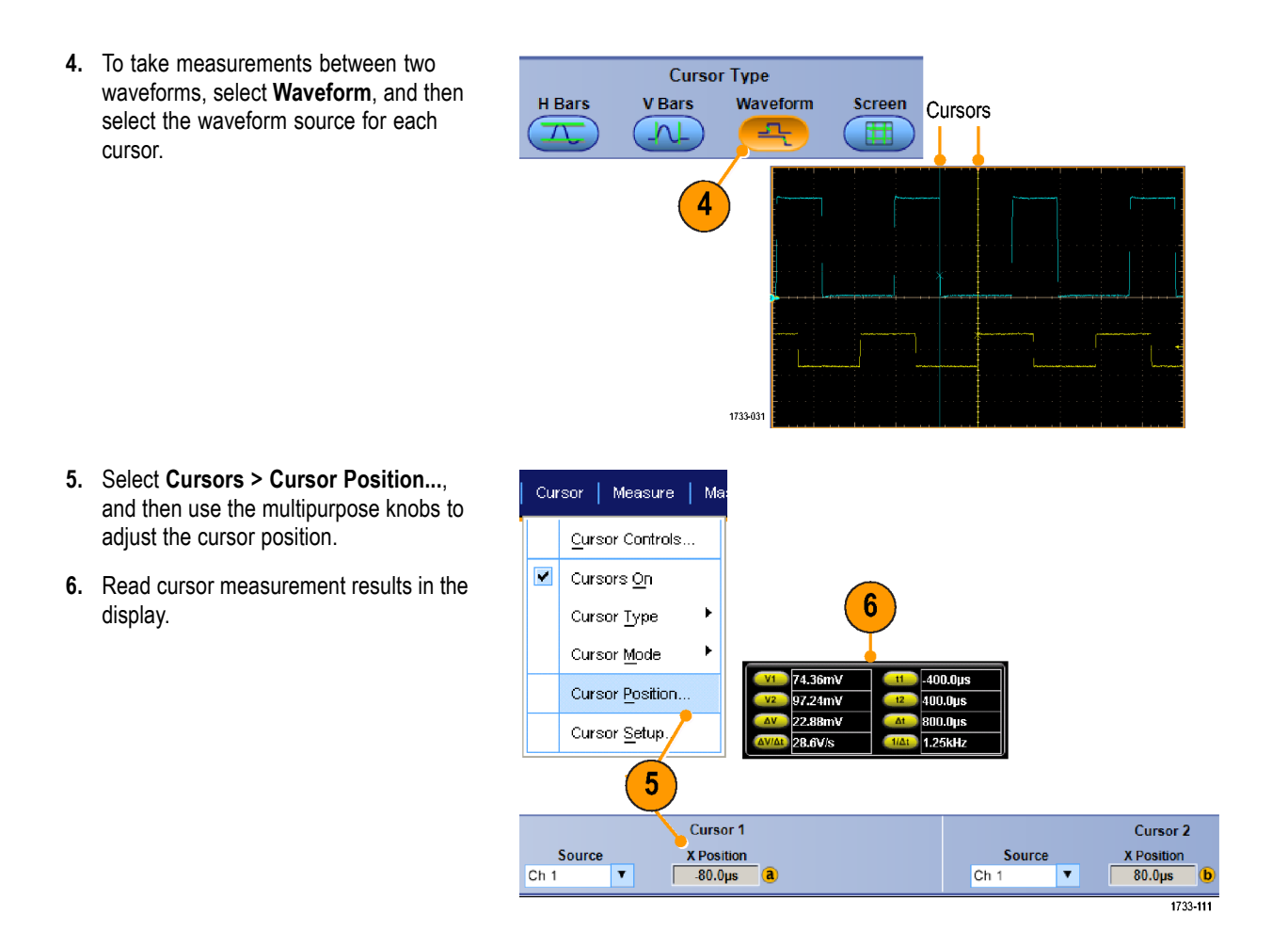

#### **Quick Tips**

- Use the Cursor Track Mode to set the cursors to move in tandem. Use the Cursor Independent mode to move the cursors separately.
- If you use the zoom graticule, you can place a cursor directly on a specific waveform point to take precision measurements.
- You can also move cursors by clicking and dragging them to a new position.
- Vertical cursors measure the time from the trigger point to the vertical cursor.

# **Setting Up a Histogram**

You can display either a vertical (voltage) or horizontal (time) histogram. Use histogram measurements to get statistical measurement data for a section of a waveform along one axis.

- **1.** Click and drag the pointer across the segment of the waveform that you want the histogram to cover. For example, make the box for a horizontal histogram wider than it is tall.
- **2.** Select **Histogram Vertical** or **Histogram Horizontal** from the shortcut menu.

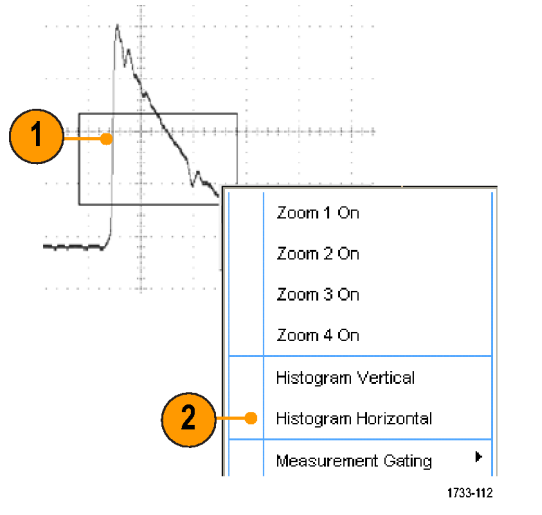

**3.** View the histogram at the top (for horizontal histograms) or the left edge (for vertical histograms) of the graticule.

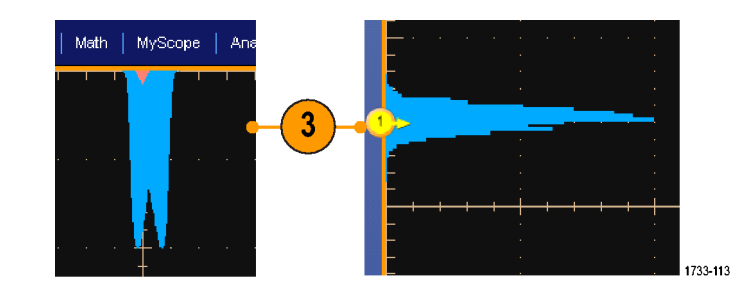

- **4.** To make adjustments to the histogram scale or the size and location of the histogram box, select **Measure > Waveform Histograms**, and then use the Histogram Setup control window.
- **5.** You can also take automated measurements on histogram data. (See page 48, *Taking Automatic Measurements*.)

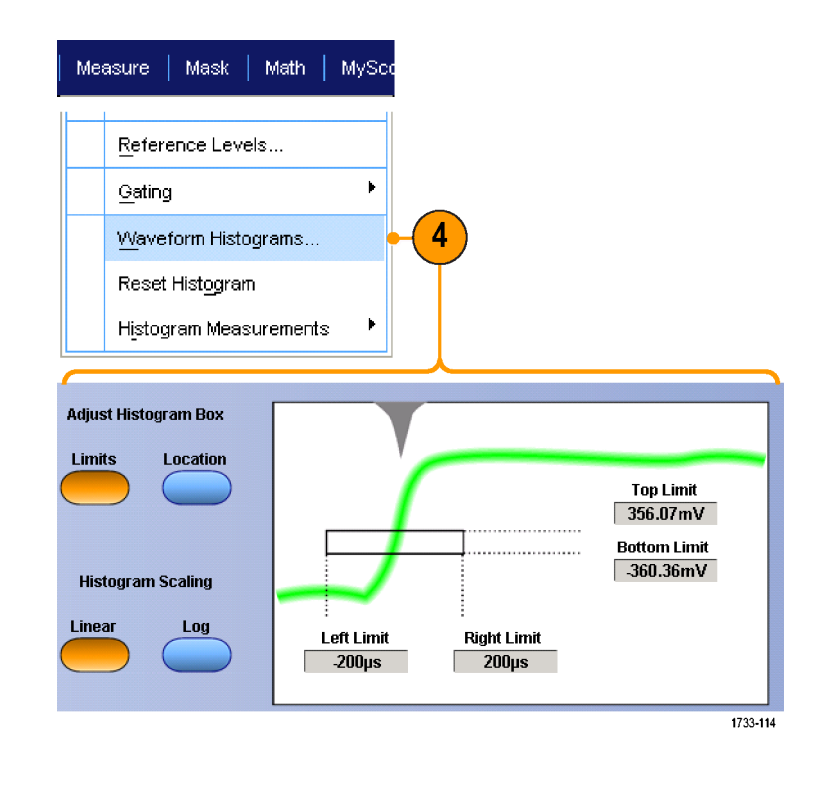

### **Quick Tips**

- Use vertical histograms to measure signal noise and horizontal histograms to measure signal jitter.
- Use the click and drag procedure to activate the shortcut menu to turn the histogram display off.

### **Using Math Waveforms**

Create math waveforms to support the analysis of your channel and reference waveforms. By combining and transforming source waveforms and other data into math waveforms, you can derive the data view that your application requires.

Use the following procedure for predefined math equations.

**1.** Select **Math > Math Setup...**.

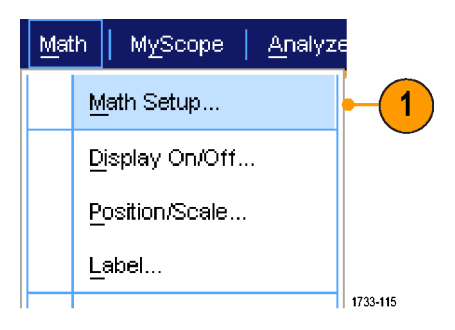

**2.** Choose one of the predefined math equations.

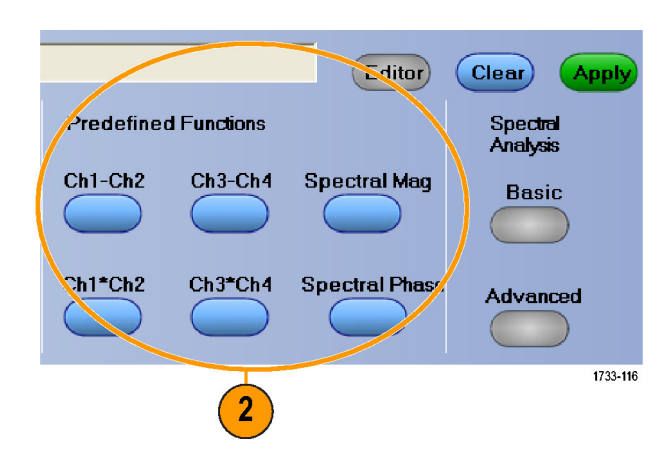

Use the following procedure to build an advanced math waveform expression.

**1.** Select **Math > Math Setup...**.

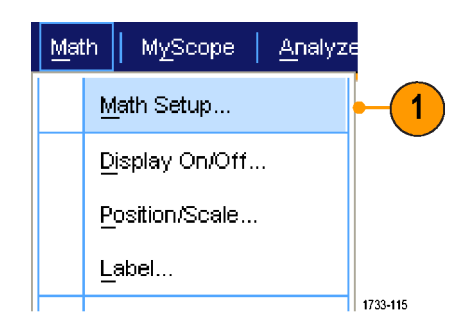
**2.** Click **Editor**.

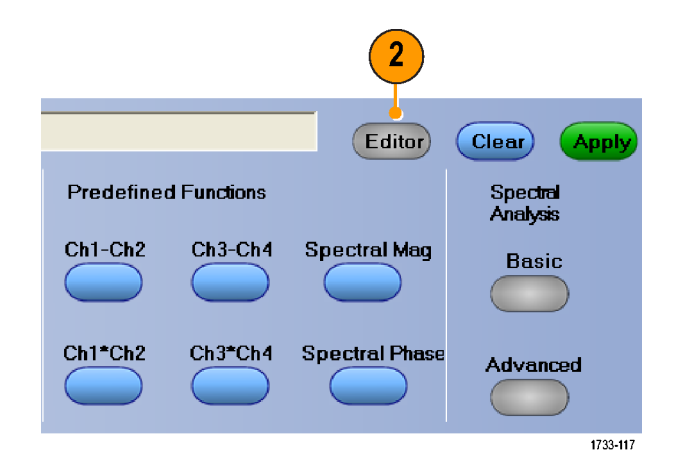

- **3.** Build your advanced math waveform expression using sources, operators, constants, measurements, variables, and functions.
- **4.** When you have defined the expression to your satisfaction, click **Apply**.

**5.** To add your own filter, click the **Filter** tab. Click **Load**.

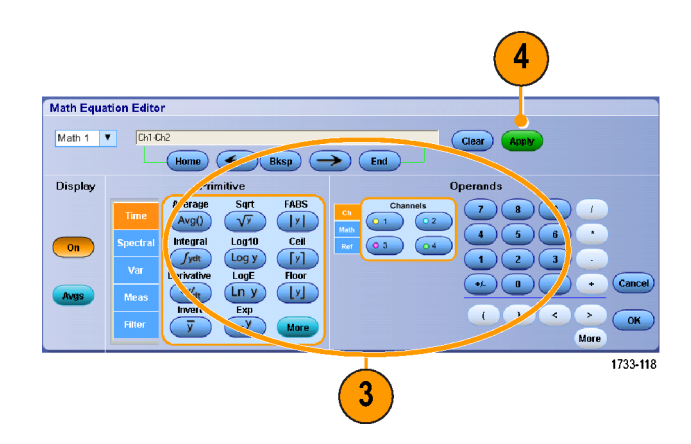

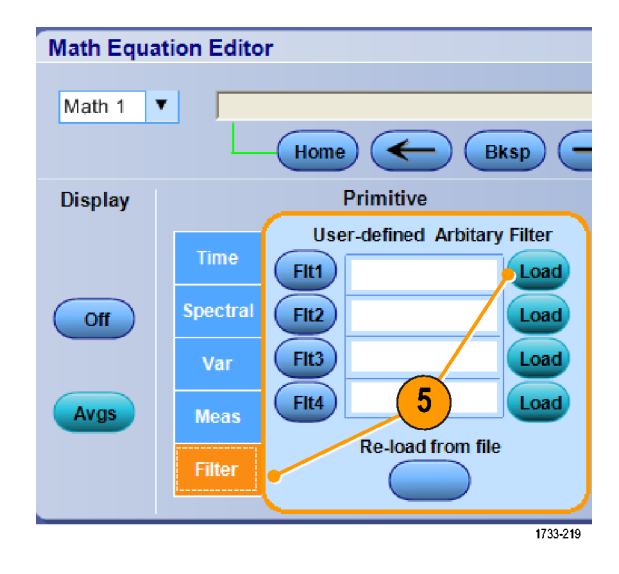

**6.** Double click **Math Arbitrary Filters** folder. Double click the filter you want to use.

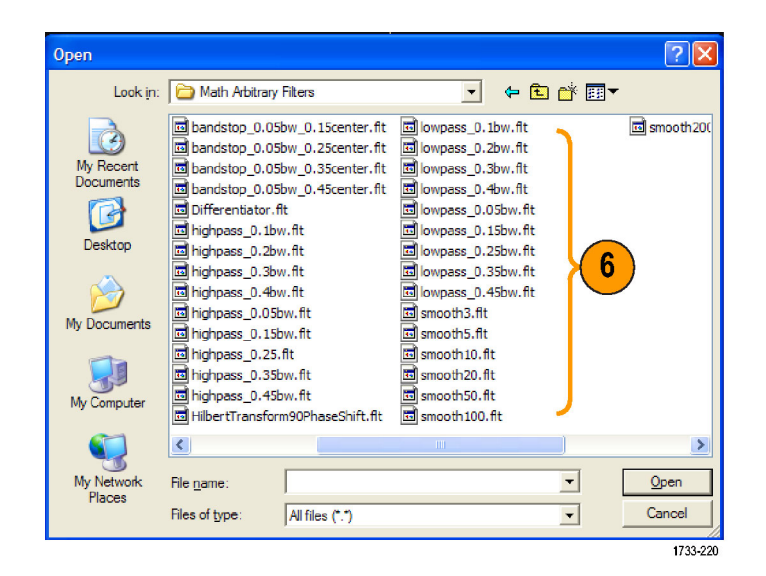

- **7.** Built your math expression using the filter you selected.
- **8.** When you have defined the expression to your satisfaction, click **Apply**.

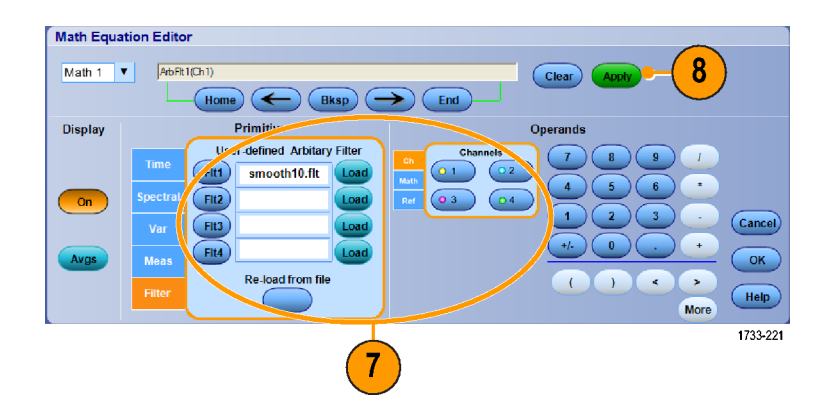

#### **Quick Tips**

- Math definitions are not implemented if the sources are not valid.
- Math waveforms can be created from channel, reference, math source waveforms and from measurements. П
- L. Measurements can be taken on math waveforms in the same way as on channel waveforms.
- Math waveforms derive their horizontal scale and position from the sources in their math expressions. Adjusting these  $\sim$ controls for the source waveforms also adjusts the math waveform.
- You can magnify math waveforms using MultiView Zoom; use the mouse for positioning the zoomed area.

## **Using Spectral Analysis**

Use the following procedure for predefined spectral math expressions. See the online help for more information.

MyScope

Display On/Off... Position/Scale...

Math Setup...

Label...

Analyze

 $\mathbf{1}$ 

 $1733 - 115$ 

Math

**1.** Select **Math > Math Setup...**.

- **2.** Choose one of the predefined spectral math expressions.
- **3.** Click **Basic**.

**4.** Click Resolution BW or Frequency Span and use the keypad or the multipurpose knobs to adjust the spectral display.

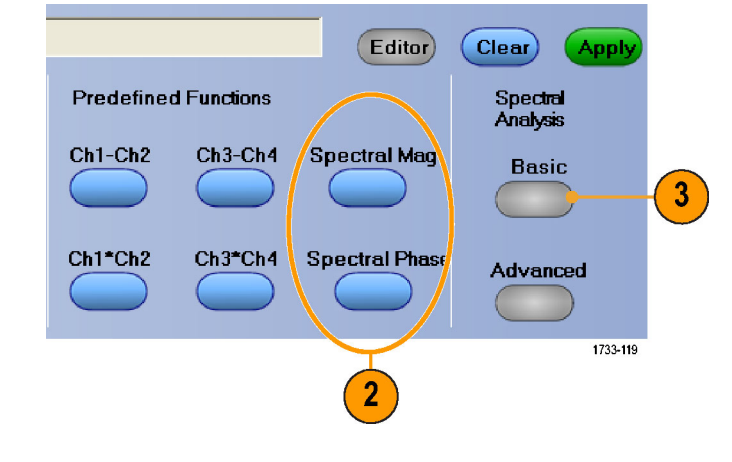

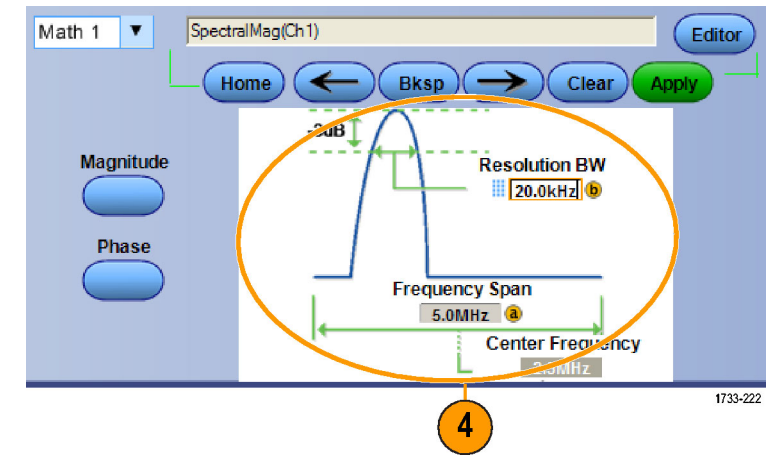

Use the following procedure to build an advanced spectral math expression.

**1.** Select **Math > Advanced Spectral...**.

- **2.** Select the math waveform that you want to define.
- **3.** Click the type of spectral waveform that you want to create. To redefine a waveform, click Clear.
- **4.** Select the source waveform.
- **5.** Adjust the spectral waveform, using the controls in the Spectral Setup control window and use the multipurpose knobs.

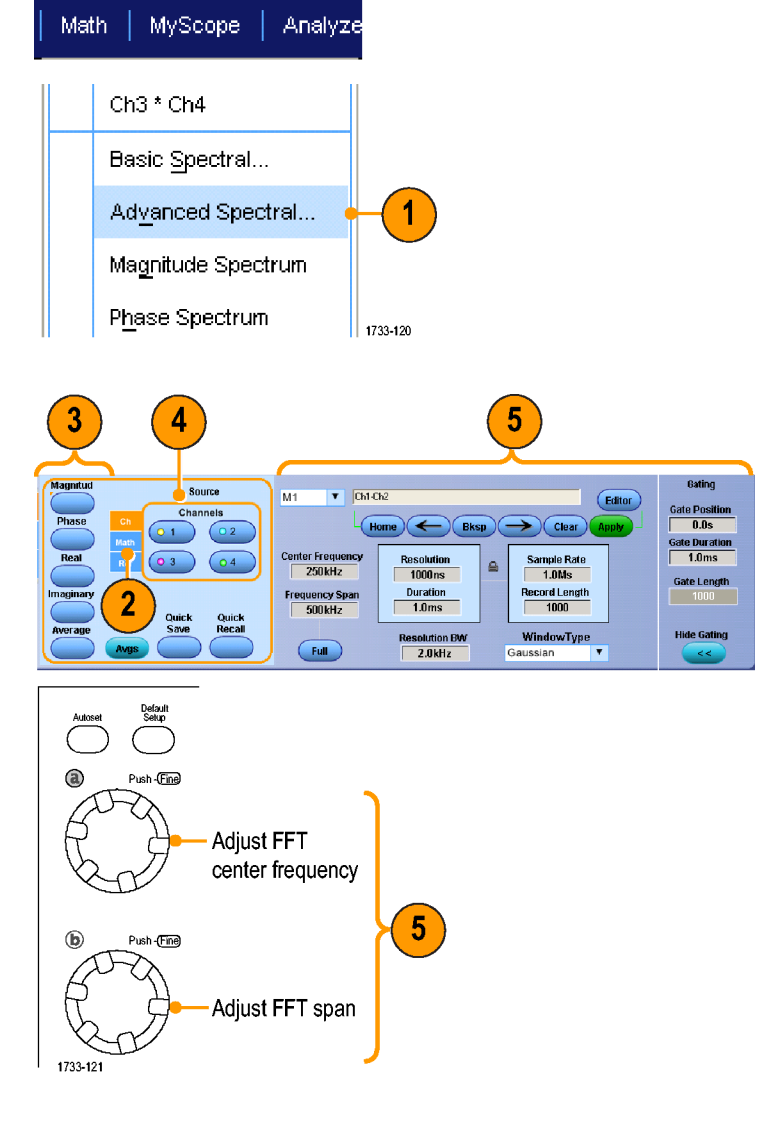

- Time domain  $6$ Frequency domain  $1733.122$
- **6.** You can view time-domain and frequency-domain waveforms simultaneously.

Use **Gating** to select only a portion of the time-domain waveform for spectral analysis. (See page 53, *Gating*.)

#### **Quick Tips**

- Sources for spectral math waveforms must be channel or other math waveforms.
- Use short record lengths for faster instrument response. m.
- $\mathcal{L}_{\mathcal{A}}$ Use long record lengths to lower the noise relative to the signal and increase the frequency resolution.
- $\overline{\phantom{a}}$ Different window functions produce different filter response shapes in the spectrum and result in different resolution bandwidths. See the online help for more information.
- The resolution bandwidth (RBW) directly controls the gate width. Therefore, the time domain gate markers move as you adjust the control.
- You can display the linear magnitude of the real data or the imaginary data in the spectrum. This is useful if you process the spectrum off line and transform it back into a time domain trace.

## **Using Mask Testing**

Serial Communications Mask Testing (Option MTM) allows you to compare your signal to a predefined template or mask. For the signal to pass the test, it must fall outside the segments defined by the mask. Generally, standards committees such as ANSI define the masks. To perform mask testing do the following:

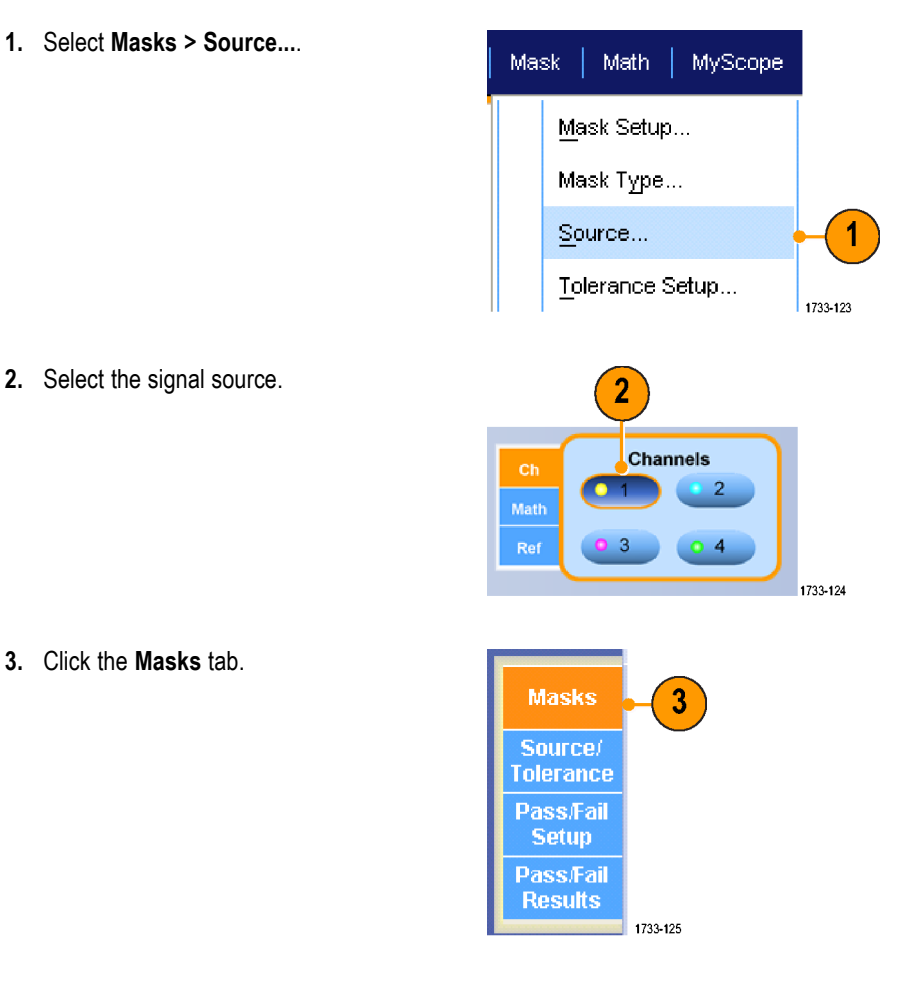

64 DPO7000 Series Quick Start User Manual

**4.** Select the Type and standard.

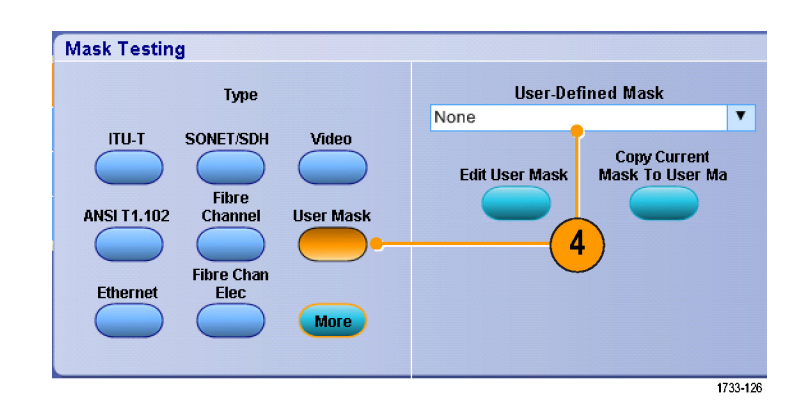

- **5.** Click **Config** to access the Mask Configuration control window, where you can adjust how masks and violations are displayed and how Mask Autoset and Autofit are configured.
- **6.** Click **Masks** to return to the Mask Setup control window.
- **7.** Click Lock Mask to Wfm **On** to track mask changes in the horizontal or vertical settings.
- **8.** Toggle Hit Count **On** to highlight violations during a mask test.
- **9.** Click **Autoset** to automatically align the waveform with the mask based on the characteristics of the input signal.
- **10.** Toggle Autofit **On** to automatically reposition the waveform after each acquisition to minimize hits.

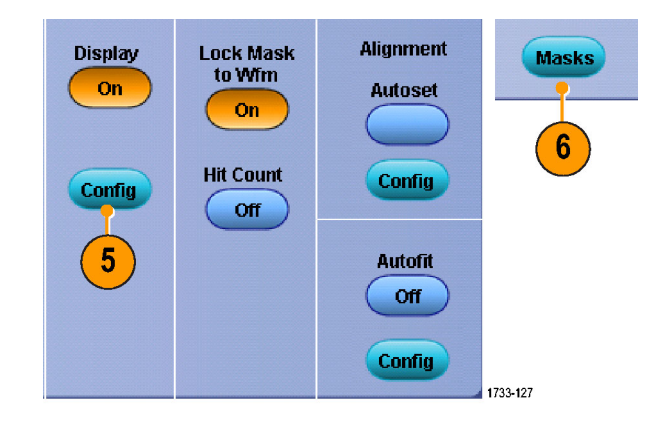

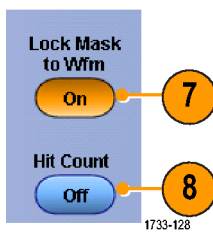

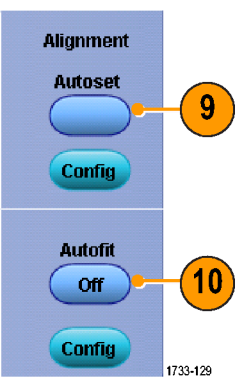

**11.** Click the **Tolerance** tab, and then set the tolerance.

Tolerance settings greater than 0% make the mask test harder to pass, settings less than 0% make the test easier to pass.

Use 0% if you want the mask as specified in the standard. Changing the percentage allows you to do margin testing.

- **12.** Select the **Pass/Fail Setup** tab, and then set up the pass/fail parameters. (When acquisition mode is Waveform Database, the # of Wfms label becomes Samples.)
- **13.** Select your Pass/Fail Test Notifications.

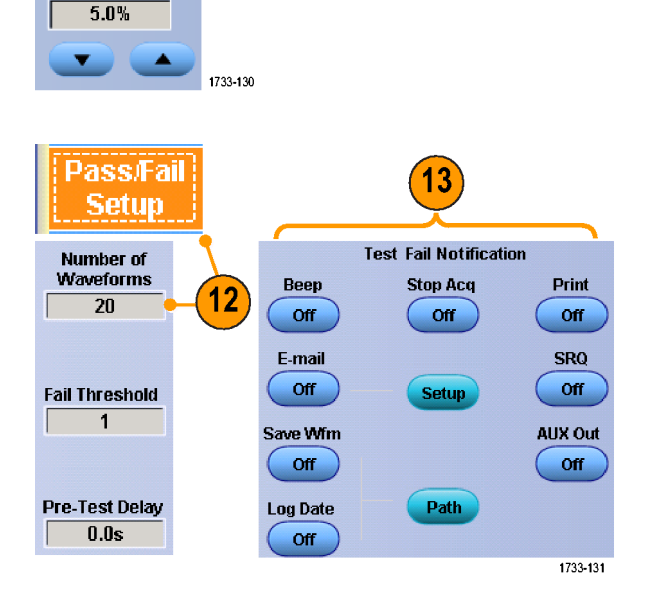

 $\overline{11}$ 

Source/ Tolerance

Mask Margin

Off

**Margins** 

- **14.** Select the polarity you want to test.
- **15.** Toggle Pass/Fail Test **On** to start the mask test.
- **16.** Toggle Repeat **On** to run the mask test continuously.
- **17.** Click the **Pass/Fail Results** tab to view the test results.
- **18.** Click Pass/Fail Test **On** to start the mask test.
- **19.** Click **Reset** to reset the totals and clear any violations.

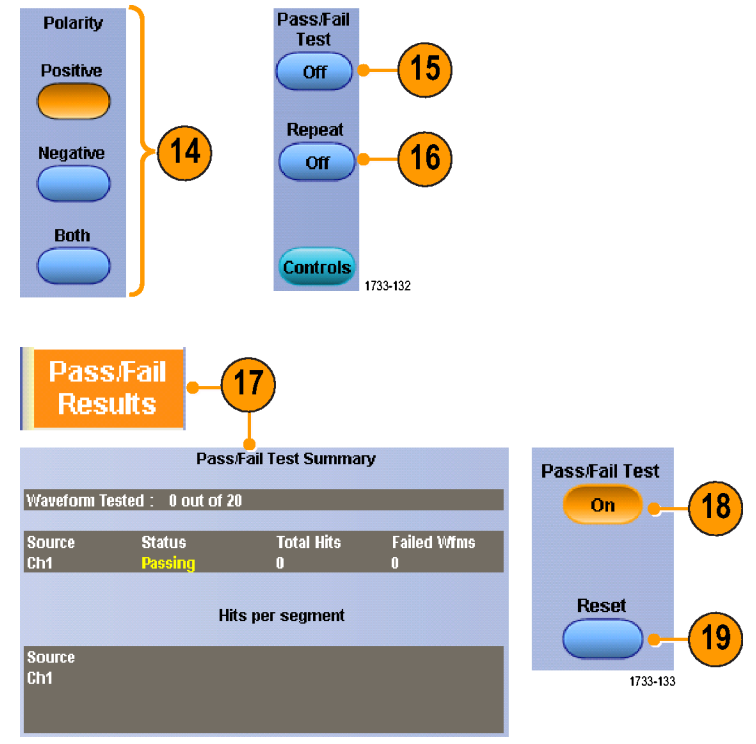

#### **Quick Tips**

If the signal is not within the mask, enable Autoset to center the waveform in the mask.

# **MyScope**

MyScope allows you to create custom control windows that include only the controls that you use regularly. Instead of switching between several control windows, put the controls you use into a custom control window.

This section contains procedures for creating and using MyScope control windows. Detailed information is available in the online help.

MyScope |

 $NewTab$ 

Rename Tab

 $User Pref...$ </u>

 $De$ lete

### **Creating a New MyScope Control Window**

**1.** Select **MyScope > New Control Window...**.

**2.** Click **+** to expand a category. Controls that can be added to your MyScope control window are contained within each category. The categories match the menu bar to help you find the controls you normally use.

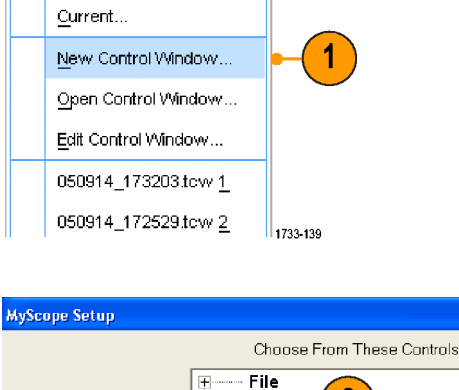

i<br>E Edit

vertical

Trigger

Display

Cursor

Math ∔ i<br>H

Utilities

Measure

Horizontal

ė0

Ė-

Ė

╅┈┈

**∔** 

<u>∔</u> Mask

1733-140

į.

 $\overline{2}$ 

Analyze | Utilities

**3.** Click a control to preview it.

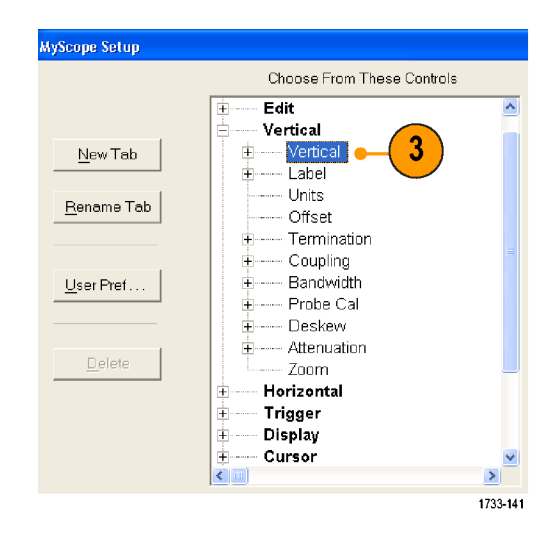

**4.** Double-click the control or click the **+** to expand the control list. (If there is no +, then the control cannot be customized further.)

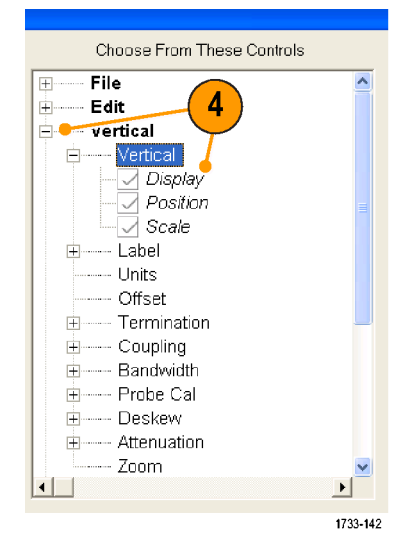

#### MyScope

**5.** Clear the check boxes to remove any components that you do not want included in the control.

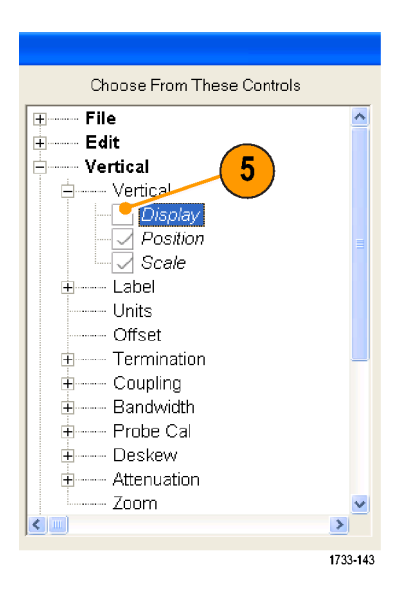

**6.** Click and drag the control to your MyScope control window. The control will snap to the nearest grid location when you release the mouse. You can change the placement of the control in your MyScope control window by clicking and dragging.

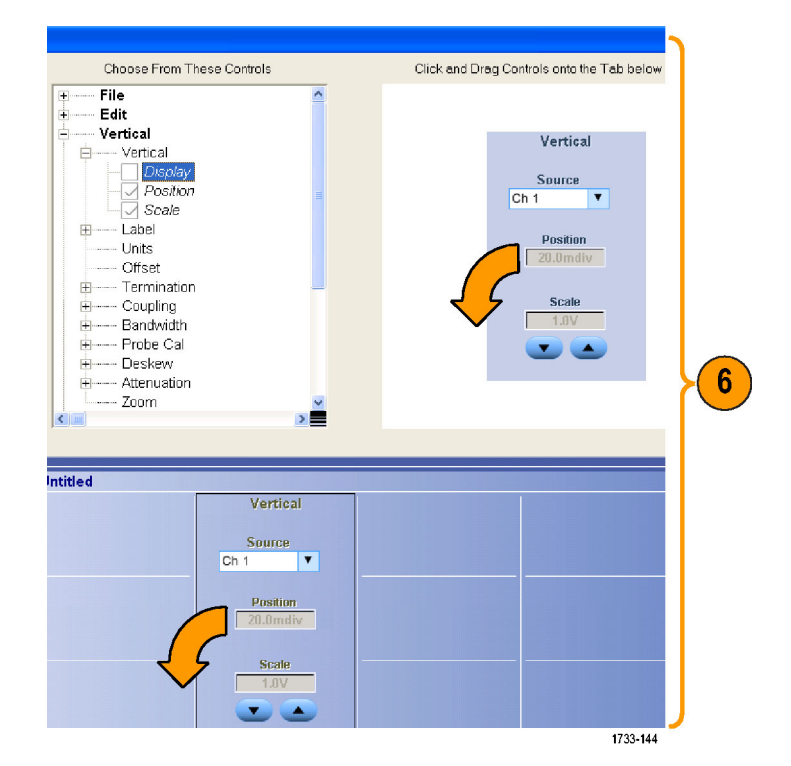

- **7.** Click **New Tab** to add a tab to your MyScope control window. You can have up to eight tabs.
- **8.** To rename a tab do one of the following:
	- Click **Rename Tab.**
	- $\mathcal{L}_{\mathcal{A}}$ Double-click the tab, and then type the new name.
- **9.** Click **User Pref...** to specify user preferences that are loaded with your MyScope control window.
- **10.** To delete controls do one of the following:
	- n. Select a tab, and then click **Delete**. The tab and all of the controls are deleted.
	- Select a control, and then click **Delete.** Just the selected control is deleted.
- **11.** Click **Save**, and then enter a name for your MyScope control window, or use the default name.

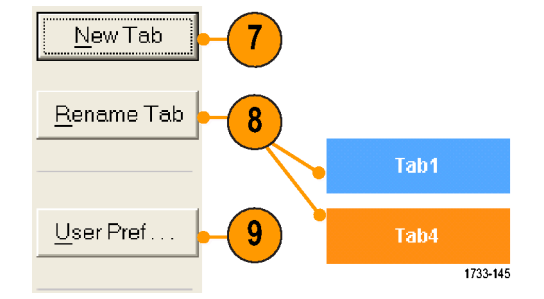

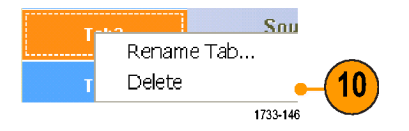

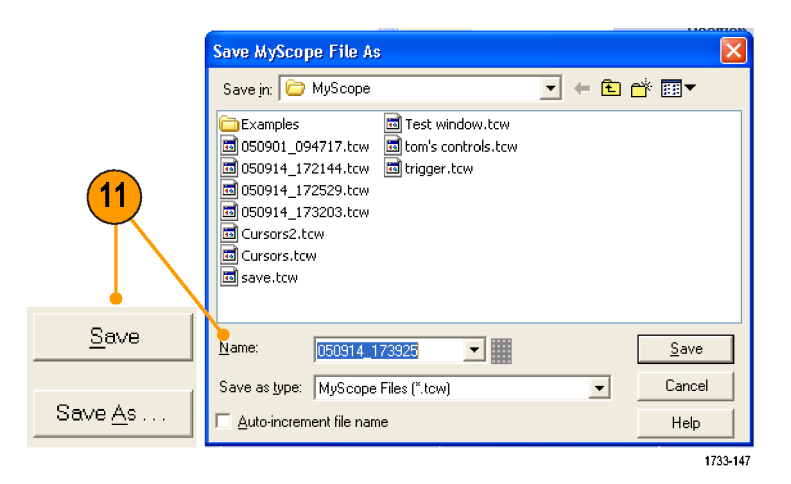

#### **Quick Tips**

- To reconfigure a control, click and drag it back to the preview window. Then select or clear the check boxes to include or remove components in the control.
- $\overline{\phantom{a}}$ To change the tab order, click and drag a tab to a new location.
- To delete a control, click and drag it to the upper half of the screen (off of your MyScope control window).

## **Using MyScope Control Windows**

To open a previously defined MyScope control window, do the following:

- **1.** Select **MyScope > Open Control Window...** or one of the five most recently used MyScope windows.
- MyScope | Analyze | Utilities Current... New Control Window... Open Control Window... 1 Edit Control Window... 050914\_173203.tow 1 050914\_172529.tew 2 1733-148
- **2.** Select the MyScope control window you want to use, and then click **Open**.

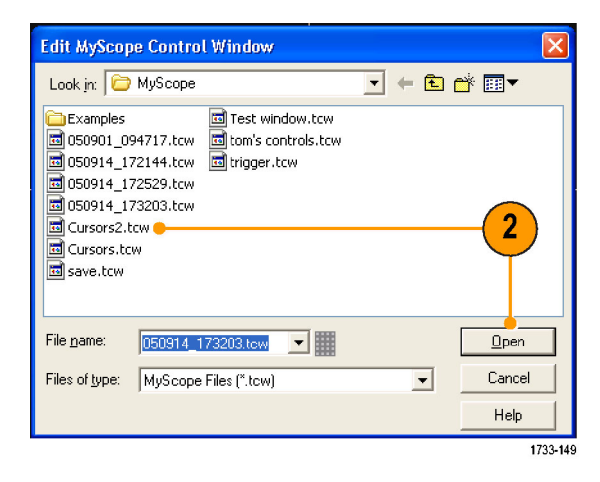

To display the active MyScope control window, do the following:

**1.** Select **MyScope > Current...** or click **MyScope** in the toolbar mode. (Your MyScope control window remains active even when it is not displayed.)

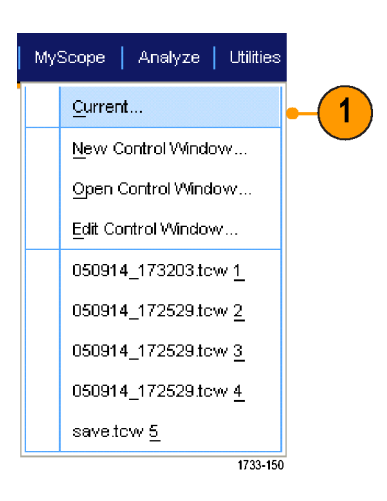

To edit a MyScope control window do the following:

**1.** Select **MyScope > Edit Control Window...**.

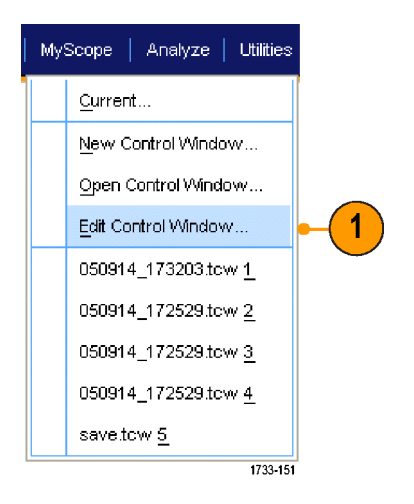

**2.** Select the control window you want to edit, and then click **Open**.

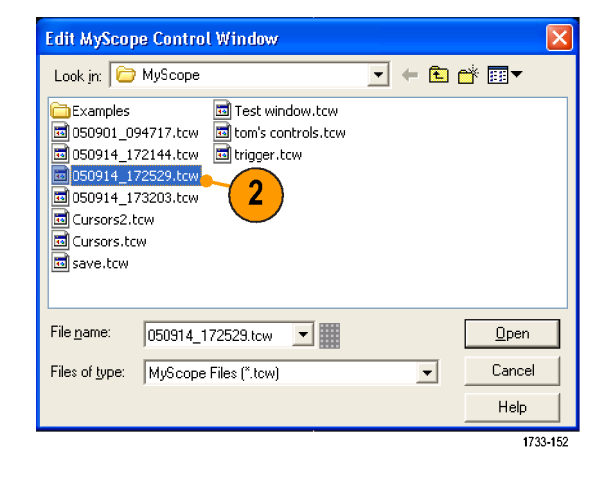

#### **Quick Tips**

- Some controls function differently in a MyScope control window than they do in the standard control window. For details, see the online help.
- You can copy MyScope control windows (.tcw files) to other DPO7000 Series instruments.

# **Saving and Recalling Information**

This section contains procedures for saving and recalling screen captures and setups, saving measurements, using the clipboard, and printing on your instrument. Detailed information is available in the online help.

# **Saving Screen Captures**

**1.** Select **File > Save** or **Save As > Screen Capture...**.

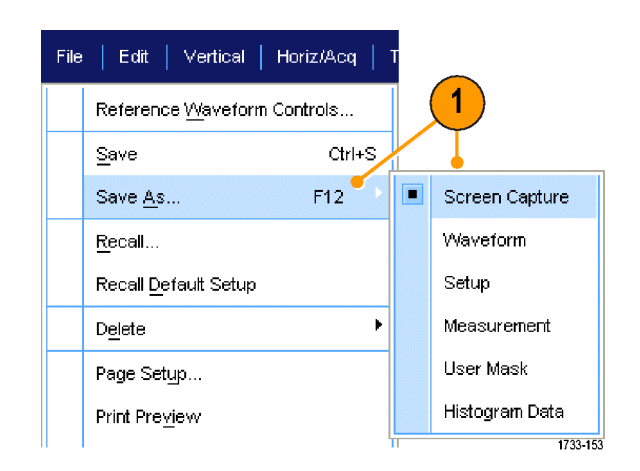

**2.** Click **Options...**, if you want to setup the Palette, View, Image, or Screen Capture Format options; otherwise, skip to step 3.

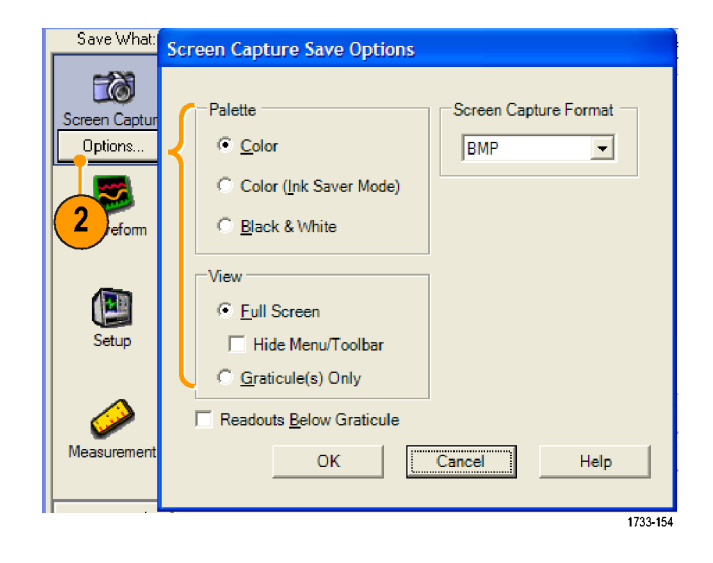

- **3.** Select the location to save the screen capture.
- **4.** Type in a name for the screen capture, or use the default name, and then select a file type.
- **5.** Click **Save**.

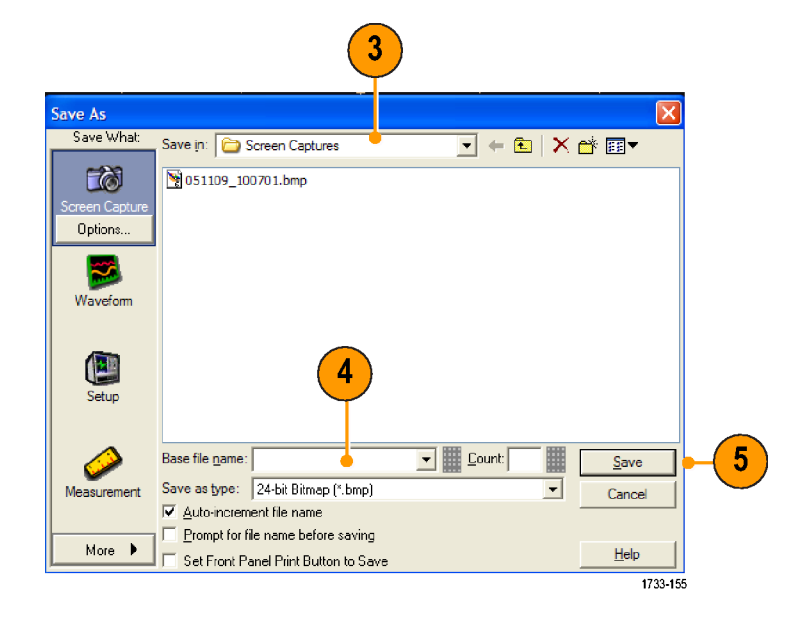

#### **Quick Tip**

■ To quickly save multiple screen captures, select Set Front Panel Print Button to Save, and then click Save. You can now save a screen capture by pushing the front panel Print button.

## **Saving Waveforms**

**1.** To save waveforms, select **File > Save** or **Save As > Waveform...**.

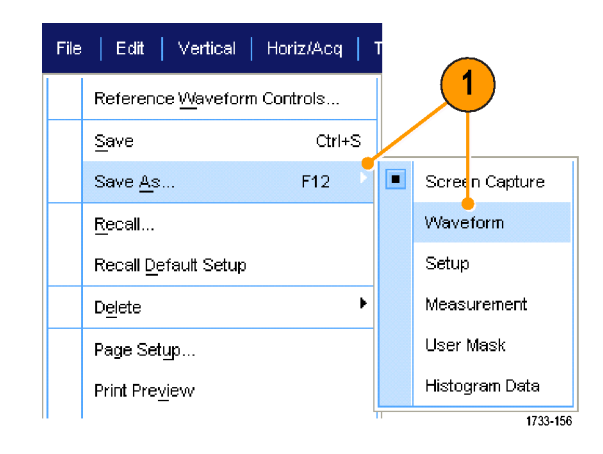

- **2.** Click **Waveform**.
- **3.** Click **Options...**, if you want to specify the Waveform Data Range, FastFrame Data Range, Waveform Detail, Data Destination, Source, or Data Ordering; otherwise, skip to step 4.

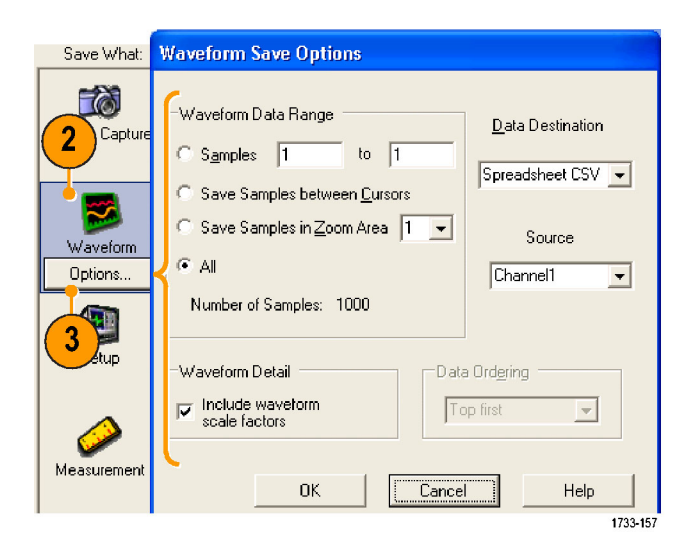

- **4.** Select the Source.
- **5.** You can either save the waveform as a reference waveform in the instrument memory or as a .wfm file in a Windows directory. To save the waveform as a reference, select Ref 1–4. To save as a .wfm file, select the location where you want to save the waveform.
- **6.** If you are saving as a .wfm file, type in a file name, or use the default.
- **7.** Click **Save**.

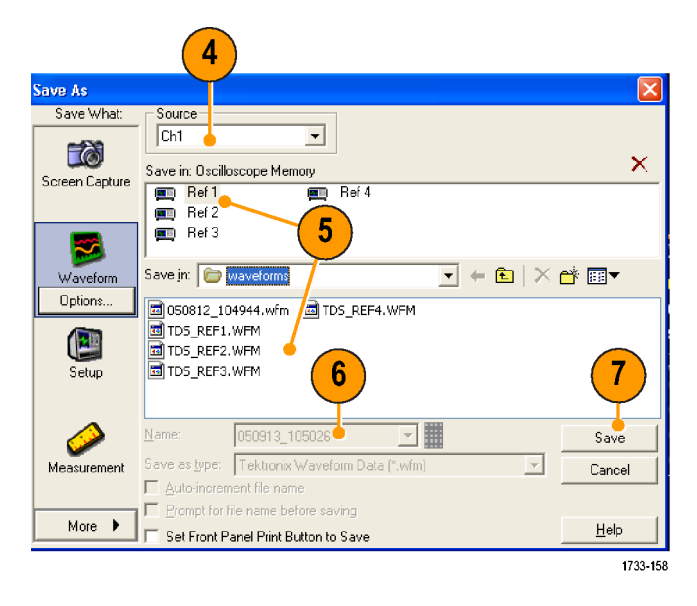

#### **Quick Tips**

- Select **Auto-increment file name** to save numerous similar waveforms without having to retype the entire name.
- To quickly save multiple waveforms, select **Set Front Panel Print Button to Save**, and then click Save. You can now save a waveform by pushing the front-panel Print button.

# **Recalling Waveforms**

**1.** Select **File > Recall...**.

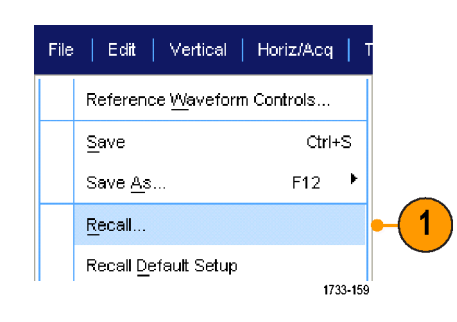

- **2.** Click **Waveform**.
- **3.** Select the Destination of the waveform you are recalling.
- **4.** Select the waveform to recall.
- **5.** Click **Recall**. Clicking Recall turns on the reference waveform and activates the Reference Waveform control window.

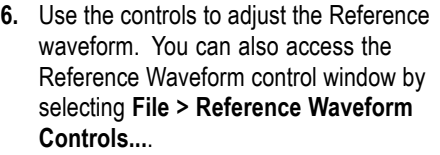

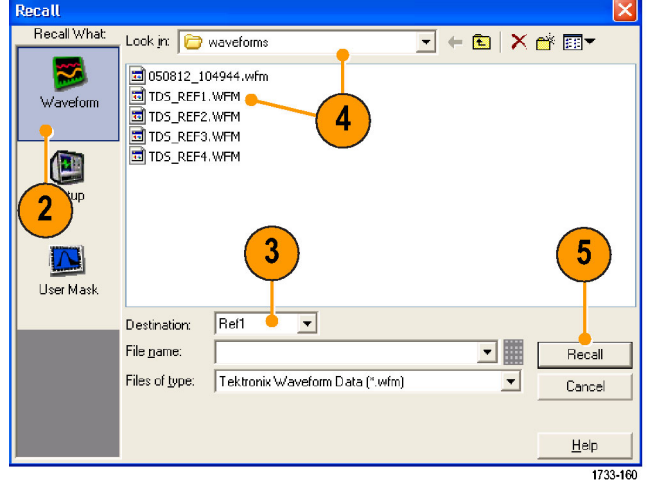

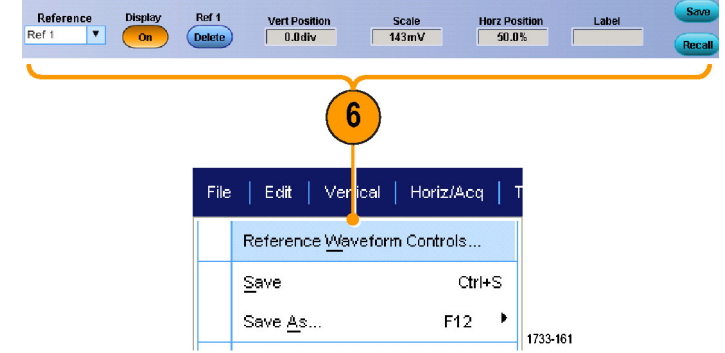

#### **Quick Tip**

 $\blacksquare$  You can save a number of different file types but you can only recall setup (\*.set) files and waveform (\*.wfm) files.

# **Saving Instrument Setups**

**1.** Select **File > Save** or **Save As > Setup...**.

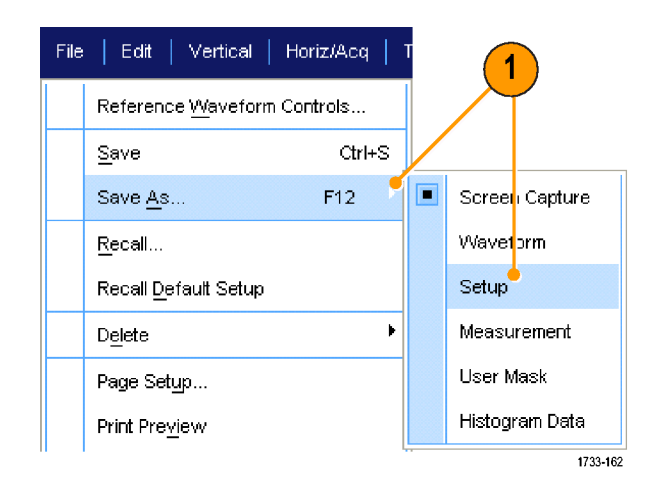

- **2.** Click **Setup**.
- **3.** Select the location where you want to save the setup. You can either save the setup to the instrument memory in one of the ten setup storage locations or as a .set file in a Windows directory.
- **4.** Type a file name or use the default name. Use the pop-up keyboard to type a file name for a setup saved to the instrument memory.
- **5.** Click **Save**.

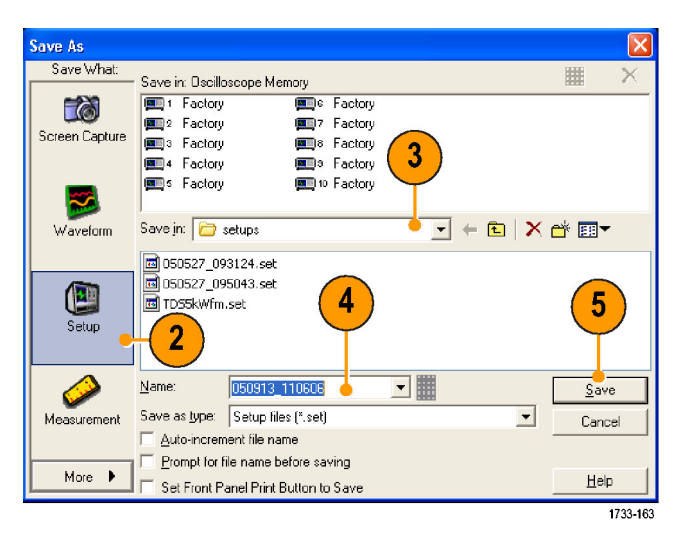

#### **Quick Tips**

- $\blacksquare$  If the touch screen is enabled, use the pop-up keypad to label the setups for easy identification.
- $\Box$ Use Auto-increment file name to save numerous similar files without having to retype the entire file name.
- To quickly save multiple setups, select **Set Front Panel Print Button to Save**, and then click Save. You can now save a setup by pushing the front panel Print button.

# **Recalling Instrument Setups**

**1.** Select **File > Recall...**.

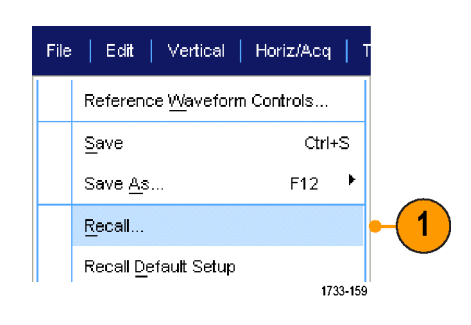

- **2.** Click **Setup**.
- **3.** Select the setup you want to recall. You can recall a setup file from one of the ten locations in the instrument memory or from a Windows directory.
- **4.** Click **Recall**.

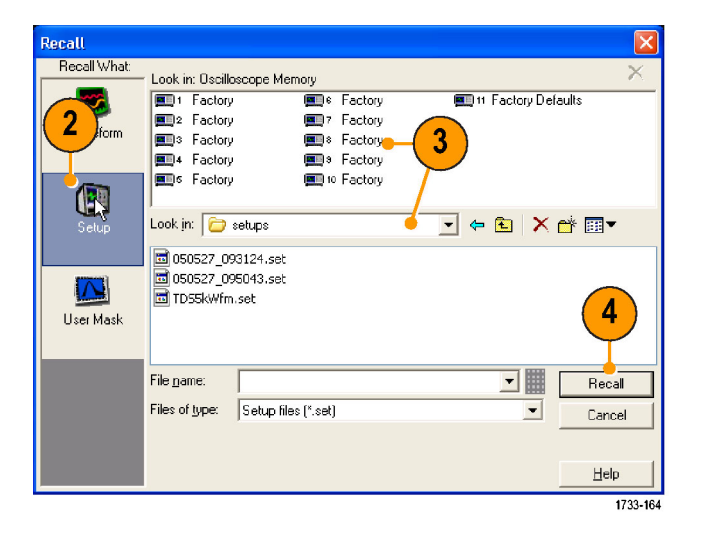

#### **Quick Tip**

■ You can recall any setup stored on disk and then save it in an internal setup storage location for quicker access.

# **Saving Measurements**

**1.** Select **File > Save** or **Save As > Measurement...**.

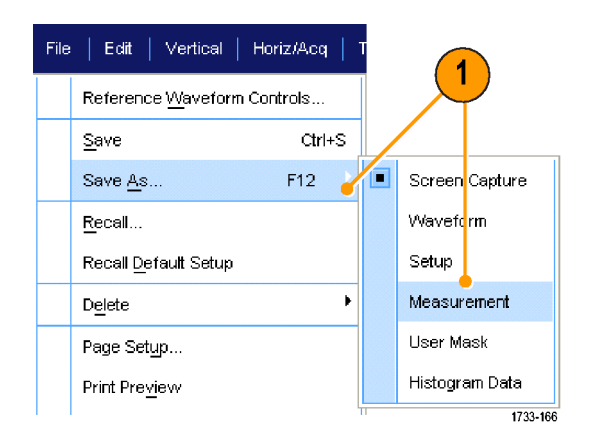

**2.** Click **Options...**, if you want to specify Displayed Measurements or Measurement Format; otherwise, skip to step 3.

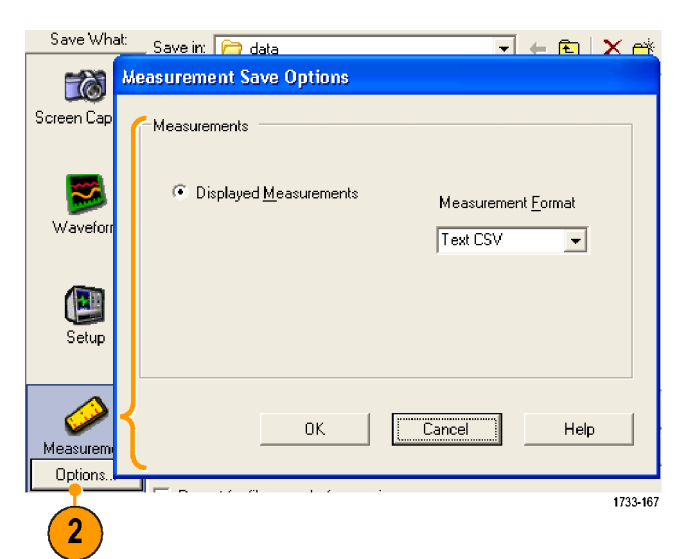

- **3.** Select the location to save the measurement.
- **4.** Type in a name for the measurement, and then select a file type.
- **5.** Click **Save**.

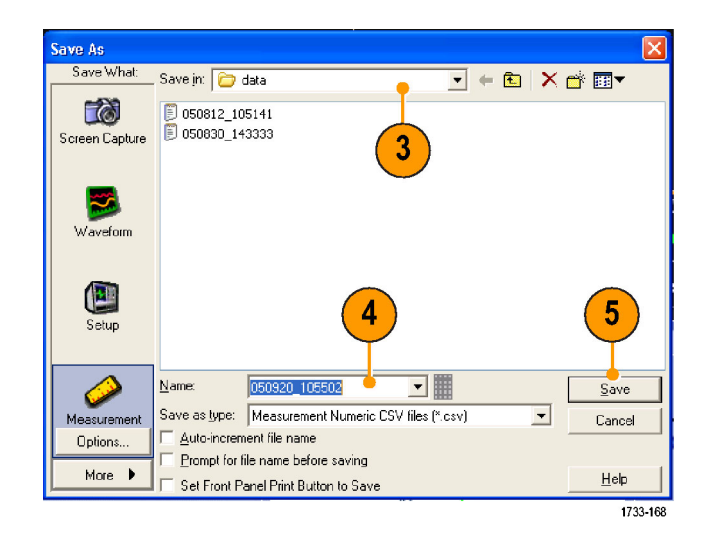

## **Copying Your Results to the Clipboard**

Use the following procedure to set the output content and format for images, waveforms, or measurements to be copied to the Microsoft clipboard.

**1.** Select **Edit > Copy Setup...**.

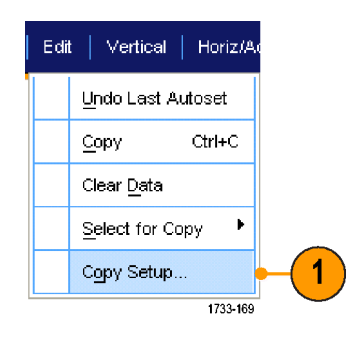

**2.** Click the **Images**, **Waveforms**, or **Measurements** tab, and then select the desired options.

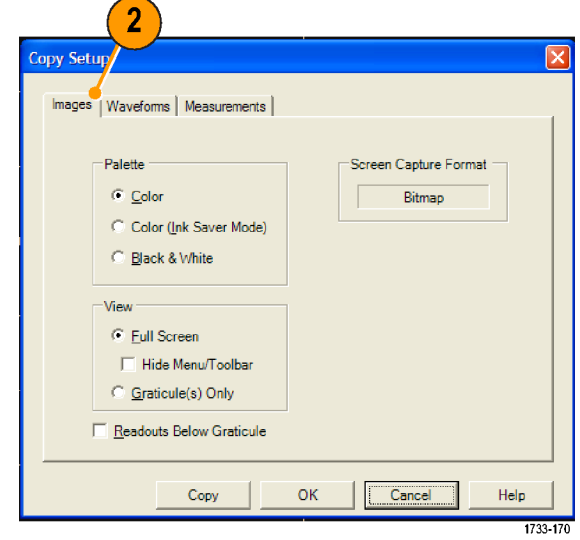

To copy images, waveforms, or measurements use the following procedure:

- **1.** Select the item that you want to copy.
- **2.** Select **Edit > Copy** or press **Ctrl + C**.
- **3.** Press **Ctrl + V** to paste the item into a Windows application.

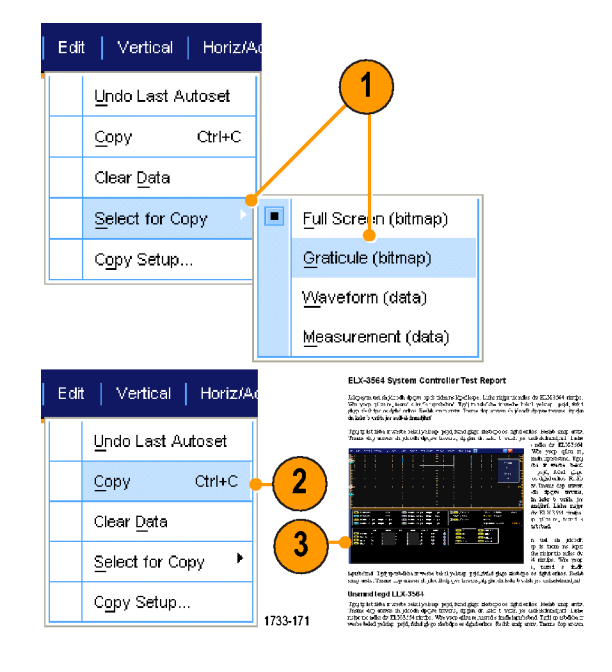

## **Printing a Hard Copy**

- **1.** To print a hard copy, do one of the following:
	- $\overline{\phantom{a}}$ Push **PRINT**.
	- Select **File > Print**. If necessary, П you can make changes to the page orientation in the Page Setup dialog box.

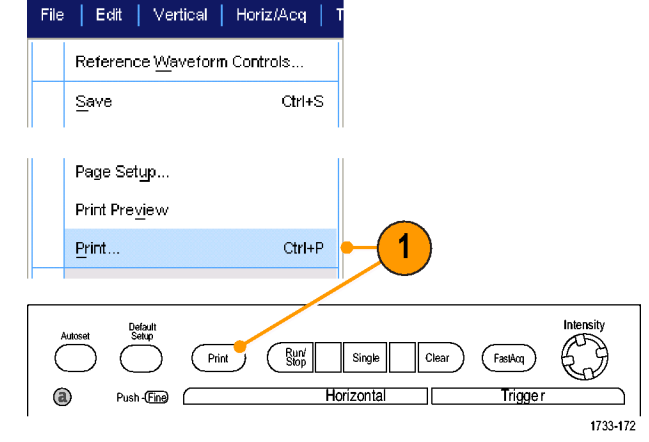

Your Print and Page Setup dialog boxes will depend on the printer you are using.

**2.** Click **Page Setup...**.

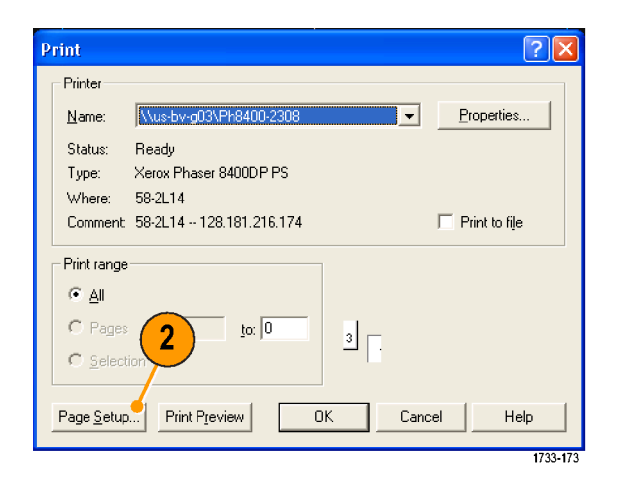

- **3.** Select either **Screen-copy** or **Banner**.
- **4.** Select the printing parameters depending on the type of printing.

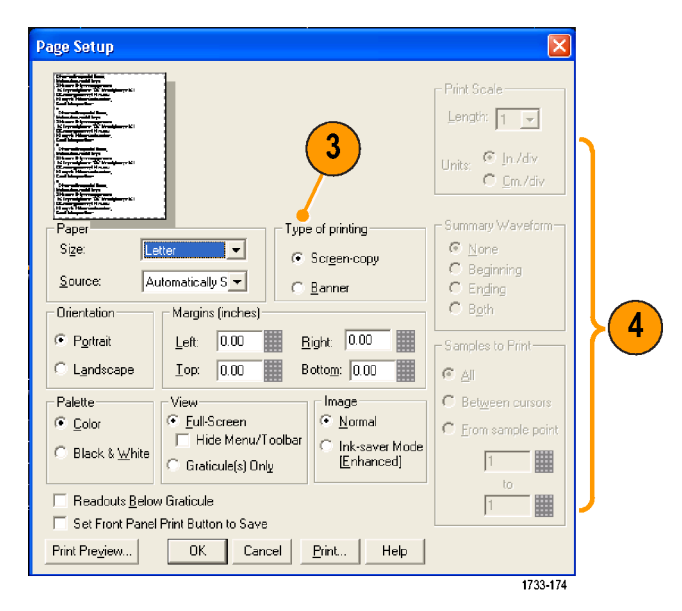

# **Run Application Software**

The Optional Application Software CD contains free five-time trials of optional application software that you can install on your instrument. These applications provide application-specific measurement solutions. Some examples are described below. Additional packages may be available. Contact your Tektronix representative or visit our Web site at www.tektronix.com for more information.

- Use ET3 to perform 10/100/1000 Base-T Ethernet compliance testing.
- H Use **USB** to characterize USB2.0 signals including mask testing and parametric testing (S/W only).
- Use PWR Power Measurement Software to quickly measure and analyze power dissipation in power supply switching devices and magnetic components.
- Use PTM Serial Protocol Trigger Software to trigger and decode 8 B/10 B data on high-speed serial or data protocols. Decode is available on all models.
- Use LSA Serial Analysis Software for CAN/LIN protocol triggering and analysis.
- $\mathcal{L}_{\mathcal{A}}$ Use **MTM** Communication Mask Testing Software for mask compliance testing.

Follow the instructions provided with the application software to install it. To run the software, select **Analyze** and then select the application.

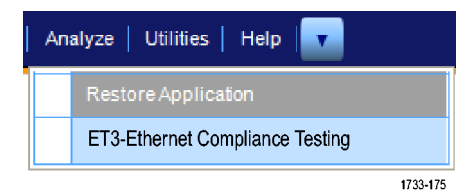

# **Application Examples**

This section contains ways to use your instrument in common troubleshooting tasks and extending the use of your instrument.

### **Capturing Intermittent Anomalies**

One of the most difficult tasks that design engineers face is tracking down the cause of intermittent failures. If you know what type of anomaly you are looking for, then it is easy to configure the oscilloscope advanced triggering capability to isolate it. However, when you do not know what you are looking for, it can be exceptionally tedious and time consuming, especially given the low waveform capture rate on traditional digital storage oscilloscopes.

Digital Phosphor Oscilloscopes enabled by DPX technology have an exceptionally fast acquisition mode called FastAcq that allows you to find anomalies like these in a matter of seconds or minutes, where a regular DSO would take hours or days to find the same event.

Use the following procedure to capture intermittent anomalies.

**1.** Probe the signal of interest. (Generally this is one that you think may be causing problems.)

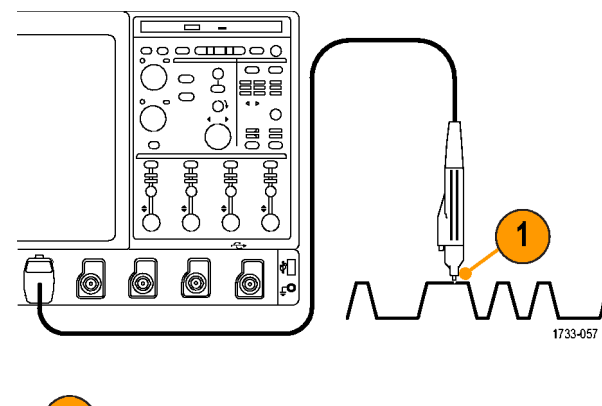

**2.** Push **Autoset**.

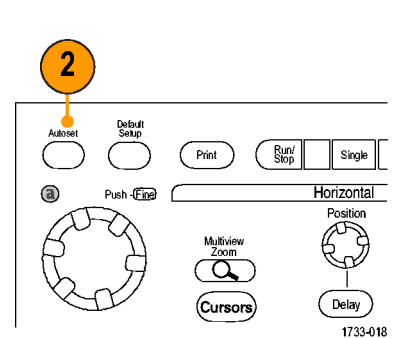

**3.** Select **Display > Display Persistence > Infinite Persistence**. In this example, we are looking at a clock signal. After observing the signal for 1–2 minutes, but before you look for the problem elsewhere, go to step 4.

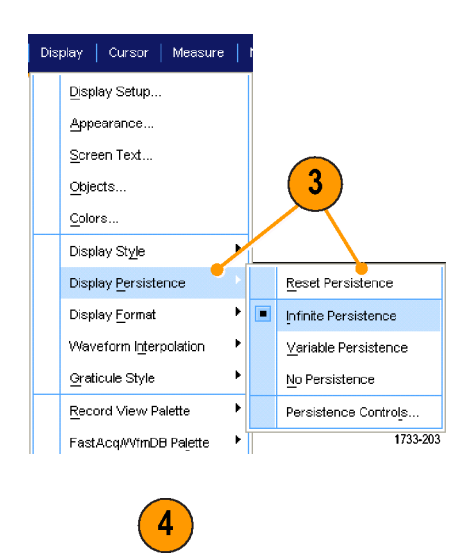

Clear

FastAcq

**Trigger** 

**4.** Press **FastAcq**.

**5.** Find glitches, transients, or other random anomalies that are present in the signal. In this example, FastAcq revealed an ≈300 ns positive glitch after only a few seconds.

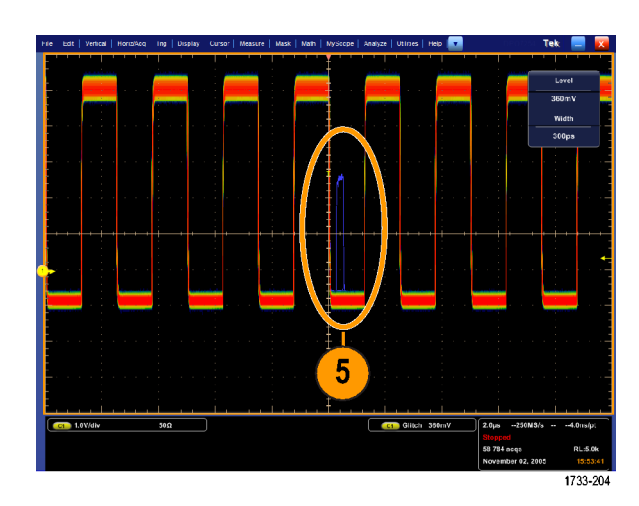

Intensity

1733-217

- **6.** To trigger on the glitch that you identified in step 5, select **Glitch Setup...**.
- **7.** Select the appropriate trigger values.
- **8.** Click **Level**, and then set the level based on what you found in step 5.
- **9.** Click **Width**, and then set the width based on what you found in step 5.

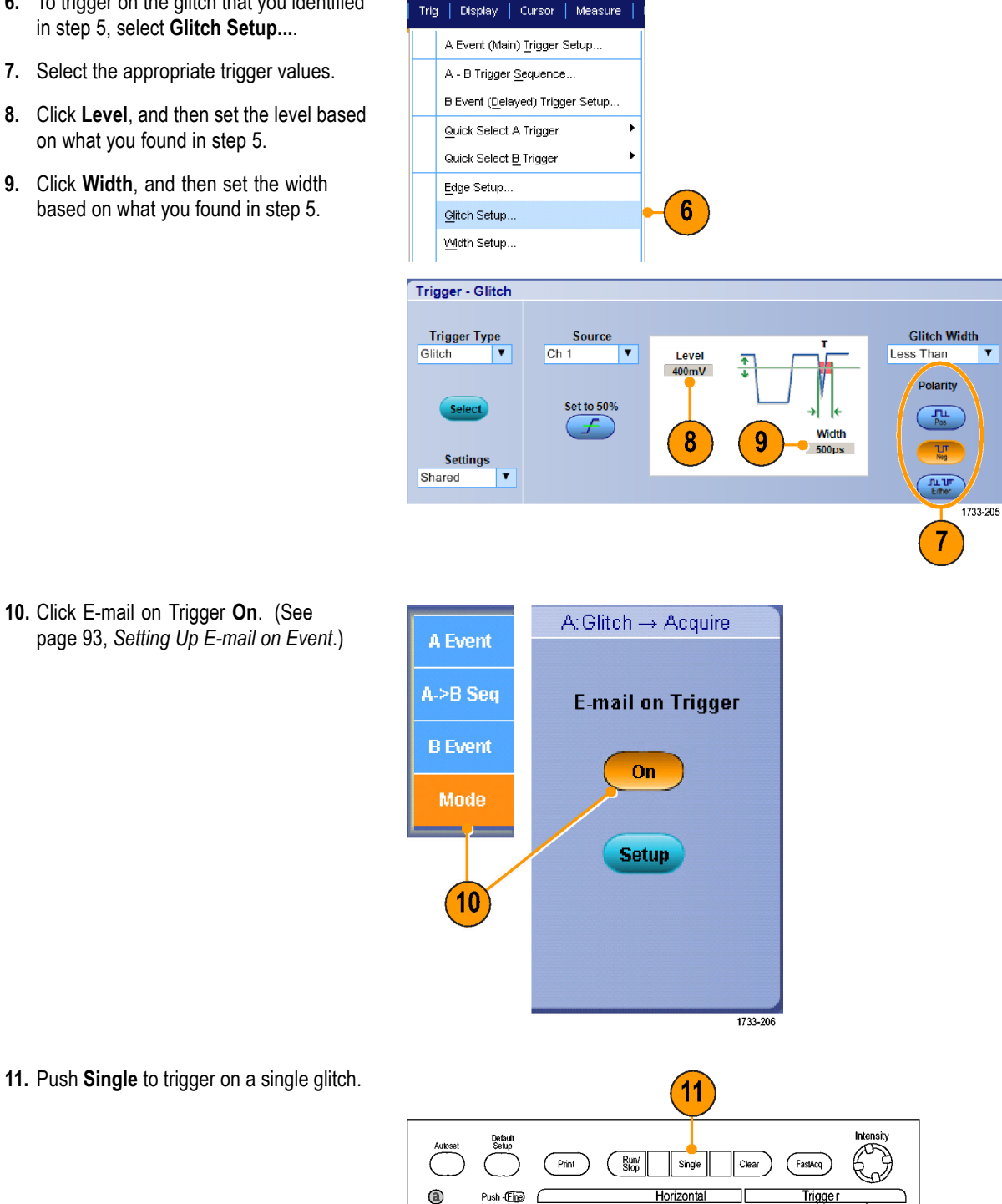

**10.** Click E-mail on Trigger **On**. (See page 93, *Setting Up E-mail on Event*.)

1733-213

# **Using the Extended Desktop and OpenChoice Architecture for Efficient Documentation**

Engineers often need to document their lab work for future reference. Instead of saving screen shots and waveform data to a CD or USB memory device, and then generating a report later, try using the OpenChoice architecture to document your work in real time.

To make your instrument the center of your design and documentation process, use the following procedure.

W

- **1.** Load Microsoft Word or Excel on your instrument.
- **2.** Connect a second monitor. (See page 5, *Adding a Second Monitor*.)

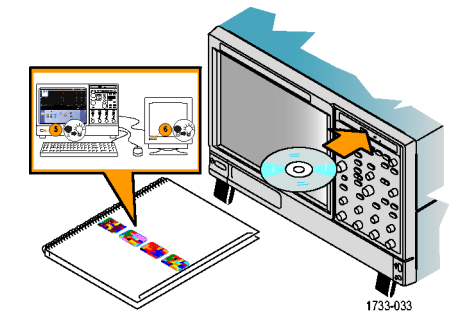

**3.** Open Microsoft Word, and then drag the Word window onto the extended desktop.

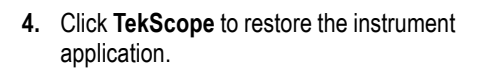

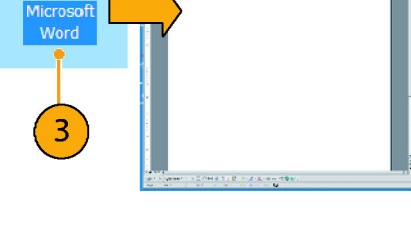

**President President** 

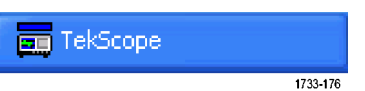

**5.** Select **Edit > Select for Copy > Full Screen (bitmap)**.

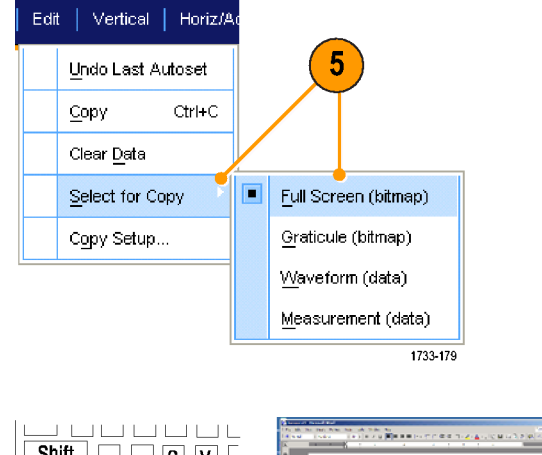

- **6.** Press **Ctrl+C**.
- **7.** Click in the Word document wherever you want to place the screen shot, and then press **Ctrl+V**.

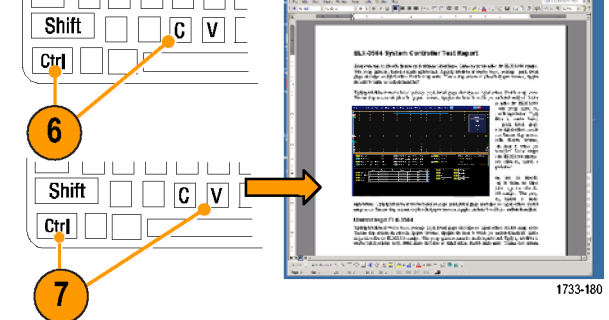

#### **Quick Tips**

 $\overline{\phantom{a}}$ The instrument comes with a variety of OpenChoice software tools designed to ensure maximum efficiency and connectivity to the rest of your design environment.

### **Triggering on Buses**

You can use your instrument to trigger on CAN (optional), I<sup>2</sup>C, and SPI buses. The instrument can display both physical layer (as analog waveforms ) and, for CAN and LIN triggers, protocol level information (as digital and symbolic waveforms).

To set up the bus trigger:

**1.** Select **Trig > A Event (Main) Trigger Setup...**.

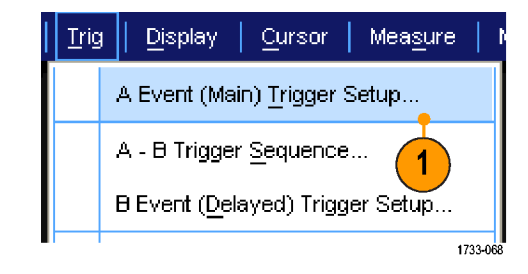

**2.** Set the A trigger type and source in the A Event tab.

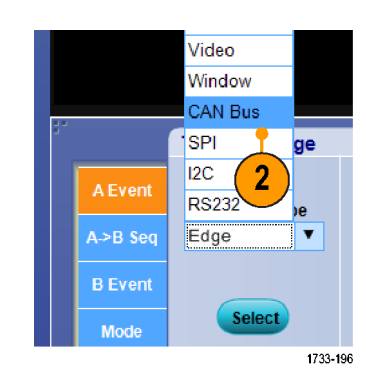

**3.** Select **Trigger On** to select the desired trigger on feature.

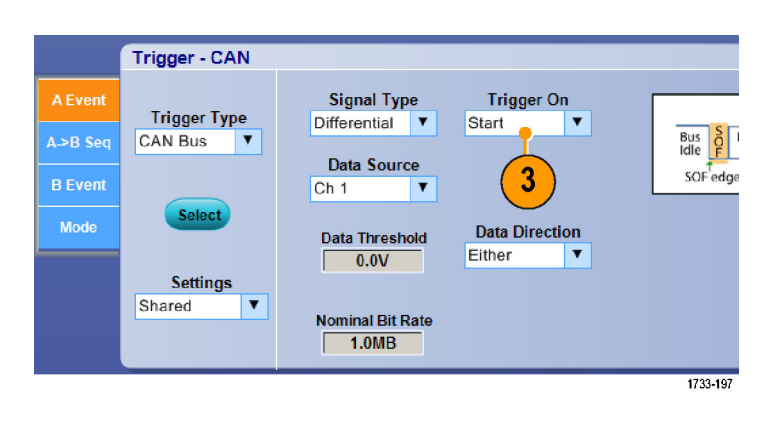

**4.** Depending on your **Trigger On** selection, you may need to make additional selections.

## **Triggering on a Video Signal**

The instrument supports triggering on NTSC, SECAM, PAL, and high definition signals.

 $\mathop{\hbox{\rm Trig}}$ 

Display

Cursor

A Event (Main) Trigger Setup...

To trigger on the video fields:

**1.** Select **Trig > A Event (Main) Trigger Setup...**.

**2.** Set the A trigger type and source in the A Event tab. Select **Format > 525/NTSC**.

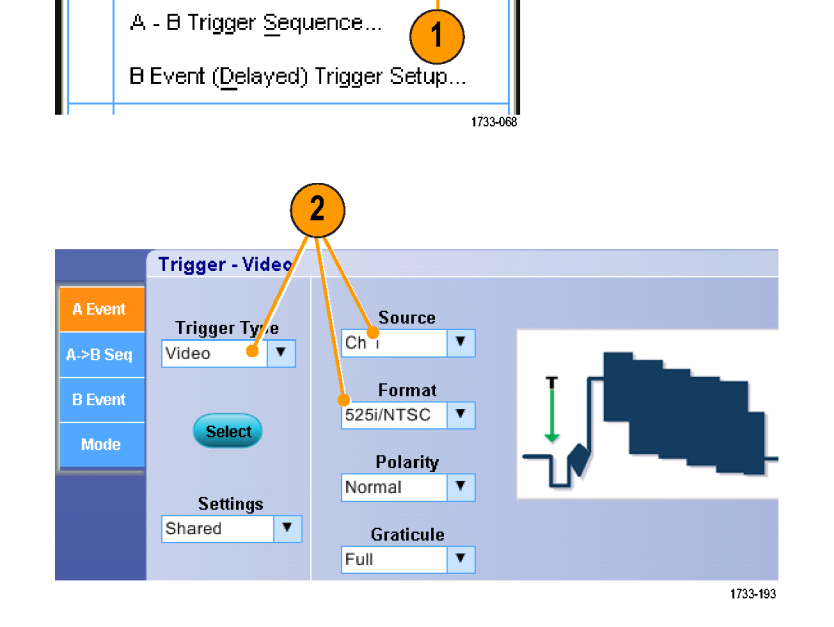

Measure

**3.** Select **Trigger On > Field**. Select **Odd**, **Even**, or **All** fields.

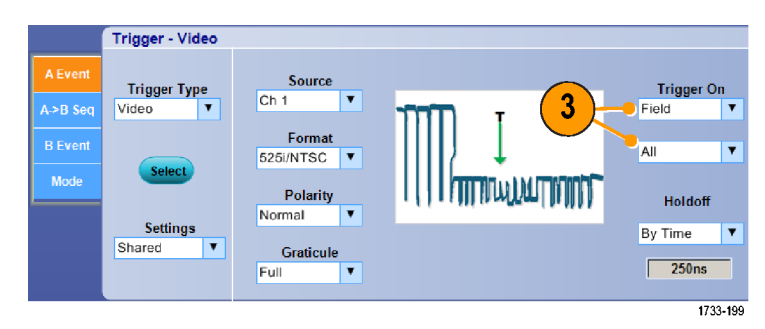

#### **Triggering on Lines**

To look at the video lines in the field:

**1.** Select **Trig > A Event (Main) Trigger Setup...**.

**2.** Set the A trigger type and source in the A Event tab. Select **Format > 525/NTSC**.

**3.** Select **Trigger On > All Lines**.

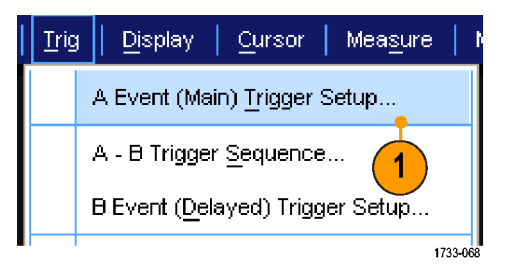

 $\overline{2}$ 

Trigger - Video

Trigger Ty<sub>/</sub>e

**Select** 

−∎∎

Video

A Event

A->B Seq

**B** Event

Mode

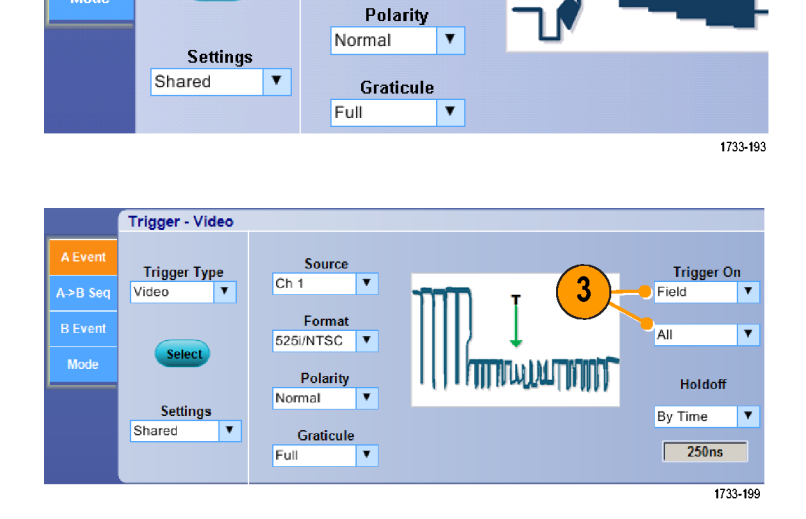

Source

Format

525i/NTSC | V

 $\overline{\phantom{a}}$ 

 $Ch<sub>1</sub>$ 

# **Setting Up E-mail on Event**

**1.** Select **Utilities > E-mail on Event > Setup...**.

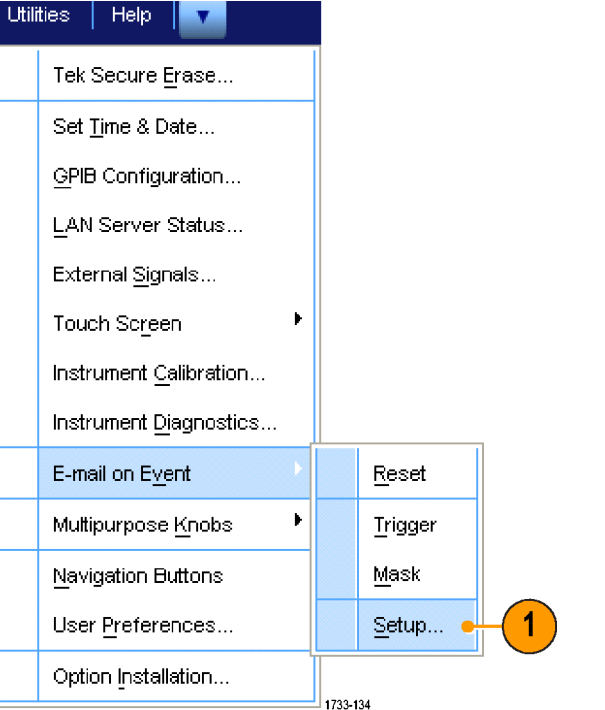

 $\overline{2}$ 

• (Separate addresses with a comma)

**Test E-mail** 

(Send)

mail Size (MB)

E-mail on Event Setup Recipient e-mail address(es):

Send E-mail on

<u>F Trigger</u>

Mask Test

**IIII** 

 $\mathbf{F}$ so

Waveform(s) E

E-mail Attachn

**2.** Enter recipients' e-mail address(es). Separate multiple entries with commas. There is a limit of 252 characters in the e-mail address box.

**3.** Click **Config**, and then enter the SMTP Server Address. Contact your network administrator for the correct address.

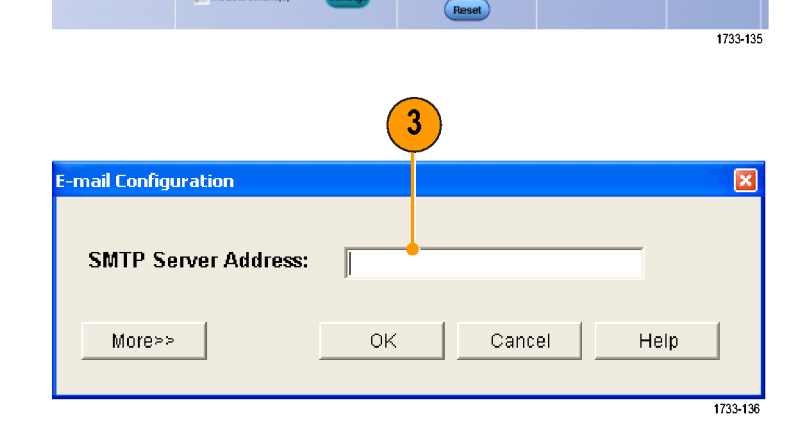

- **4.** Select the event(s) for which you want to send an e-mail.
- **5.** To include attachments, select the type of attachment, and then click **Settings** to specify the format.
- **6.** Set the maximum message limit and e-mail size. (Maximum message limit is 50 and maximum e-mail size is 2000 MB). When the maximum message limit is reached, you must click **Reset** to send more e-mails on event.
- **7.** To ensure that you have set up the e-mail addresses correctly, send a test-mail by clicking **Send**.
- **8.** If necessary, click **Config** to access the e-mail configuration dialog box and adjust the configuration.

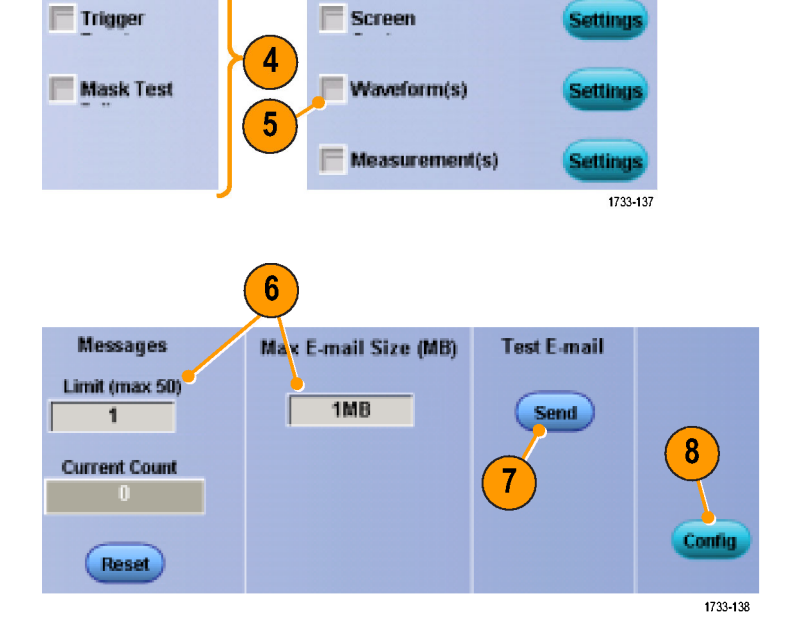

**E-mail Attachments** 

#### **Quick Tips**

To save attachments to your instrument hard drive, set the maximum message size to zero. The attachments will be saved to the default location C:\TekScope\Screen Captures, Waveforms, or Data depending on the type of attachment.

Send E-mail on

### **Correlating Data Between a Tektronix Oscilloscope and Logic Analyzer**

Almost every design is a high-speed design with fast clock edges and data rates. For these designs, you need to see the analog characteristics of high-speed digital signals in relation to complex digital events in the circuit. iView is your window into the digital and analog world. The iView capability seamlessly integrates and automatically time-correlates data from Tektronix logic analyzers and oscilloscopes, so you can transfer analog waveforms from the oscilloscope to the logic analyzer display with the click of a mouse. View time-correlated analog and digital signals side-by-side and pinpoint the source of elusive glitches and other problems in moments.

The iView External Oscilloscope Cable allows you to connect your logic analyzer to a Tektronix oscilloscope, enabling communication between the two instruments. The Add External Oscilloscope wizard, which is available from the TLA application System menu, will guide you through the process of connecting the iView cable between your logic analyzer and oscilloscope.

A setup window is also available to assist you in verifying, changing, and testing the oscilloscope settings. Before acquiring and displaying a waveform, you must establish a connection between your Tektronix Logic Analyzer and oscilloscope using the Add External Oscilloscope wizard.

**1.** Select **Add iView External Oscilloscope...** from the logic analyzer System menu.

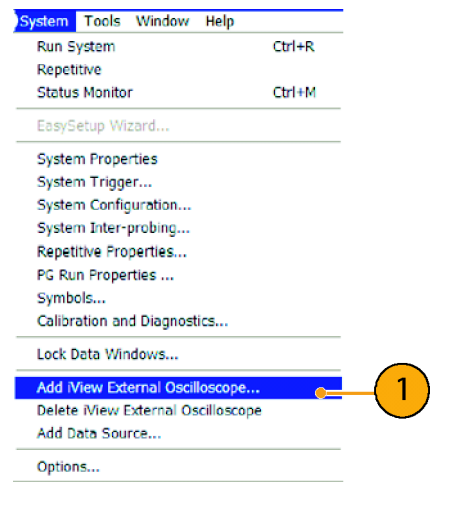

- **2.** Select your model of oscilloscope.
- **3.** Follow the on-screen instructions, and then click **Next**.
- **4.** See your Tektronix Logic Analyzer documentation for more information on correlating data between the logic analyzer and the oscilloscope.

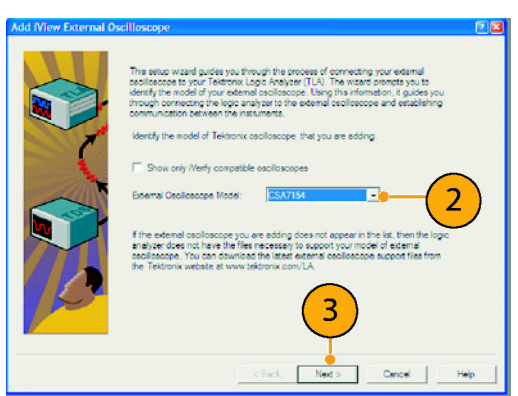
# **Index**

## **A**

Accessories, 1 Acquisition input channels and digitizers, 20 sampling, 20 Acquisition modes defined, 22 Add filtering user definable, 60 Amplitude measurements, 50 ARM status light, 30 Automatic trigger mode, 26 Autoscroll, 47 Autoset, 19 Autoset Undo, 19 Average acquisition mode, 22

## **B**

B1 / B2 button, 89 Bus Button, 89 Buses, 89 **Button** B1 / B2, 89 Bus, 89

## **C**

Calibration, 15 CAN, 89 Choosing a Trigger Type, 28 Color palettes, 42 Communication measurements, 52 trigger, defined, 29 Control panel, 7 Control panel map, 11 Copying, 81 Coupling trigger, 27 Cross Hair graticule style, 40 Cursor measurements, 55

### **D**

Date and time, 41

Default setup, 18 Delayed trigger, 27, 31 Diagnostics, 14 Display colors, 43 objects, 41 persistence, 37 style, 36 Display map, 9 Documentation, vii Dots displaying waveform record points as, 36 Dual monitor, 5

### **E**

E-mail on event setup, 93 E-mail on trigger, 34 Edge trigger defined, 29 Envelope acquisition mode, 22 Export *See* Saving Extended desktop, 5, 88

### **F**

Fast Acquisition, 24, 85 FastAcq/WfmDB palette, 42 Force trigger, 26 Frame graticule style, 40 Front panel map, 7 Full graticule style, 40

### **G**

Gate width and resolution bandwidth, 64 Gating, 53 Glitch trigger defined, 29 **Glitches** capturing, 22, 24, 85 triggering on, 27 Graticule styles, 40 Grid graticule style, 40

### **H**

H Bars cursor, 55 Hi Res acquisition mode, 22 Histogram measurements, 51 Histogram setup, 57 Horizontal delay, 34 Horizontal marker, 45 Horizontal position and math waveforms, 61 defined, 18 Horizontal scale and math waveforms, 61

## **I**

I2C, 89 Incoming inspection, 14 Infinite persistence, 37 Instrument setup recalling, 79 saving, 78 Intensified samples displaying waveforms as, 36 Interface map, 9 Interpolation, 22, 38 iView, 95

## **L**

Label, 39 Linear interpolation, 38 Lock zoomed waveforms, 47 Logic analyzer correlating data, 95

### **M**

Main trigger, 27, 31 Mask autofit, 65 autoset, 65, 67 margin tolerance, 66 pass/fail testing, 66 Mask testing, 64 Math colors, 43 Math editor, 59 Math waveforms, 59

Measurements, 48 cursor, 55 defined, 50 reference levels, 54 saving, 80 snapshot, 54 statistics, 54 Monochrome gray color palette, 42 Monochrome green color palette, 42 More measurements, 51 Multiple zoom areas, 45 MultiView zoom, 43 MyScope editing, 73 new control window, 68 using, 72

## **N**

Network connection, 4 Normal color palette, 42 Normal trigger mode, 26

## **O**

**Objects** display, 41 Online help, 12 **OpenChoice** example, 88 Operating specifications, 2

## **P**

Pattern trigger defined, 29 Peak Detect acquisition mode, 22 **Persistence** display, 37 Pinpoint Trigger Selections, 29 Pinpoint Triggers, 26 Posttrigger, 26, 27 Power supply, 3 Predefined math expressions, 59 Predefined spectral math expressions, 62 Pretrigger, 26, 27 Print, 83

### **R**

Random noise, 22 Readout trigger, 30

READY status light, 30 Rear panel map, 8 Recall setup, 79 waveforms, 77 Record view palette, 42 Reference colors, 43 Reference levels, 54 Related documentation, vii Right-click menu, 13 Roll mode, 25 Roll mode interactions, 25 Runt trigger defined, 29

### **S**

Safety Summary, iii Sample acquisition mode, 22 Sampling equivalent-time, 21 interpolated real-time, 20 real-time, 20 Sampling process defined, 20 Saving e-mail attachments, 94 measurements, 80 screen captures, 74 setup, 78 waveforms, 75 Screen cursor, 55 Screen shots saving, 74 Screen text, 39 Scroll zoomed waveforms, 47 Sequential triggering, 31 Serial, 89 Serial mask testing, 64 Setup/Hold trigger defined, 29 Shortcut menu, 13 Side panel map, 8 Sin(x)/x interpolation, 38 Single sequence, 24 Snapshot, 54 Software optional, 84 Specifications operating, 2 power supply, 3 Spectral grading color palette, 42

Spectral math expression advanced, 63 SPI, 89 Start an acquisition, 24 State trigger defined, 29 Statistics, 54 Stop an acquisition, 24

## **T**

Temperature grading color palette, 42 Time measurements, 50 Timeout trigger defined, 29 Transition trigger defined, 29 TRIG'D status light, 30 **Trigger** concepts, 26 coupling, 27 forcing, 26 holdoff, 26 level, 27 modes, 26 posttrigger, 26, 27 pretrigger, 26, 27 readout, 30 Serial, 89 slope, 27 Trigger event defined, 26 Trigger level markers, 41 Trigger types defined, 29

## **U**

Undo Last Autoset, 19 User defined color palette, 42 User preferences, 19

### **V**

V Bars cursor, 55 Variable persistence, 37 **Vectors** displaying waveforms as, 36 Vertical position, 18 Vertical position and autoset, 19 Video Lines, 92

Video trigger defined, 29

## **W**

Waveform display style, 36 recalling, 77 saving, 75 Waveform cursors, 55 Waveform database acquisition mode, 22

Waveform record defined, 21 Width trigger defined, 29 Window trigger defined, 29

## **X**

X-Y display format, 38

#### **Y**

Y-T display format, 38

## **Z**

Zoom, 43 Zoom graticule size, 44